# **Dell UltraSharp 40 извит WUHD монитор U4021QW** Ръководство на потребителя

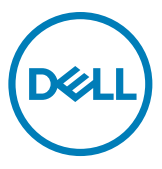

- **ЗАБЕЛЕЖКА: ЗАБЕЛЕЖКА показва важна информация, която Ви помага да използвате компютъра си по-добре.**
- **ВНИМАНИЕ: ВНИМАНИЕ показва потенциална повреда на хардуера или загуба на данни, ако инструкциите не бъдат спазени.**
- **ПРЕДУПРЕЖДЕНИЕ: ПРЕДУПРЕЖДЕНИЕ показва риск от повреда на собствеността, нараняване или смърт.**

**Авторски права © 2020 Dell г. Inc. или дъщерни фирми. Всички права запазени.** Dell, EMC и други търговски марки са търговски марки на Dell Inc. или дъщерни фирми. Други търговски марки може да са търговски марки на съответните им собственици.

 $2020 - 12$ 

Рев. A00

# **Съдържание**

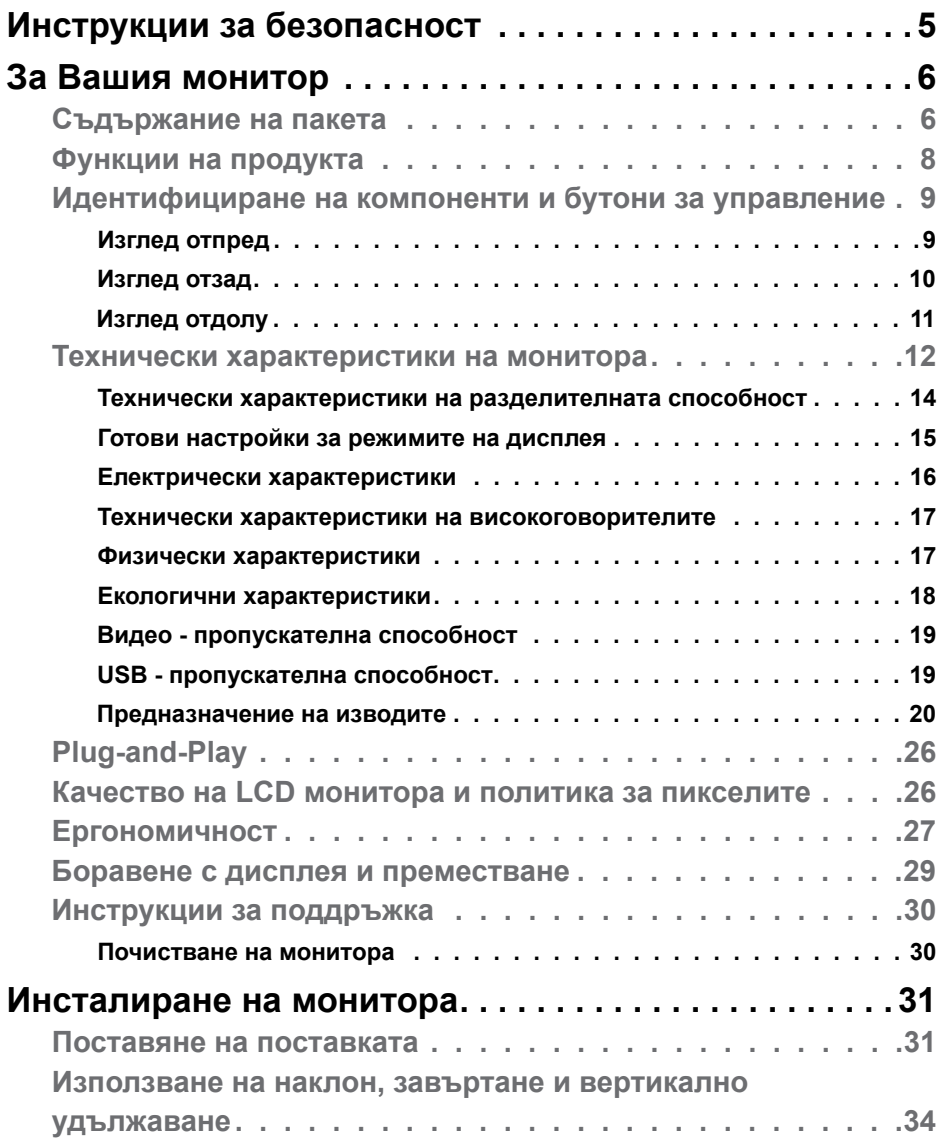

 $(\sim$ LL

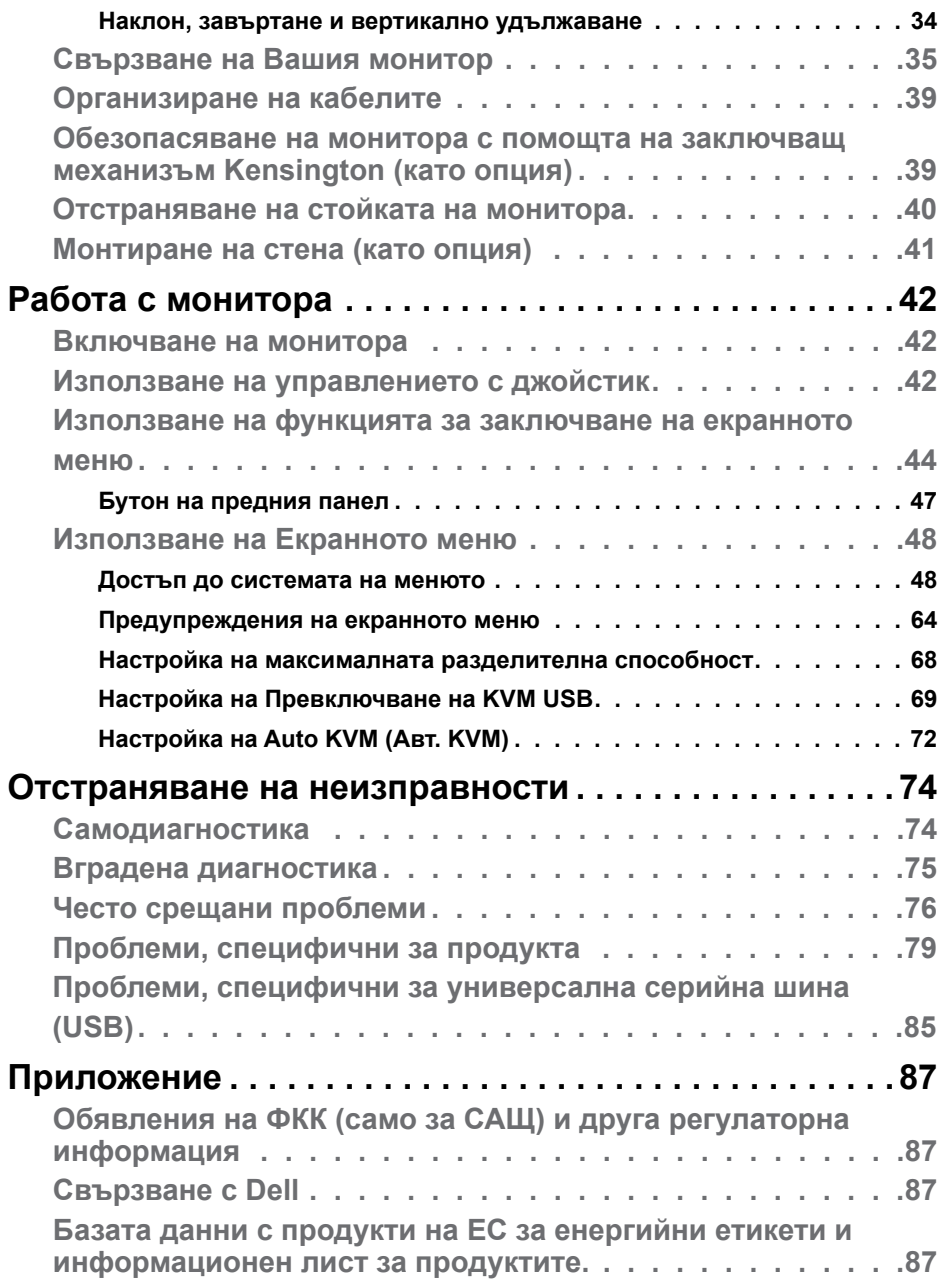

 $(PELL)$ 

### <span id="page-4-1"></span><span id="page-4-0"></span>**Инструкции за безопасност**

- **ПРЕДУПРЕЖДЕНИЕ: Използването на контроли, настройки и процедури, различни от описаните в тази документация, може да доведат до риск от удар, опасност от електрически ток и/или механични опасности.**
	- • Поставете монитора върху твърда повърхност. Боравенето с него трябва да става внимателно. Екранът е чуплив и може да се повреди, ако бъде изпуснат или удари остър предмет.
	- • Винаги проверявайте дали мониторът е с номинален ток, който отговаря на захранването с променлив ток на мястото, където се намирате.
	- $\cdot$  Съхранявайте монитора на стайна температура. Прекомерно високата или прекомерно ниската температура може да има отрицателен ефект върху течните кристали на дисплея.
	- $\cdot$  Не излагайте монитора на силни вибрации или удари. Например, не поставяйте монитора в багажник на автомобил.
	- $\cdot$  Изключете монитора, когато няма да го използвате продължителен период от време.
	- • За да избегнете токов удар, не се опитвайте да отстранявате капаци или да докосвате вътрешността на монитора.

За повече информация относно инструкциите за безопасност, вижте Безопасност, околна среда и нормативна информация (SERI).

## <span id="page-5-0"></span>**За Вашия монитор**

### **Съдържание на пакета**

Вашият монитор се предоставя с компонентите, показани в таблицата по-долу. Свържете се с Dell, ако някой компонент липсва. За повече информация вижте **[Свързване с Dell](#page-86-1)**.

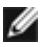

**И ЗАБЕЛЕЖКА: Някои компоненти може да са допълнителни и да не се предоставят с Вашия монитор. Някои функции може да не са достъпни в някои държави.**

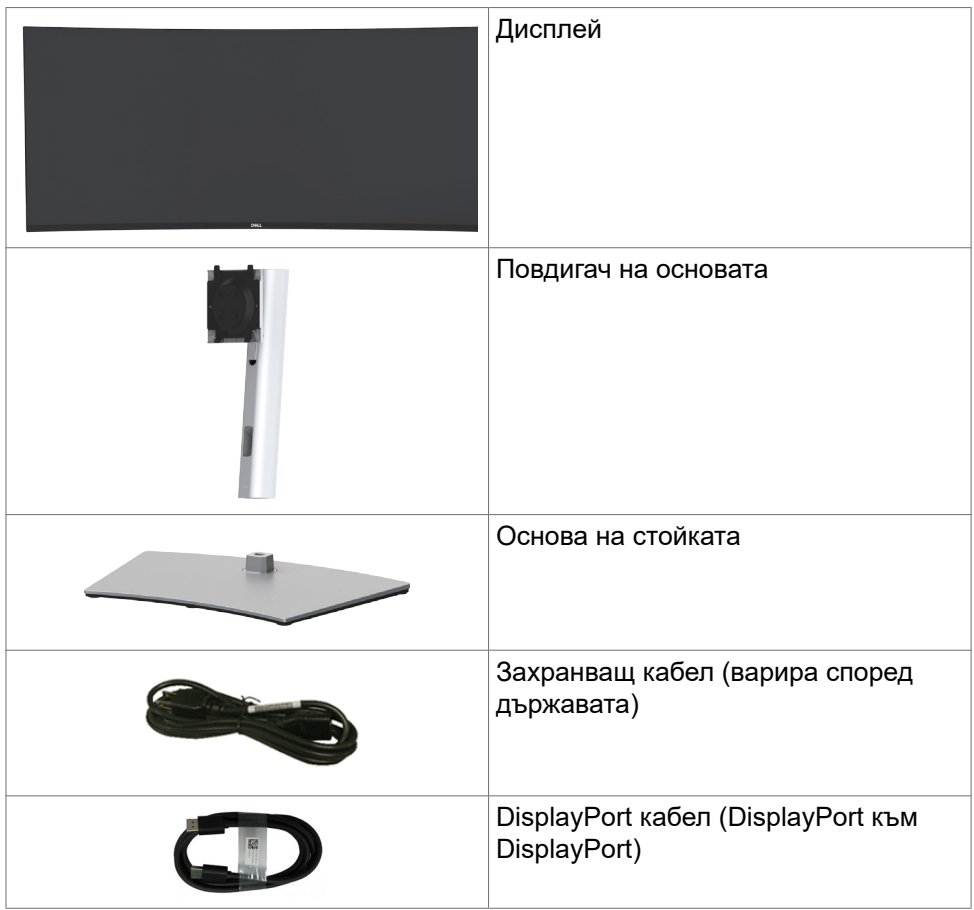

DELI

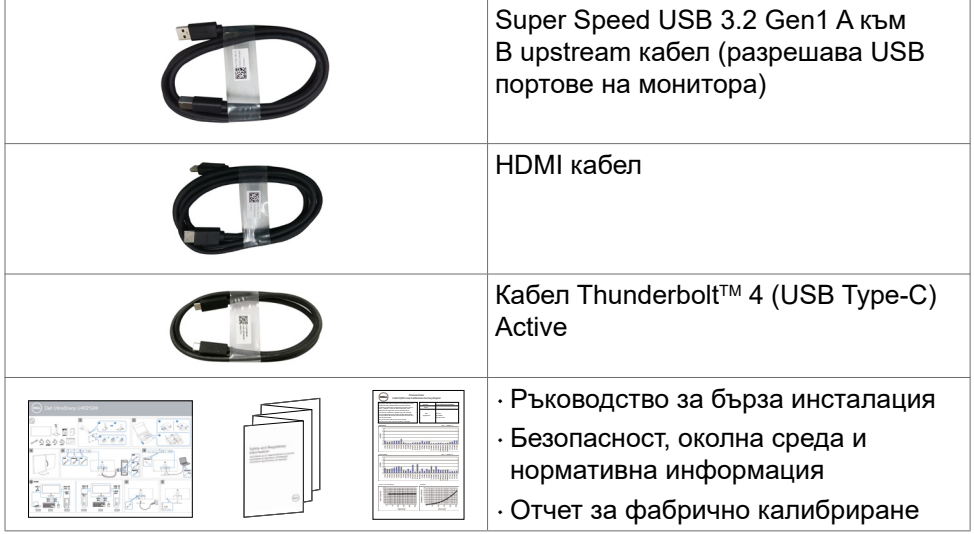

 $($ DELL

### <span id="page-7-0"></span>**Функции на продукта**

Извитият монитор **Dell UltraSharp U4021QW** има активна матрица, тънък филм транзистор (TFT), течнокристален дисплей (LCD) и LED подсветка. Функциите на монитора включват:

- $\cdot$  Активна площ на дисплея 100,859 cm (39,7 in) (измерена по диагонала), разделителна способност 5120 x 2160 (21:9) плюс поддръжка на цял екран за по-ниска разделителна способност.
- • Широк зрителен ъгъл с 98% DCI-P3.
- • Възможност за настройка на наклон, завъртане и вертикално удължаване.
- • Вградени високоговорители (2 x 9 W).
- • Отстраняема подставка и монтажни отвори Video Electronics Standards Association (VESA™) 100 mm за гъвкави решения за монтаж.
- $\cdot$  Ултратънкият панел намалява отвора между панелите при използване на много монитори, което позволява по-лесна настройка с елегантно зрително изживяване.
- $\cdot$  Широки възможности за цифрово свързване чрез HDMI и DP гарантират. че Вашият монитор е готов за бъдещето.
- • Единичен Thunderbolt™ 3 (90 W) за захранване на съвместим ноутбук, като в същото време се получава видеосигнал.
- • Портовете Thunderbolt™ 3 (90 W) и RJ45 позволяват свързване с мрежата с един единствен кабел.
- • Plug and play функция, ако се поддържа от Вашия компютър.
- • Настройки на екранното меню за лесно конфигуриране и оптимизиране на екрана.
- • Заключване на бутона за включване и изключване и бутоните на екранното меню.
- • Гнездо за заключващ механизъм.
- $\cdot$   $\leq$  0.3 W в Standby Mode (Режим на готовност).
- $\cdot$  Поддържа режим за избор на Picture by Picture ((Картина до картина) PBP) / Picture in Picture (Картина в картина) (PIP).
- $\cdot$  Позволява на потребителя да превключва функцията USB KVM в режим PBP.
- • Мониторът използва технология без премигване, която премахва видимото премигване на екрана, предлага комфортно зрително изживяване и предотвратява напрежение и умора на очите на потребителите.
- • Premium Panel Exchange осигурява спокойствие.
- $\cdot$  Оптимизирането на комфорта на очите с екран без премигване и намаляване на излъчената синя светлина.

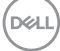

- <span id="page-8-0"></span> $\cdot$  Мониторът използва панел Low Blue Light (Ниско ниво на синята светлина) и съответствие с TUV Rheinland (хардуерно решение) при модели с фабрично нулиране/настройка по подразбиране.
- $\cdot$  Намалява нивото на опасна синя светлина, излъчвана от екрана, за да направи гледането по-комфортно за очите Ви.
- **ПРЕДУПРЕЖДЕНИЕ: Възможните дългосрочни ефекти на излъчената от монитора синя светлина може да навредят на очите Ви, включително да предизвикат умора и напрежение.**

#### **Идентифициране на компоненти и бутони за управление**

#### **Изглед отпред**

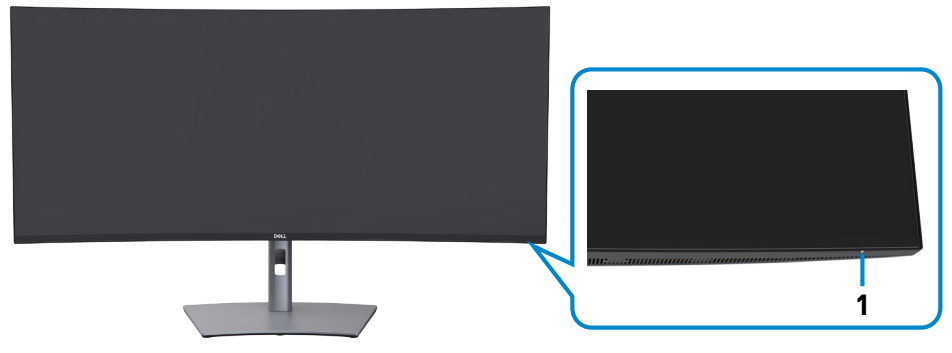

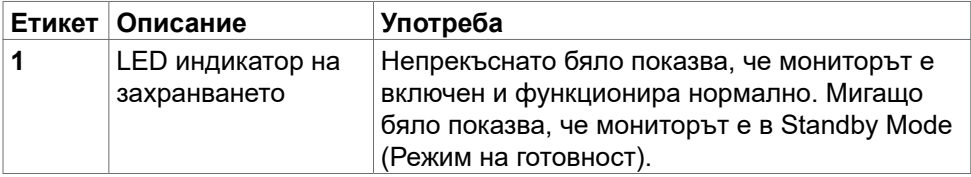

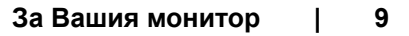

**DEL** 

#### <span id="page-9-0"></span>**Изглед отзад**

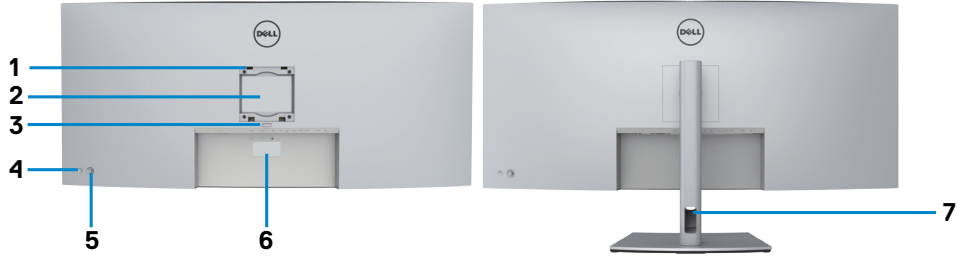

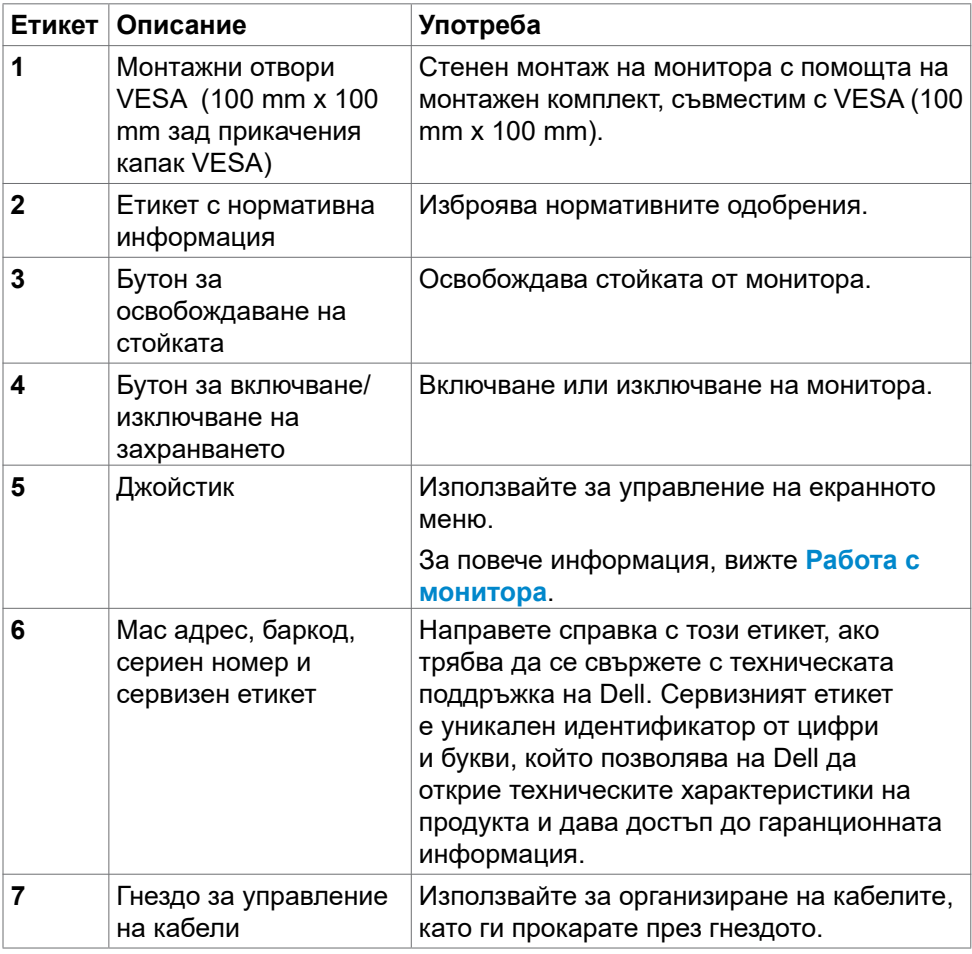

#### <span id="page-10-0"></span>**Изглед отдолу**

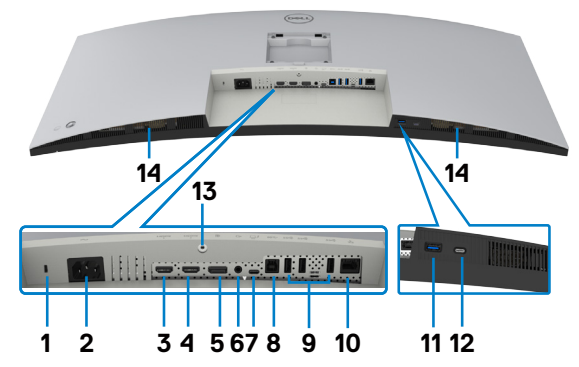

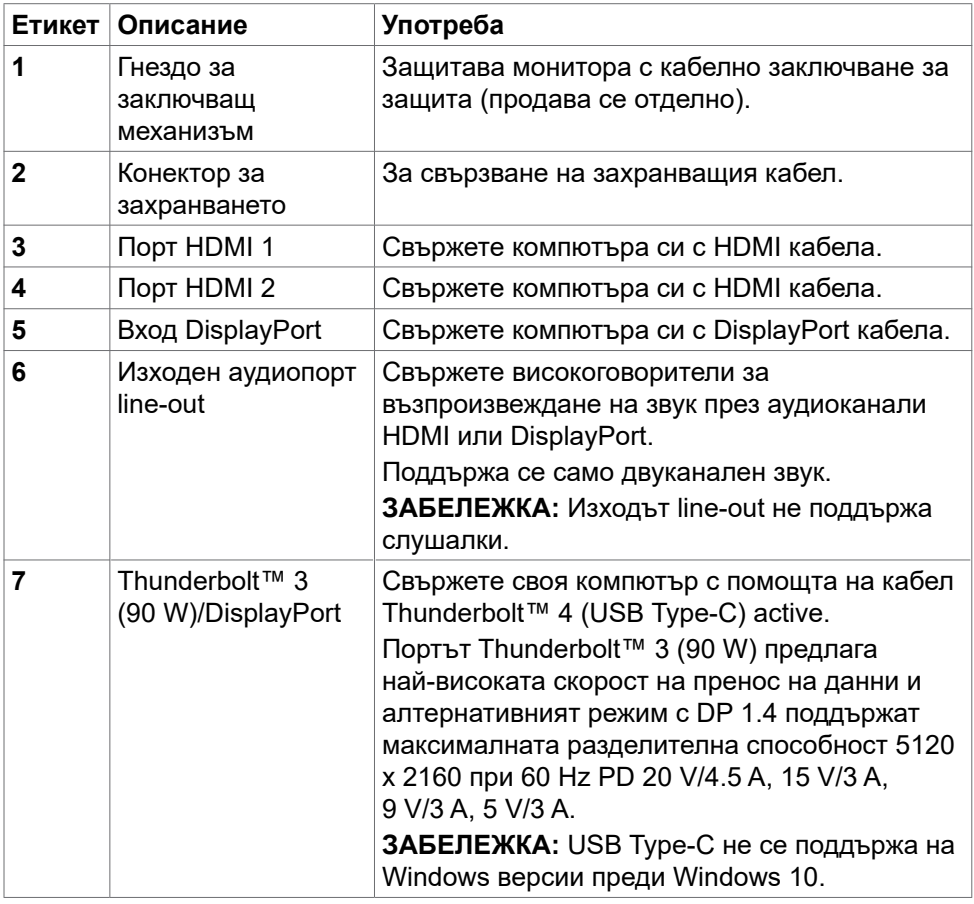

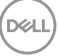

<span id="page-11-0"></span>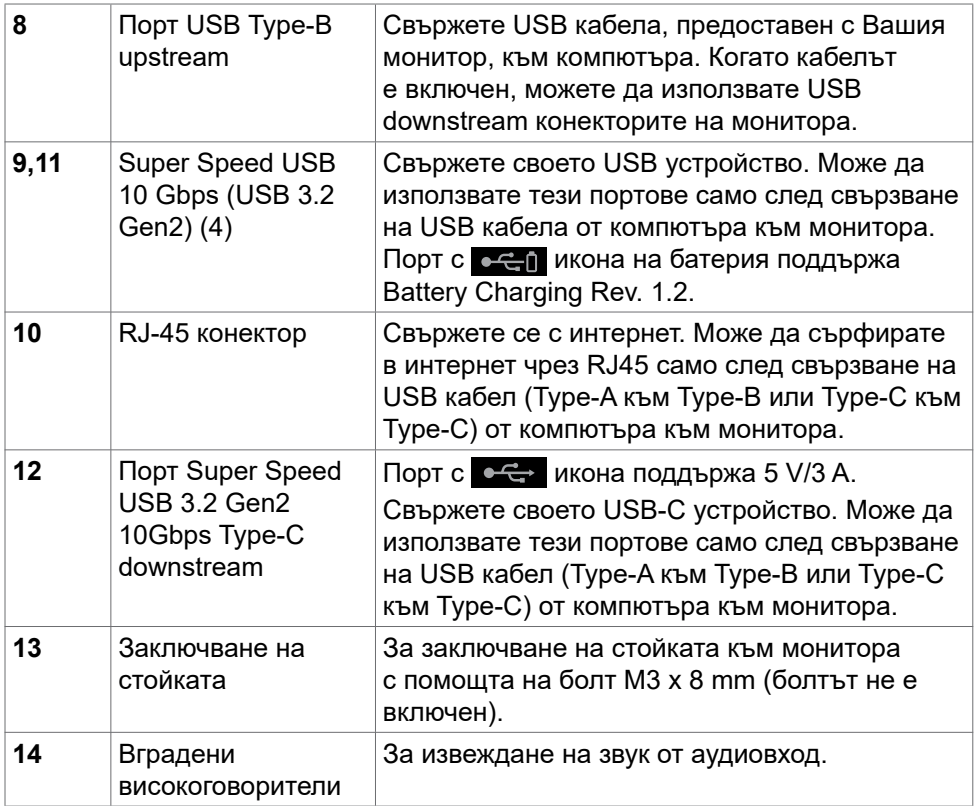

### **Технически характеристики на монитора**

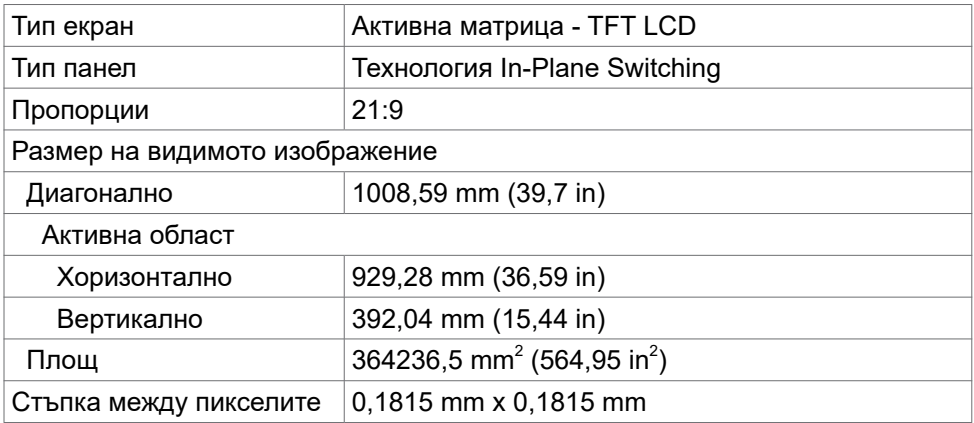

 $\int$ DELL

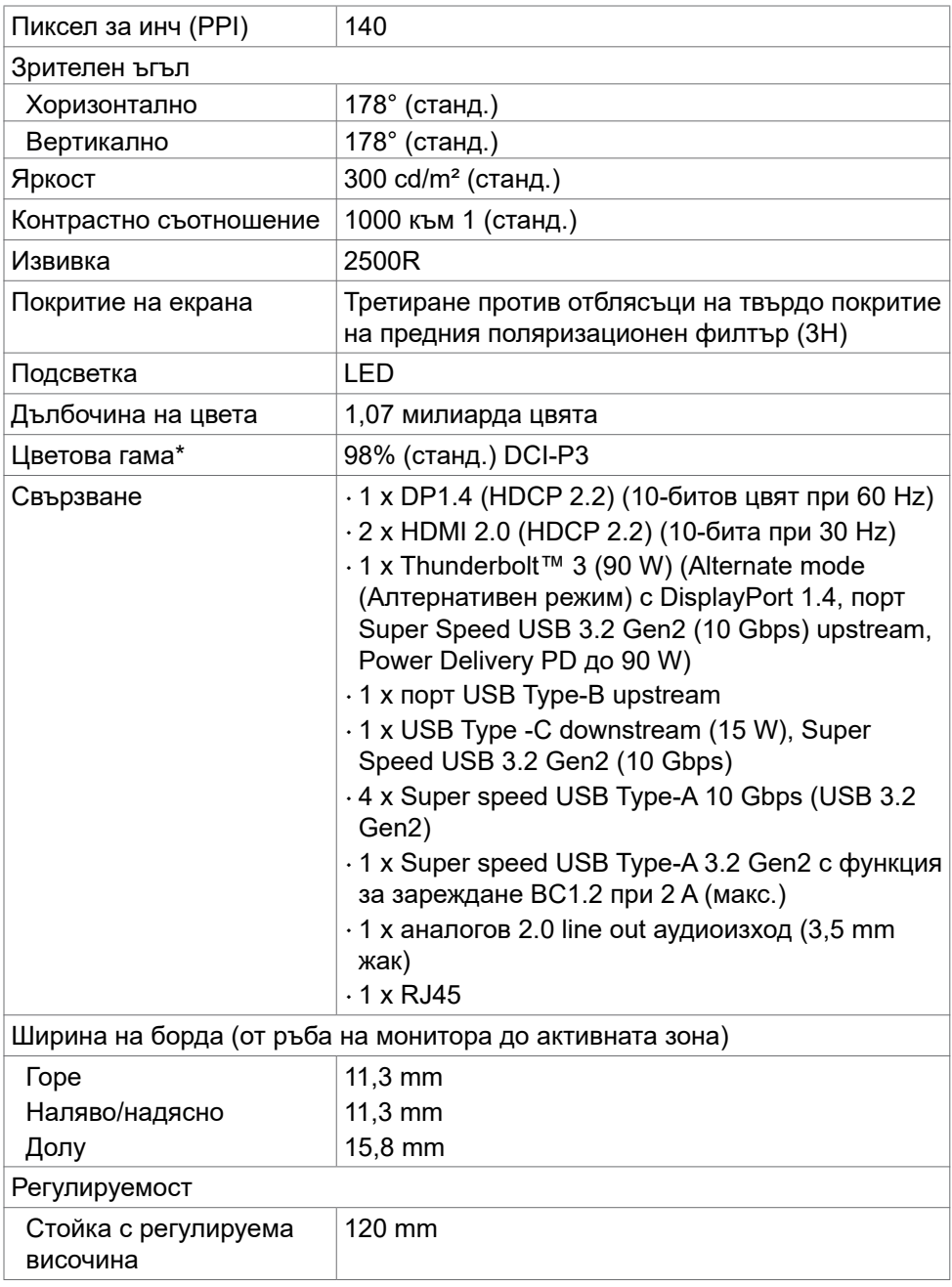

 $($ DELL

<span id="page-13-0"></span>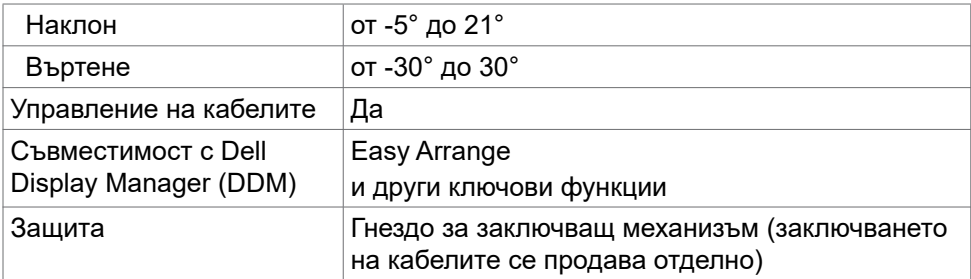

\* Само за основната настройка на панела при предварителна настройка Потребителски режим.

#### **Технически характеристики на разделителната способност**

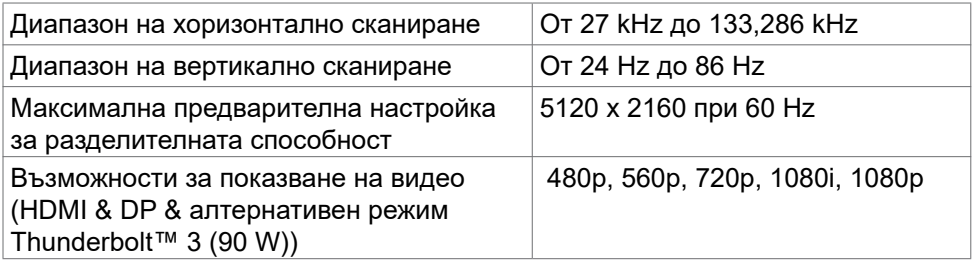

(dell

#### <span id="page-14-0"></span>**Готови настройки за режимите на дисплея**

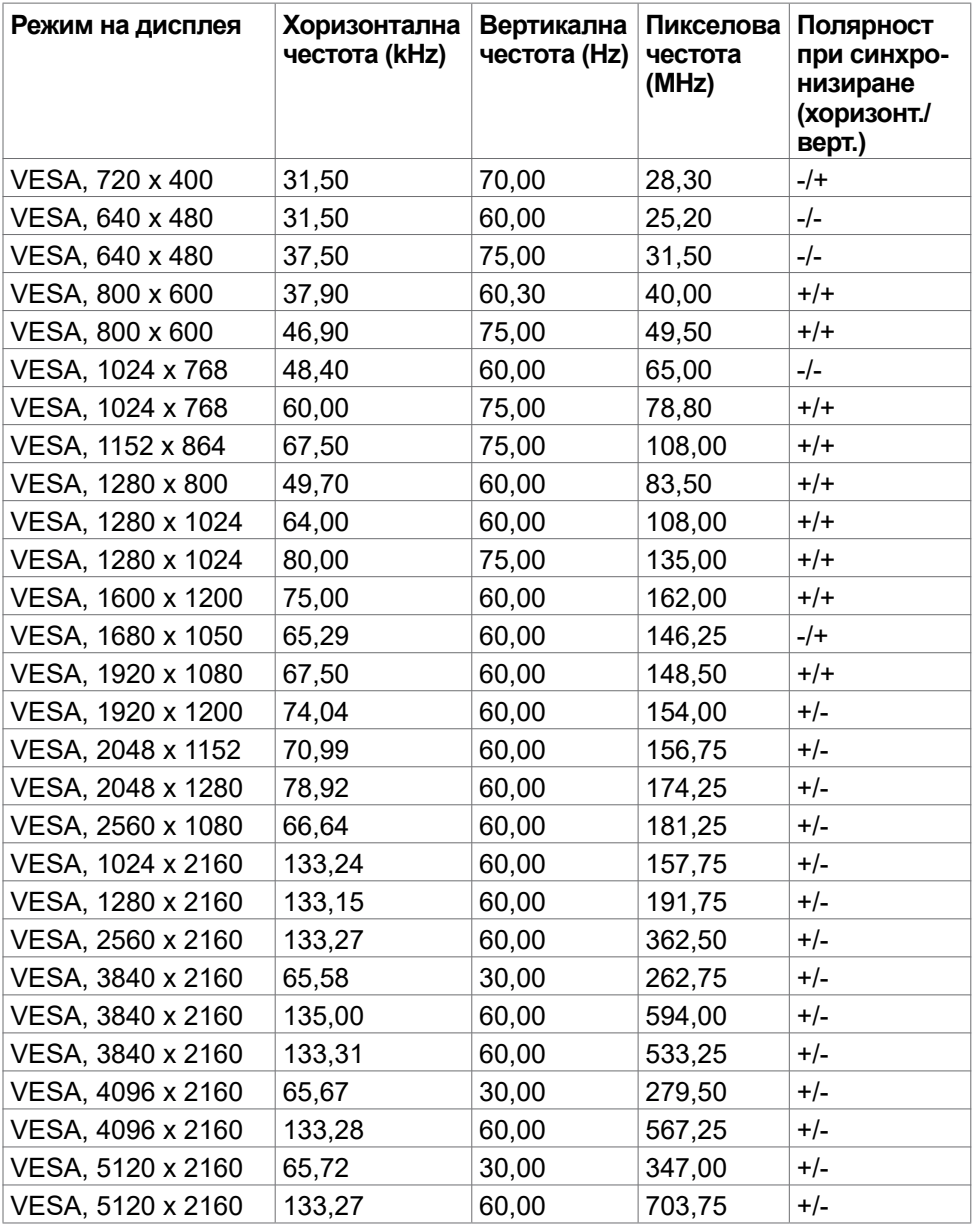

(dell

#### <span id="page-15-0"></span>**Електрически характеристики**

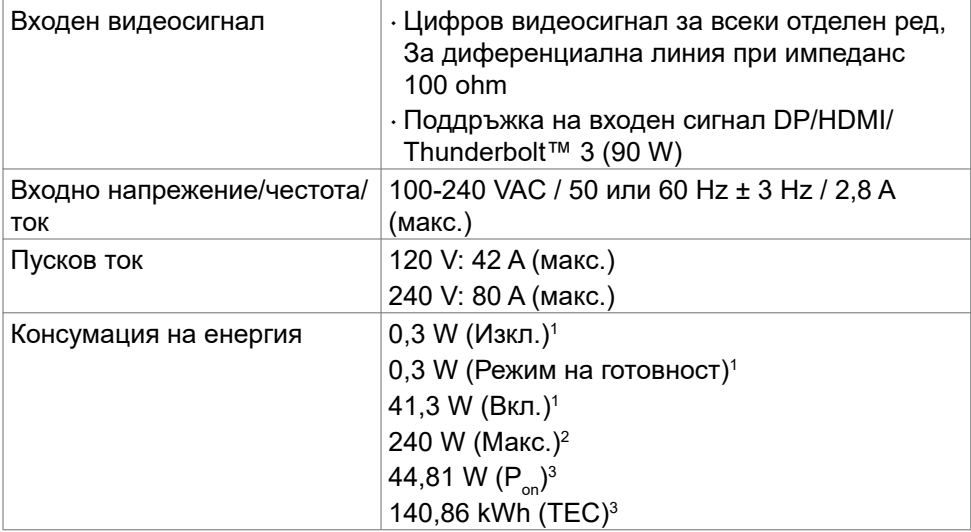

<sup>1</sup> Както е посочено в ЕС 2019/2021 и ЕС 2019/2013.

<sup>2</sup> Настройка за максимална яркост и контраст с максимално зареждане на всички USB портове.

 $3 P_{\text{on}}$ : Консумация на енергия при On Mode (Включен режим), както е посочено в Energy Star версия 8.0.

TEC: Общата консумация на енергия в kWh, както е посочено в Energy Star версия 8.0.

Този документ е само за информация и отговаря на представянето на продукта в лабораторни условия. Представянето на продукта може да е различно в зависимост от софтуера, компонентите и периферните устройства, които сте поръчали, и няма задължението да се актуализира такава информация. Също така, клиентът не трябва да разчита на тази информация при вземане на решения за електрически допуски и др. Не се дават гаранции, нито преки, нито косвени, за вярност или пълнота.

*А* **ЗАБЕЛЕЖКА: Този монитор има сертификат ENERGY STAR.** 

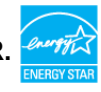

Този продукт отговаря на изискванията на ENERGY STAR с фабричните си настройки по подразбиране, които може да бъдат възстановени чрез функцията Factory Reset (Фабрично нулиране) в екранното меню. Промяната на фабричните настройки по подразбиране или разрешаването на други настройки може да увеличи консумацията на енергия и ограничението, посочено от ENERGY STAR може да бъде надвишено.

**D**&LI

#### <span id="page-16-0"></span>**Технически характеристики на високоговорителите**

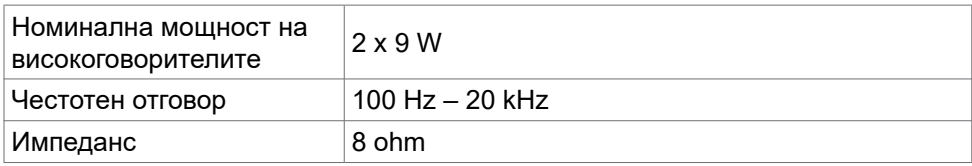

#### **Физически характеристики**

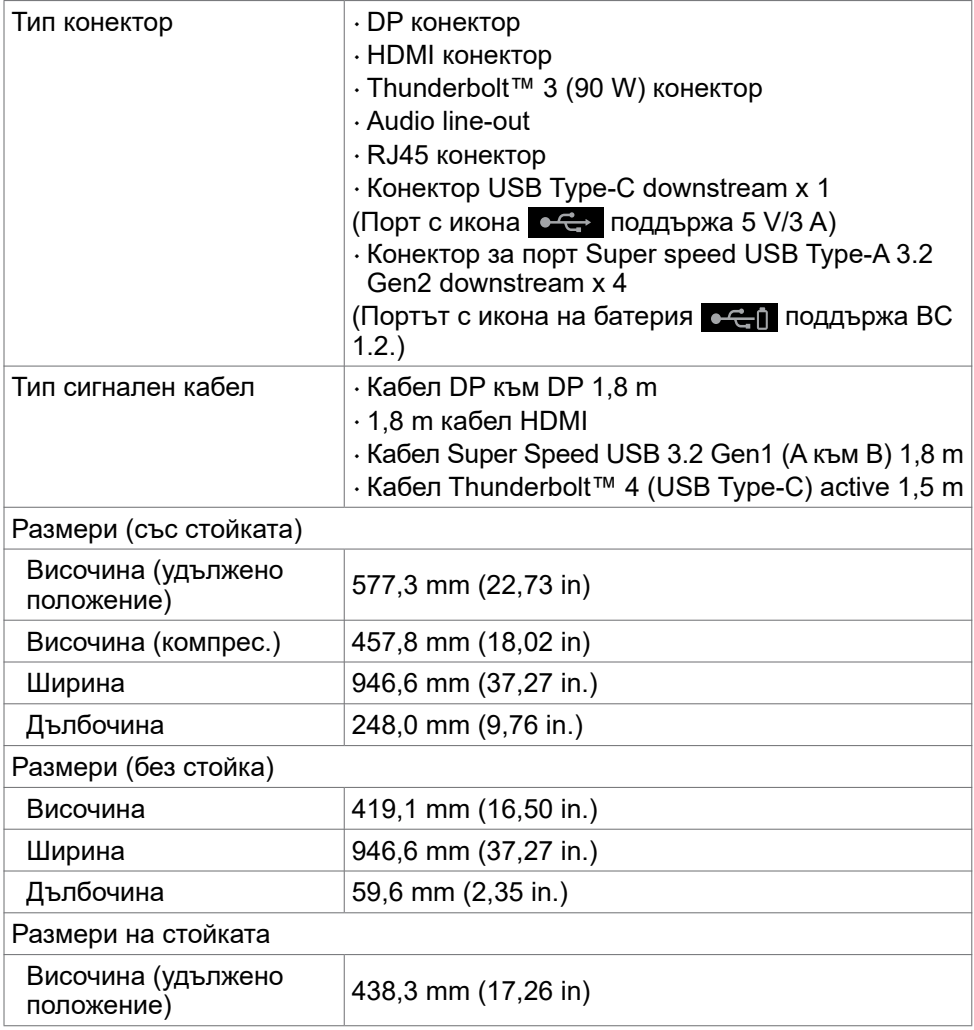

**За Вашия монитор | 17**

DELL

<span id="page-17-0"></span>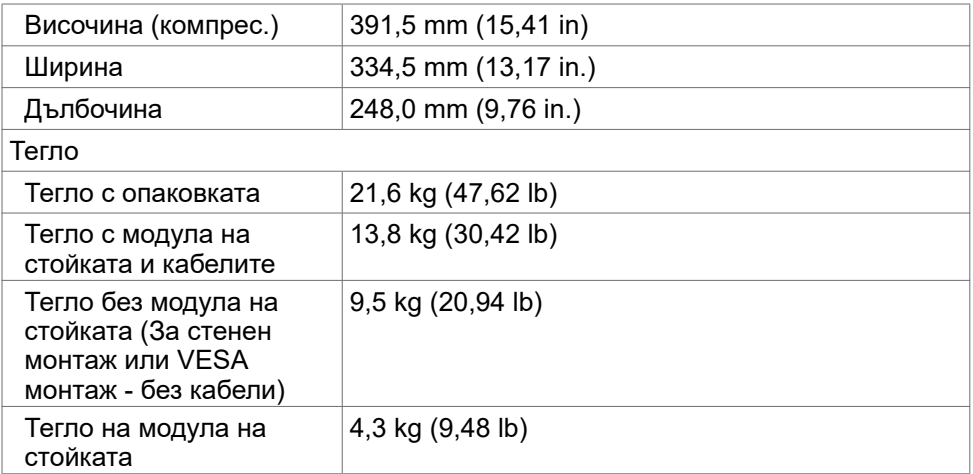

#### **Екологични характеристики**

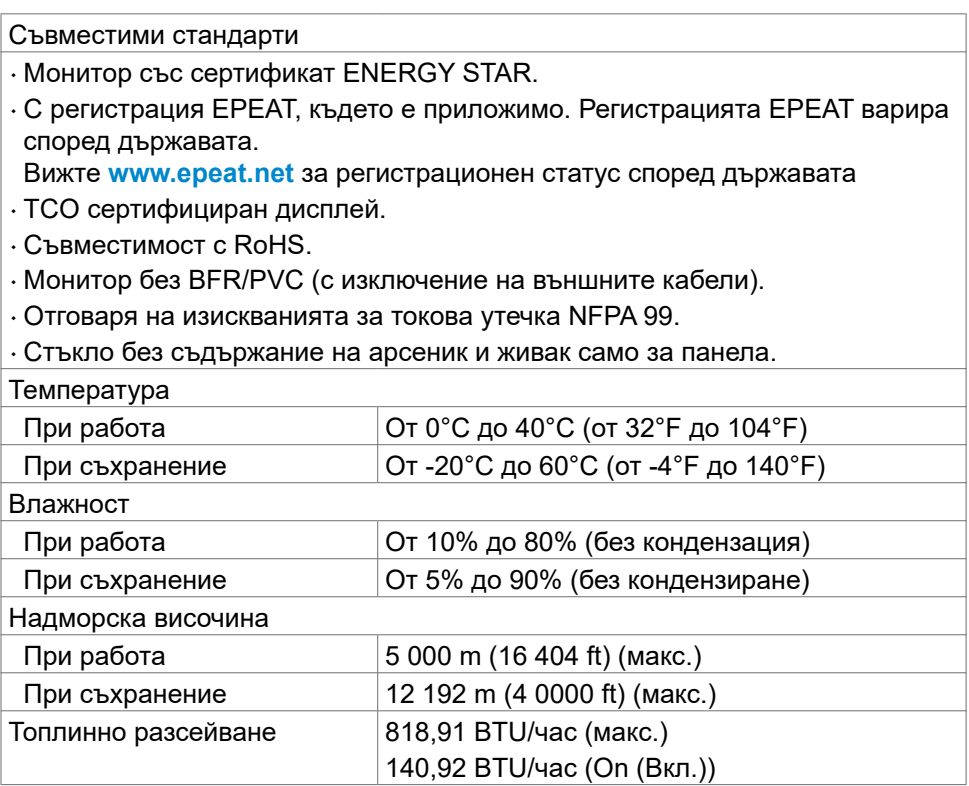

 $($ DELL $)$ 

#### <span id="page-18-0"></span>**Видео - пропускателна способност**

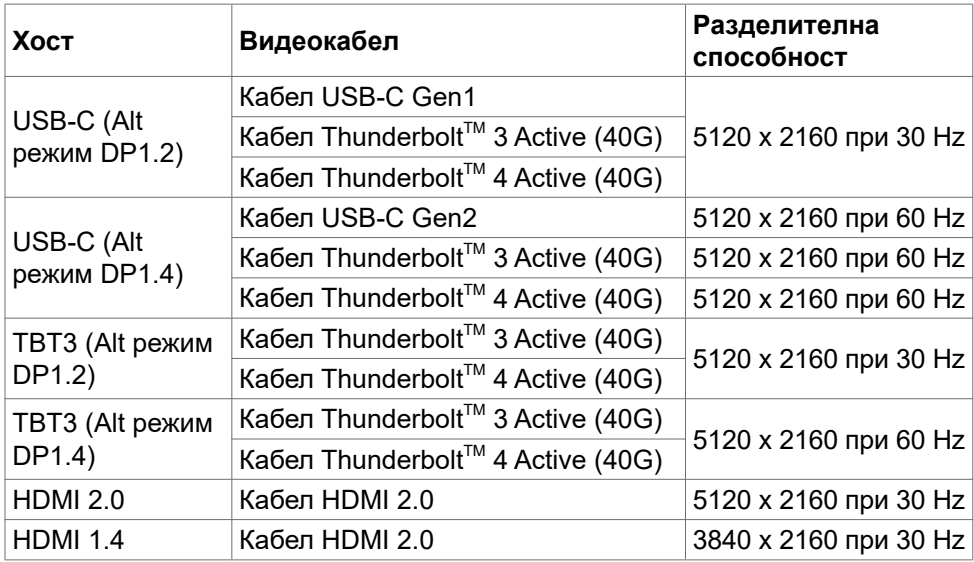

#### **USB - пропускателна способност**

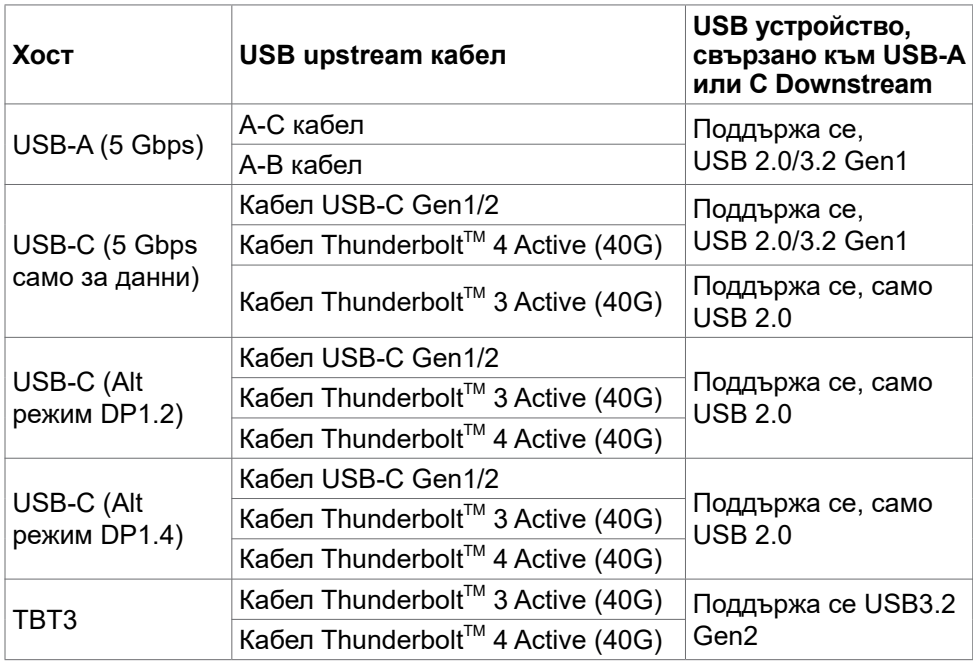

DELL

#### <span id="page-19-0"></span>**Предназначение на изводите**

#### **DP порт (вход)**

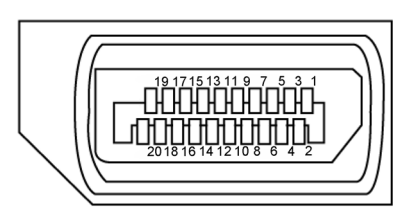

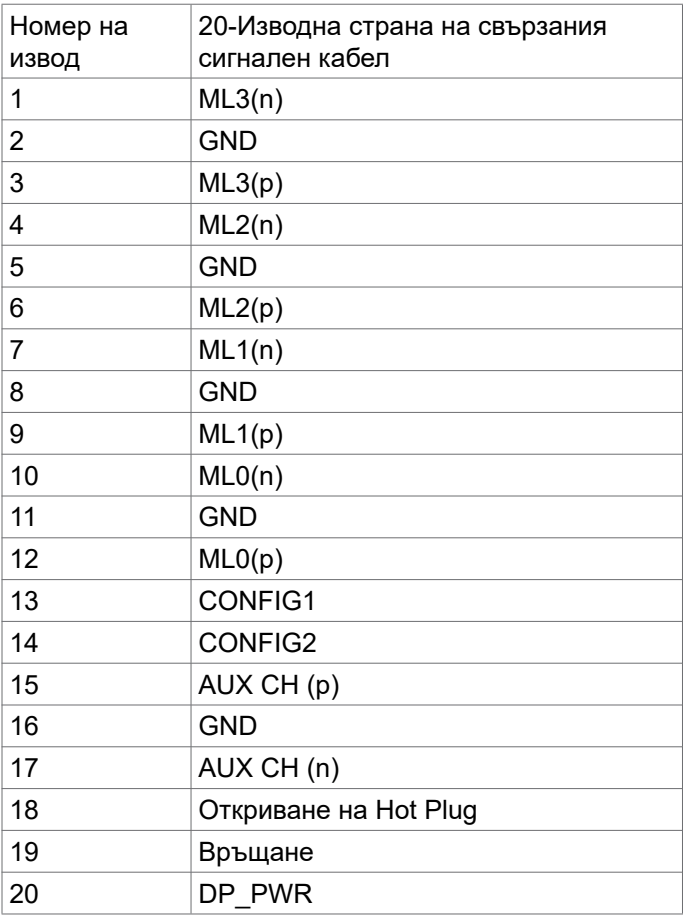

(dell

#### **HDMI порт**

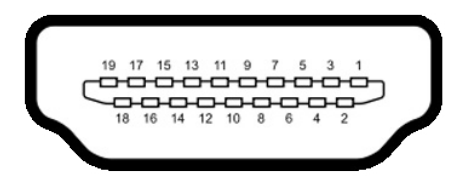

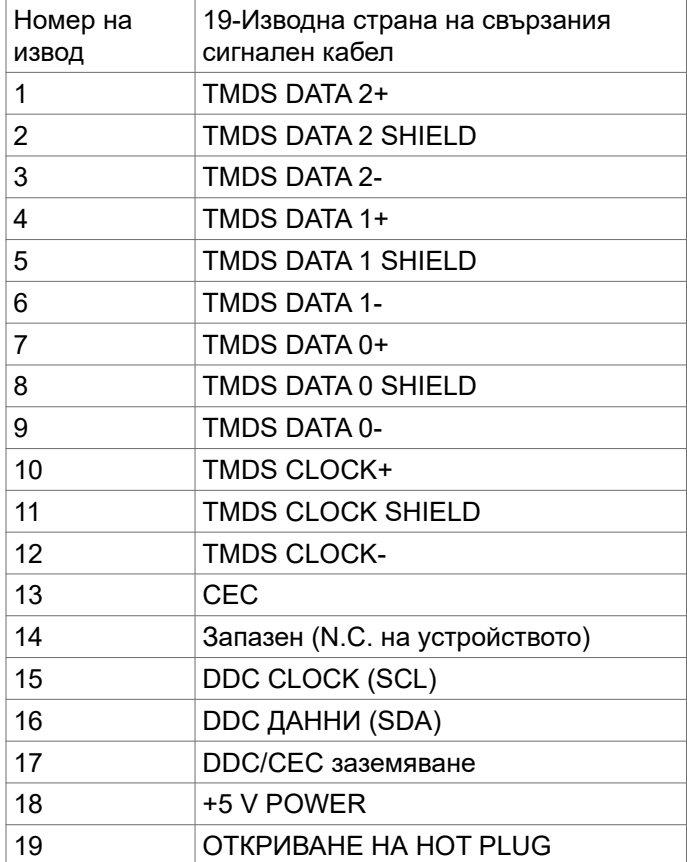

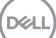

**За Вашия монитор | 21**

#### **Порт Thunderbolt™ 3 (USB Type-C)**

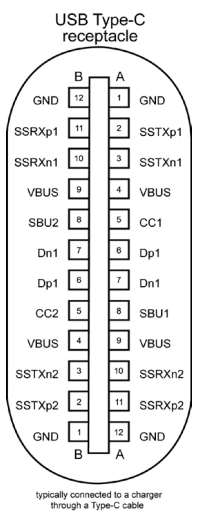

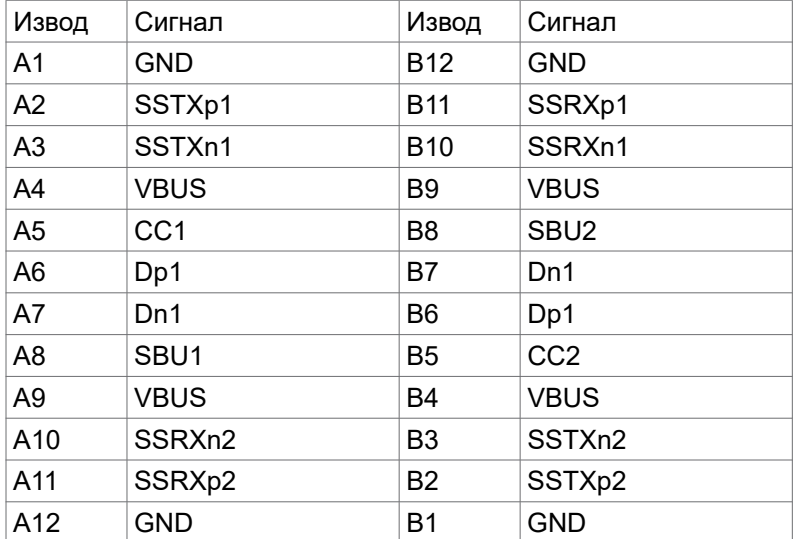

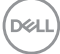

#### **Универсална серийна шина (USB)**

Този раздел Ви дава информация за USB портовете, налични на Вашия монитор.

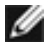

**<u>И</u> ЗАБЕЛЕЖКА: До 2 А на порт USB downstream (порт с икона на с-Gill батерия) с устройства, съвместими с BC 1.2; до 1,0 A на другите портове 2 USB downstream; До 3 A на порт USB downstream (порт с икона ) с устройства, съвместими с 5 V/3 A.**

Вашият компютър има следните USB портове:

- $\cdot$  5 downstream 3 долу, 2 при бърз достъп
- $\cdot$  1 upstream

Порт за зареждане - портовете с **«- по икона на батерия поддържат** функция за зареждане, ако устройството е съвместимо с BC 1.2Портът USB Type-C downstream с икона **CG** поддържа функция за бързо зареждане, ако устройството е съвместимо с 5V/3A.

**ЗАБЕЛЕЖКА: USB портовете на монитора работят само когато мониторът е включен или е в режим на готовност. В режим на готовност, ако USB кабелът (Type-C към Type-C) е включен, USB портовете могат да работят нормално. В противен случай, следвайте USB настройката на екранното меню. Ако настройката е On in Standby mode (Вкл. в Режим на готовноствъв), USB работи нормално. В противен случай USB е забранен. Ако изключите монитора и след това го включите, свързаните периферни устройства може да имат нужда от няколко секунди за възобновяване на нормалната функционалност.**

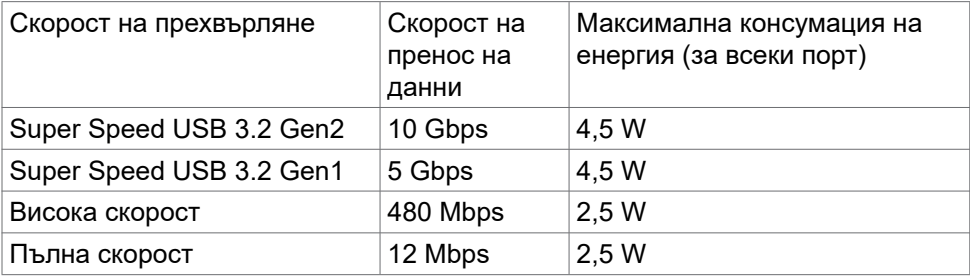

**DEL** 

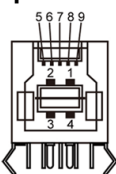

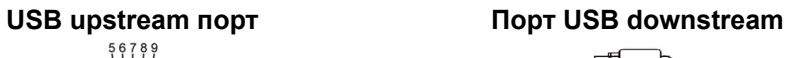

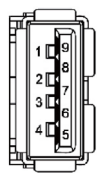

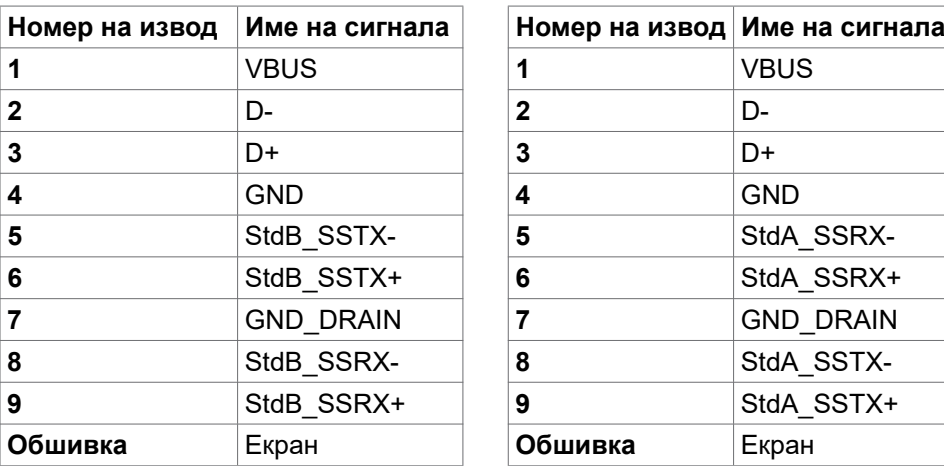

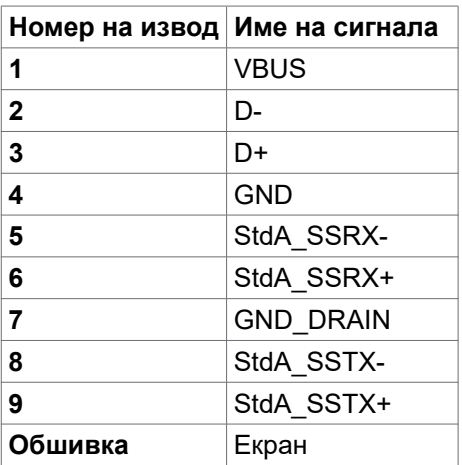

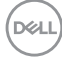

#### **RJ45 порт (от страната на конектора)**

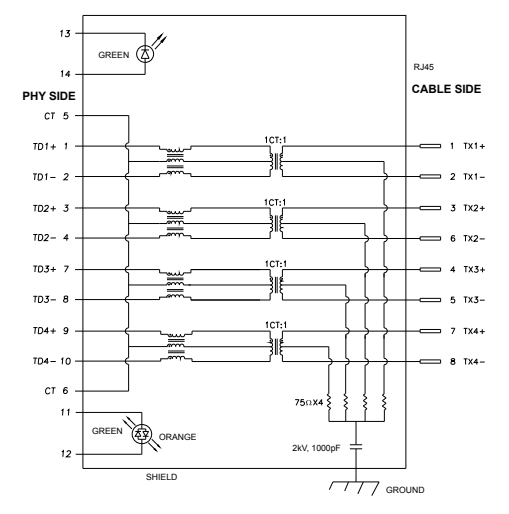

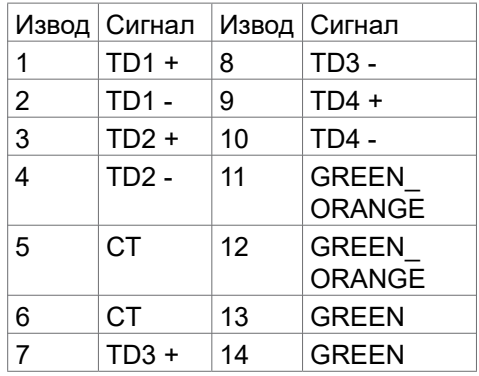

#### **Инсталиране на драйвери**

Инсталирайте драйвера Realtek USB GBE Ethernet Controller Driver, наличен за Вашата система. Той е достъпен за изтегляне на **[www.dell.com/support](http://www.dell.com/support)** в раздел "Драйвер и изтегляне".

Скорост на данни на мрежа (RJ45) чрез USB-C макс. скорост е 1000 Mbps.

**ЗАБЕЛЕЖКА: Този LAN порт е съвместим с 1000Base-T IEEE 802.3az и поддържа Mac адрес (отпечатан на етикета с модела) Pass-thru, Wake-on-LAN (WOL) от режим на готовност (само S3) и функция PXE Boot. Тези 3 функции зависят от настройката на BIOS и версията на операционната система.**

**D**&LI

<span id="page-25-0"></span>Състояние на LED на RJ45 конектора:

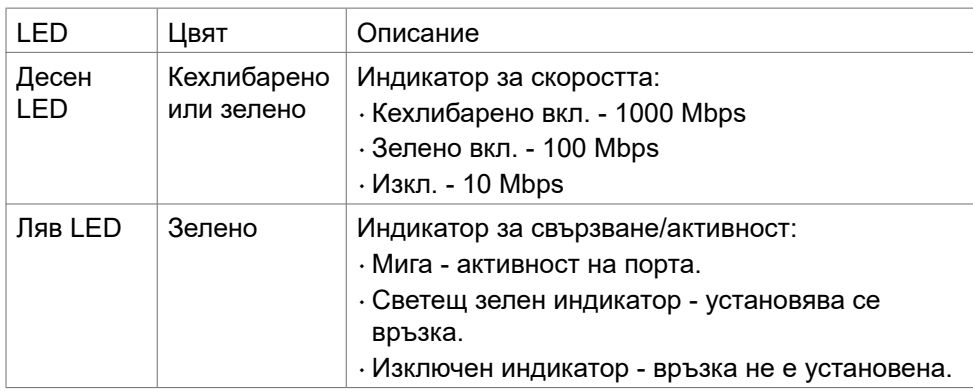

![](_page_25_Picture_2.jpeg)

**ЗАБЕЛЕЖКА:** RJ45 кабелът не е стандартен аксесоар, включен в комплекта.

### **Plug-and-Play**

Можете да инсталирате монитора в система, съвместима с Plug-and-Play. Мониторът автоматично предоставя компютърната система с Extended Display Identification Data (EDID), като използва протоколи Display Data Channel (DDC), така че системата може сама да се конфигурира и да оптимизира настройките на монитора. Повечето инсталации на монитора са автоматични; може да изберете различни настройки, ако желаете. За информация относно промяната на настройките на монитора, вижте **[Работа](#page-41-1)  [с монитора](#page-41-1)**.

### **Качество на LCD монитора и политика за пикселите**

По време на производствения процес на LCD монитора, не е необичайно за един или повече пиксели да останат фиксирани в непроменливо състояние, което е трудно забележимо и не засяга качеството на дисплея или използваемостта. За повече информация относно Политиката за пикселите на LCD мониторите, вижте уеб сайта за поддръжка на Dell: **[www.dell.com/](http://www.dell.com/pixelguidelines) [pixelguidelines](http://www.dell.com/pixelguidelines)**.

![](_page_25_Picture_8.jpeg)

### <span id="page-26-0"></span>**Ергономичност**

- **ВНИМАНИЕ: Неправилно или продължително използване на клавиатурата може да доведе до нараняване.**
- **ВНИМАНИЕ: Гледане в монитора продължително време може да доведе до напрежение в очите.**

За комфорт и ефективност, спазвайте следните насоки, когато конфигурирате и използвате своята работна компютърна станция.

- $\cdot$  Поставете компютъра си, така че мониторът и клавиатурата да са директно пред Вас, докато работите. На пазара има специални рафтове, които да Ви помогнат правилно да позиционирате своята клавиатура.
- $\cdot$  За да намалите риска от умора в очите и болка във врата/ръцете/гърба/ раменете в резултат от използване на монитора продължително време, препоръчваме да направите следното:
	- 1. Задайте разстояние от екрана до очите Ви от 50 до 70 cm (от 20 до 28 инча).
	- 2. Мигайте често, за да навлажните очите си или измийте очите си с вода след продължително използване на монитора.
	- 3. Правете чести почивки от 20 минути на всеки два часа.
	- 4. Гледайте встрани от монитора и се взирайте в отдалечени предмети на разстояние 20 фута за най-малко 20 секунди по време на почивките.
	- 5. Правете упражнения за разтягане, за да облекчите напрежението във врата/ръцете/гърба/раменете по време на почивките.
- • Уверете се, че екранът на монитора е на нивото на очите или малко под него, когато сте седнали пред монитора.
- $\cdot$  Регулирайте наклона на монитора, контраста му и настройките за яркост.
- • Регулирайте околната светлина около Вас (като лампи отгоре, настолни лампи и завеси или щори на прозорците), за да сведете до минимум отраженията и отблясъците върху екрана на монитора.
- • Използвайте стол, който предоставя опора в лумбалната област.
- • Дръжте ръцете си хоризонтално, като дланите са в удобно неутрално положение, когато използвате клавиатурата или мишката.
- $\cdot$  Винаги оставяйте място за опора на ръцете Ви, докато използвате клавиатурата или мишката.
- • Отпуснете ръце естествено от двете страни.
- • Уверете се, че петите Ви са плътно допрени до пода.

**DEL** 

- • Когато сте в седнало положение, уверете се, че тежестта на краката Ви е върху краката, а не върху предната част на седалката. Регулирайте височината на стола си или използвайте опора за крака, ако е необходимо, за да поддържате правилна стойка.
- • Променяйте работните си дейности. Опитайте се да организирате работата си, така че да не се налага да седите и да работите продължително време. Опитайте се да ставате или да правите разходки на равни интервали от време.
- • Дръжте зоната под бюрото си без препятствия и кабели или захранващи кабели, които може да попречат на удобната поза при сядане или да крият потенциален риск от спъване.

![](_page_27_Figure_3.jpeg)

**D**&LI

### <span id="page-28-0"></span>**Боравене с дисплея и преместване**

За да сте сигурни, че с монитора се борави безопасно при повдигането или преместването му, следвайте указанията, посочени по-долу:

- • Преди да преместите или повдигнете монитора, изключете компютъра и монитора.
- • Изключете всички кабели от монитора.
- • Поставете монитора в оригиналния кашон с оригиналните опаковъчни материали.
- • Дръжте здраво монитора отдолу и отстрани, без да прилагате прекомерна сила, когато повдигате или местите монитора.

![](_page_28_Picture_6.jpeg)

• Когато повдигате или местите монитора, уверете се, че екранът е обърнат встрани от Вас и не натискайте зоната на дисплея, за да избегнете драскотини или повреди.

![](_page_28_Picture_8.jpeg)

• Когато транспортирате монитора, избягвайте внезапни удари или вибрации към него.

![](_page_28_Picture_10.jpeg)

<span id="page-29-0"></span> $\cdot$  Когато повдигате или местите монитора, не го завъртайте нагоре с главата, докато държите основата на стойката или повдигача на стойката. Това може да доведе до случайна повреда на монитора или да причини нараняване.

![](_page_29_Picture_1.jpeg)

### **Инструкции за поддръжка**

#### **Почистване на монитора**

- **ПРЕДУПРЕЖДЕНИЕ: Преди почистване на монитора, изключете захранващия кабел на монитора от електрическия контакт.**
- **ВНИМАНИЕ: Прочетете и следвайте [Инструкции за безопасност](#page-4-1) преди почистване на монитора.**

За най-добри практики следвайте инструкциите в списъка по-долу докато разопаковате, почиствате или боравите с монитора:

- • За да почистите своя антистатичен екран, леко навлажнете меко и чисто парче плат с вода. Ако е възможно, използвайте специална кърпа за почистване на екрани или разтвор, подходящ за антистатични покрития. Не използвайте бензол, разтворител, амоняк, абразивни почистващи препарати или сгъстен въздух.
- • Използвайте леко навлажнено, меко парче плат за почистване на монитора. Избягвайте използването на какъвто и да било почистващ препарат, защото някои препарати оставят бяла следа по монитора.
- • Ако забележите бял прах, когато разопаковате монитора си, избършете го с кърпа.
- • Трябва да боравите внимателно с монитор си, защото по-тъмните на цвят монитори се драскат по-лесно и белите драскотини са по-видими в сравнение с по светлите монитор.
- $\cdot$  За да се запази най-доброто качество на образа на Вашия монитор, използвайте динамично променящ се скрийнсейвър и изключете монитора, когато не се използва.

![](_page_29_Picture_12.jpeg)

### <span id="page-30-0"></span>**Инсталиране на монитора**

### **Поставяне на поставката**

![](_page_30_Picture_2.jpeg)

**И ЗАБЕЛЕЖКА: Повдигачът на стойката и основата на стойката са отстранени, когато мониторът се изпраща от фабриката.**

**И ЗАБЕЛЕЖКА: Следните инструкции са приложими само за стойката, изпратена с Вашия монитор. Ако свързвате стойка, която сте закупили от друг източник, следвайте инструкциите за инсталация, включени заедно със стойката.**

#### **Монтиране на стойката на монитора:**

- **1.** Подравнете повдигача на стойката към основата на стойката.
- **2.** Отворете винтовата дръжка в долната част на основата на стойката и я завъртете по посока на часовниковата стрелка, за да закрепите здраво стойката.
- **3.** Затворете винтовата дръжка.

![](_page_30_Picture_9.jpeg)

**DEL** 

**4.** Отворете защитния капак на монитора, за да получите достъп до гнездото VESA на монитора.

![](_page_31_Picture_1.jpeg)

**5.** Плъзнете щифтовете на повдигача на стойката в гнездата на задния капак на дисплея и свалете надолу модула на стойката, за да щракне на мястото си.

![](_page_31_Picture_3.jpeg)

**6.** Хванете стойката и повдигнете внимателно монитора, след което го поставете върху равна повърхност.

![](_page_32_Picture_1.jpeg)

- **ЗАБЕЛЕЖКА: Дръжте здраво повдигача на стойката, когато повдигате монитора, за да избегнете случайни повреди.**
	- **7.** Разкъсайте хартиената подложка от монитора.

![](_page_32_Picture_4.jpeg)

**DEL** 

### <span id="page-33-0"></span>**Използване на наклон, завъртане и вертикално удължаване**

**ЗАБЕЛЕЖКА: Следните инструкции са приложими само за стойката, изпратена с Вашия монитор. Ако свързвате стойка, която сте закупили от друг източник, следвайте инструкциите за инсталация, включени заедно със стойката.**

#### **Наклон, завъртане и вертикално удължаване**

Когато стойката е прикачена към монитора, можете да наклоните монитора до най-подходящия за Вас зрителен ъгъл.

![](_page_33_Figure_5.jpeg)

**ЗАБЕЛЕЖКА: Когато мониторът се изпраща от фабриката, стойката е отделена.**

![](_page_33_Picture_7.jpeg)

### <span id="page-34-0"></span>**Свързване на Вашия монитор**

**ПРЕДУПРЕЖДЕНИЕ: Преди да започнете процедурите в този раздел, следвайте [Инструкции за безопасност](#page-4-1).** 

#### **Свързване на Вашия монитор към компютъра:**

- **1.** Изключете компютъра си.
- **2.** Свържете кабел DisplayPort или HDMI и кабел Thunderbolt™ 4 (USB Type-C) active от Вашия монитор към компютъра.
- **3.** Включете Вашия монитор.
- **4.** Изберете правилния източник на входен сигнал в екранното меню на Вашия монитор и включете компютъра си.
- **ЗАБЕЛЕЖКА: U4021QW настройката по подразбиране е DisplayPort 1.4. Видеокарта DisplayPort 1.1 може да не се показва нормално. Вижте [Специфични проблеми с продукта – Няма образ, когато се](#page-82-0)  [използва ThunderboltTM връзка към компютъра](#page-82-0), за да промените настройката по подразбиране.**

#### **Свързване на HDMI кабела**

![](_page_34_Figure_9.jpeg)

**D**&LI

#### **Преминаване към по-ниска/по-висока основа разделителна способност**

- **1.** Натиснете бутона на джойстика, за да стартирате главно меню на екранното меню.
- **2.** Преместете джойстика за избор на **input source (източник на входен сигнал)**.

![](_page_35_Picture_3.jpeg)

**3.** Преместете джойстика нагоре или надолу, за да изберете **HDMI 1/HDMI 2**, натиснете и задръжте джойстика 8 сек., ще се появи следното съобщение:

![](_page_35_Picture_105.jpeg)

- **4.** Изберете **Yes (Да)** за превключване от HDMI 2.0 (по подразбиране) на HDMI 1.4 (или изберете Не за отказ на действието).
- **5.** Повторете стъпки 3 и 4 отново, за да превключите от HDMI 1.4 на HDMI 2.0.

![](_page_35_Picture_8.jpeg)

**D**&LI
### **Свързване на DP кабела**

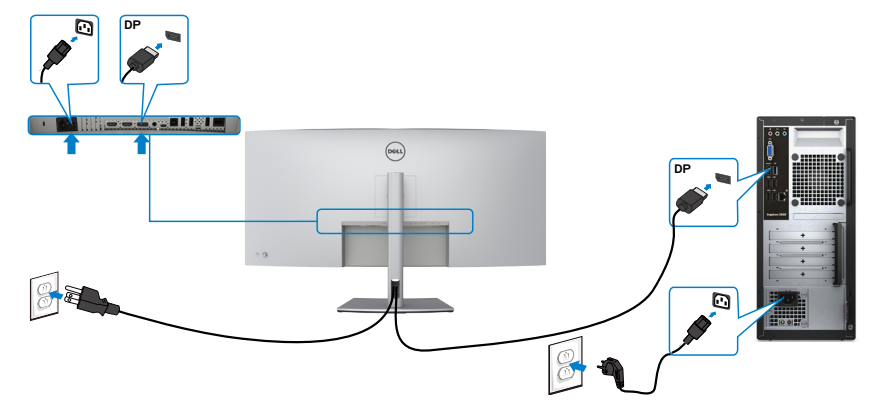

### **Свързване на USB кабела**

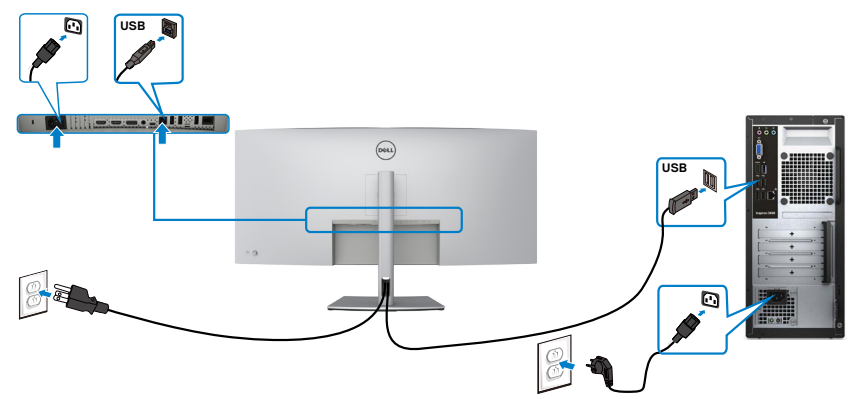

### **Свързване на кабел Thunderbolt™ 4 (USB Type-C) active**

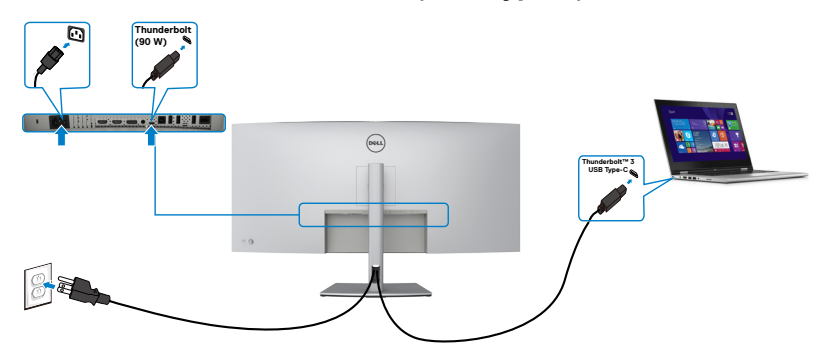

DELI

Портът Thunderbolt™ 3 (90 W) на Вашия монитор:

- • Може да се използва като Thunderbolt™ 3 или съответно като DisplayPort 1.4.
- • Поддържа USB Power Delivery (PD) с профили до 90 W.

**ЗАБЕЛЕЖКА: Независимо от изискванията за захранване/реалната консумация на енергия на Вашия лаптоп или оставащото време с батерийно захранване, мониторът Dell U4021QW е проектиран за захранване на Вашия лаптоп с до 90 W.**

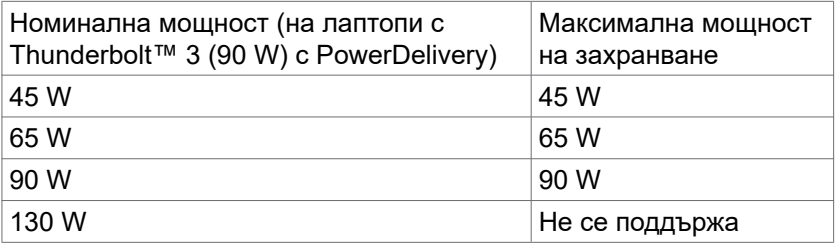

### **Свързване на монитора за RJ45 кабел (като опция)**

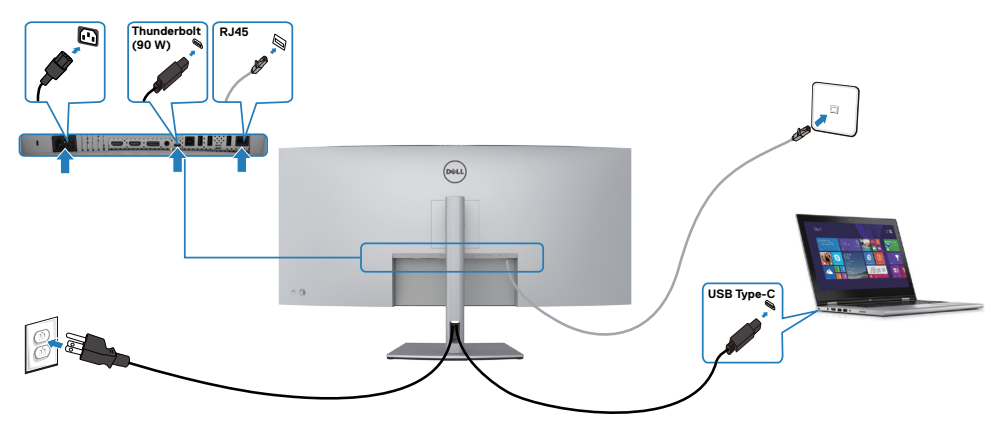

**D**&LI

# **Организиране на кабелите**

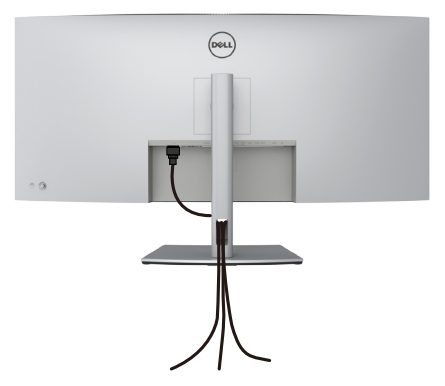

След като свържете всички необходими кабели към монитора и компютъра (вж. **[Свързване на Вашия монитор](#page-34-0)** относно свързване на кабелите), организирайте всички кабели както е показано по-горе.

## **Обезопасяване на монитора с помощта на заключващ механизъм Kensington (като опция)**

Гнездо за заключващ механизъм се намира в най-долната част на монитора. (Вижте **[Гнездо за заключващ механизъм](#page-10-0)**)

За повече информация относно използването на заключващ механизъм Kensington (купува се отделно) вижте документацията, предоставена заедно със заключващия механизъм.

Закрепете монитора към маса, като използвате заключващ механизъм Kensington.

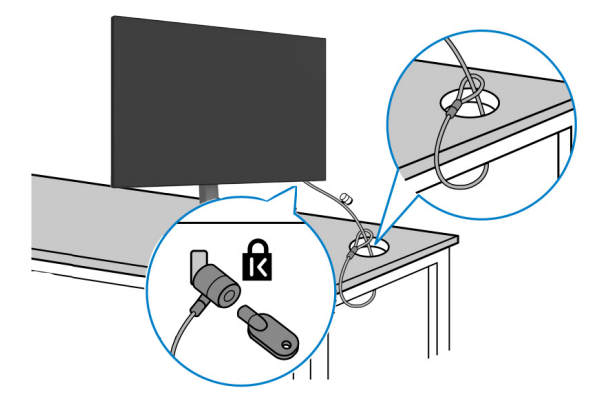

**И ЗАБЕЛЕЖКА: Изображението се използва единствено с илюстративна цел. Външният вид на заключващия механизъм може да варира.** 

**D**&LI

# **Отстраняване на стойката на монитора**

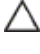

**ВНИМАНИЕ: За да избегнете драскотини по LCD екрана при премахване на стойката, уверете се, че мониторът е поставен върху мека и чиста повърхност.**

**И ЗАБЕЛЕЖКА: Следните инструкции са приложими само за стойката, изпратена с Вашия монитор. Ако свързвате стойка, която сте закупили от друг източник, следвайте инструкциите за инсталация, включени заедно със стойката.**

#### **Отстраняване на стойката:**

- **1.** Поставете монитора върху мека и равна повърхност или възглавница.
- **2.** Натиснете и задръжте бутона за освобождаване на стойката.
- **3.** Повдигнете стойката нагоре и я отдалечете от монитора.

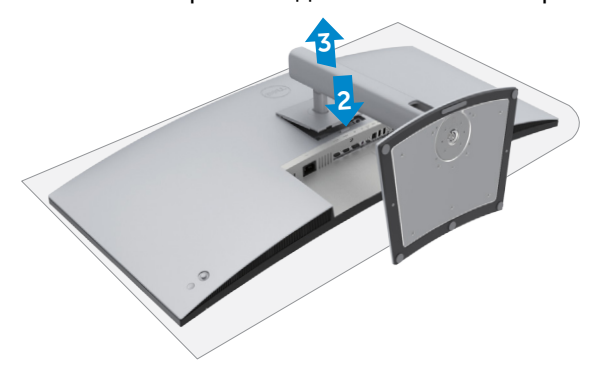

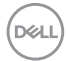

# **Монтиране на стена (като опция)**

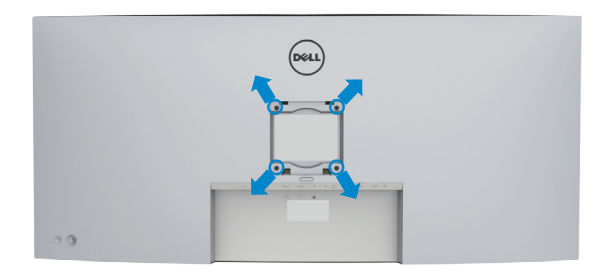

#### **ЗАБЕЛЕЖКА: Използвайте болтове M4 x 10 mm за свързване на компютъра към комплект за стенен монтаж.**

Вижте инструкциите включени в комплекта за монтаж на стена, съвместим с **VESA** 

- **1.** Поставете монитора върху мека и равна повърхност или възглавница върху стабилна, равна маса.
- **2.** Отстранете стойката.
- **3.** Използвайте отвертка Phillips, за да отстраните болтовете от пластмасовия капак.
- **4.** Монтирайте скобата от комплекта за стена към монитора.
- **5.** Монтирайте монитора на стената като следвате инструкциите в документацията, изпратена заедно с комплекта за монтаж на стена.
- **И ЗАБЕЛЕЖКА: Използвайте само стойка за стена, одобрена от UL, CSA или GS с минимално тегло/натоварване 38 kg (83,76 lb).**

**NO** 

# **Работа с монитора**

## **Включване на монитора**

Натиснете бутона  $\Box$ , за да включите монитора.

# **Използване на управлението с джойстик**

Използвайте управлението с джойстик в задната част на монитора, за да направите настройки на екранното меню.

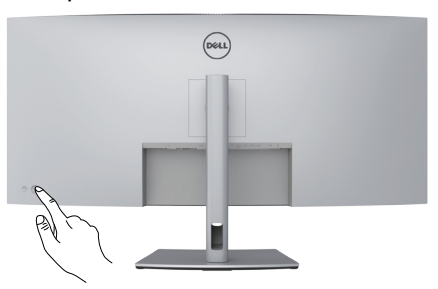

- **1.** Натиснете бутона на джойстика, за да стартирате главно меню на екранното меню.
- **2.** Преместете джойстика нагоре/надолу/наляво/надясно, за да превключите между опциите.
- **3.** Натиснете отново бутона на джойстика, за да потвърдите настройките и да излезете.

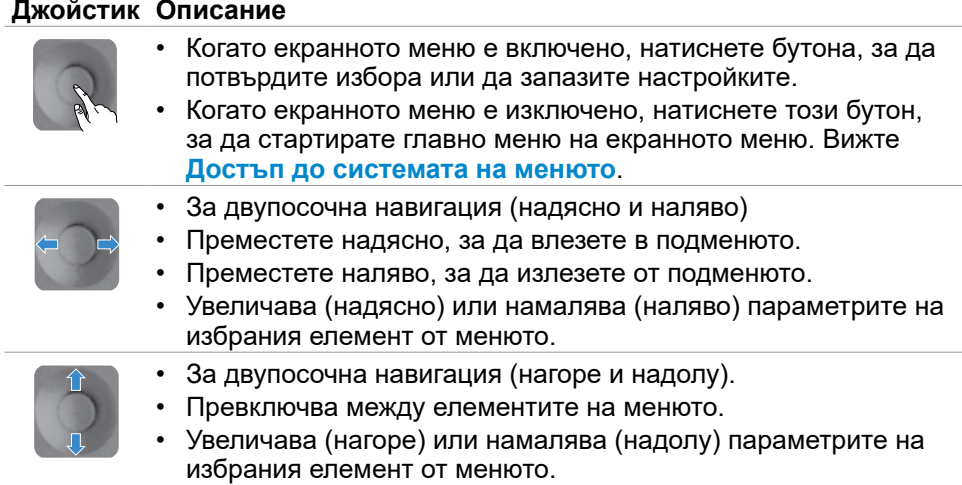

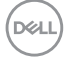

Използвайте бутона за управление на джойстика на гърба на монитора, за да регулирате настройките на дисплея. Когато използвате този бутон за регулиране на настройките, екранно меню показва цифровите стойности на всяка функция, когато те се променят.

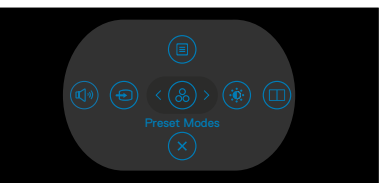

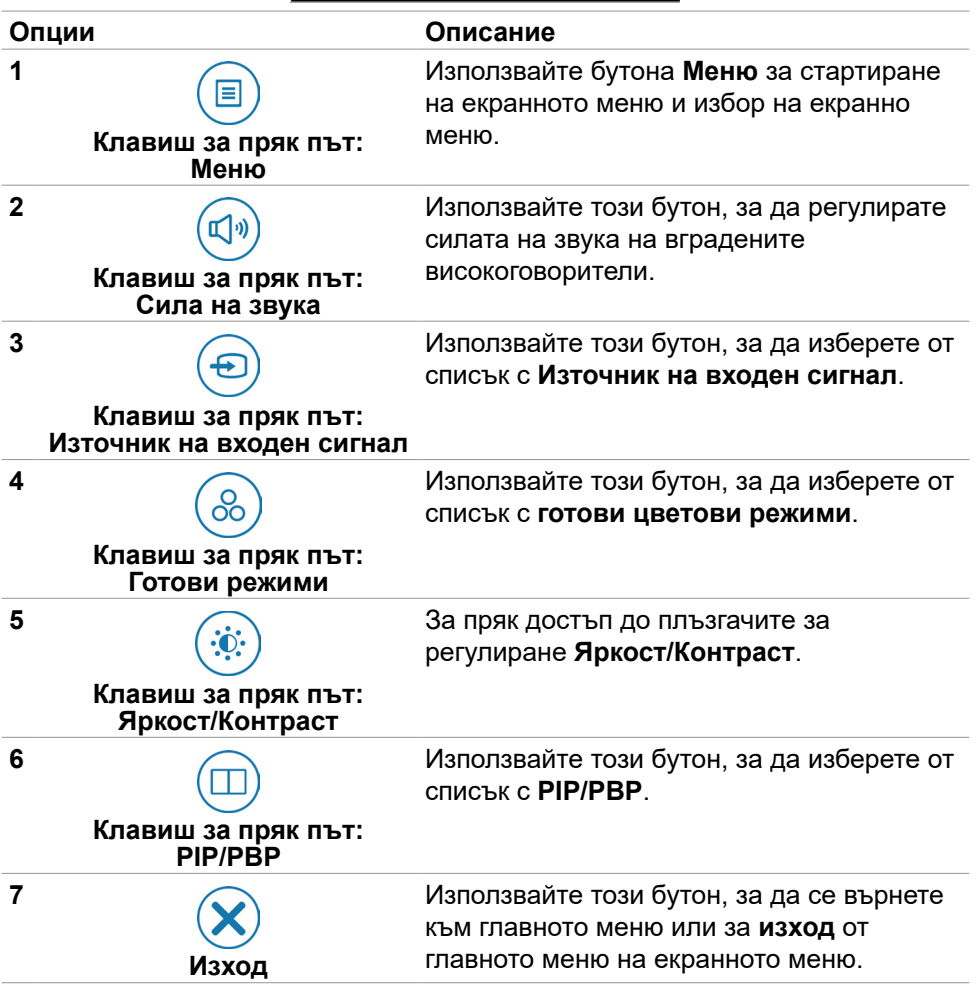

DØLI

## **Използване на функцията за заключване на екранното меню**

Можете да заключите бутоните за управление на предния панел, за да предотвратите достъпа до екранното меню и/или бутона за захранване.

#### **Използвайте менюто Заключване, за да заключите бутона(бутоните).**

**1.** Изберете една от следните опции.

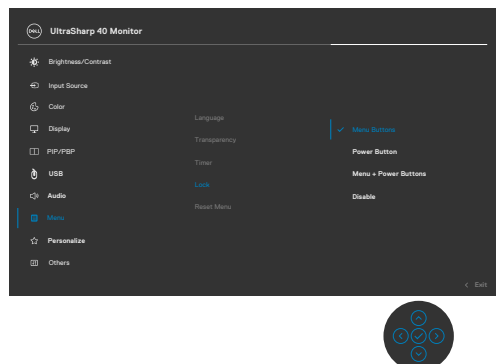

**2.** Ще се появи следното съобщение.

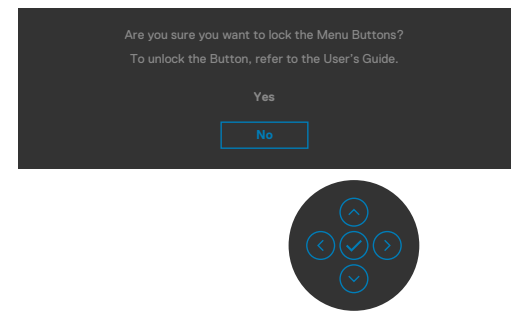

**3.** Изберете **Yes (Да)**, за да заключите бутоните. След като ги заключите, при натискане на бутона за управление ще се появява иконата за заключване

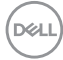

#### **Използване на Джойстик за заключване на бутона(бутоните)**

Натиснете навигация вляво на джойстика за четири секунди и на екрана ще се появи меню.

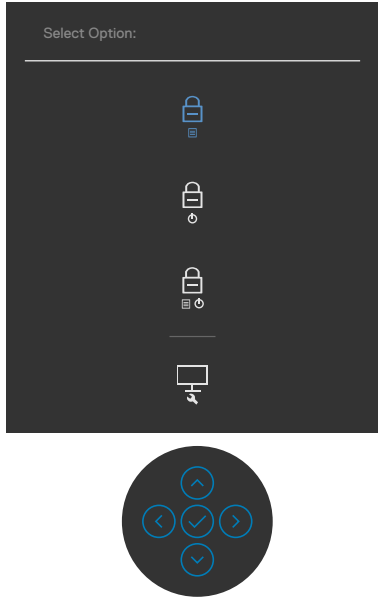

Изберете една от следните опции:

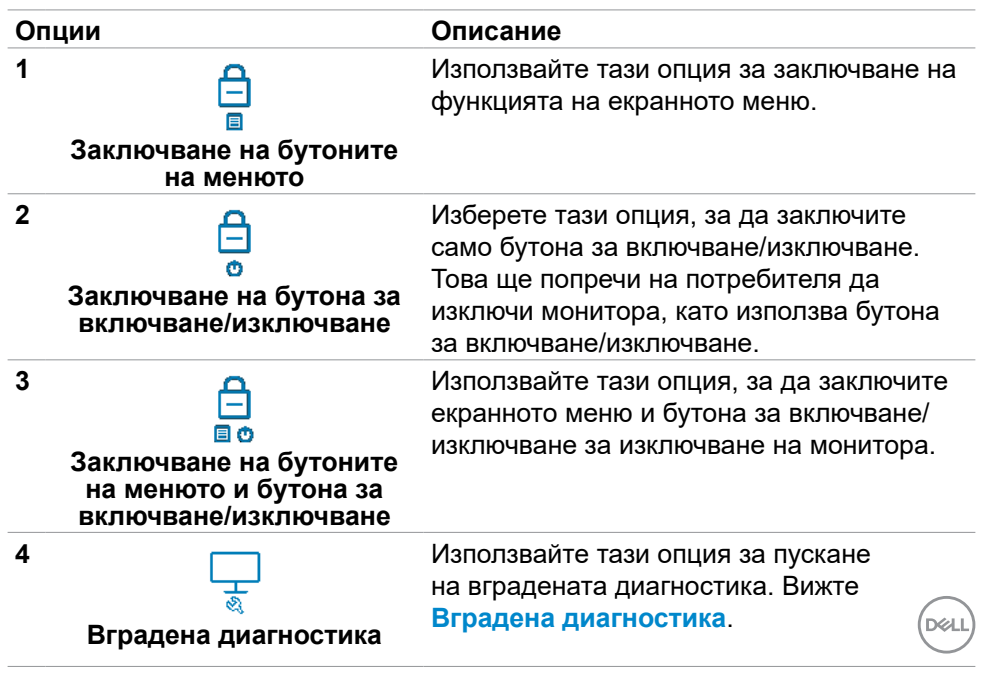

### **Отключване на бутона (бутоните)**

Натиснете навигация вляво на джойстика за четири секунди, докато на екрана се появи меню. Следващата таблица описва опциите за отключване на бутоните за управление на предния панел.

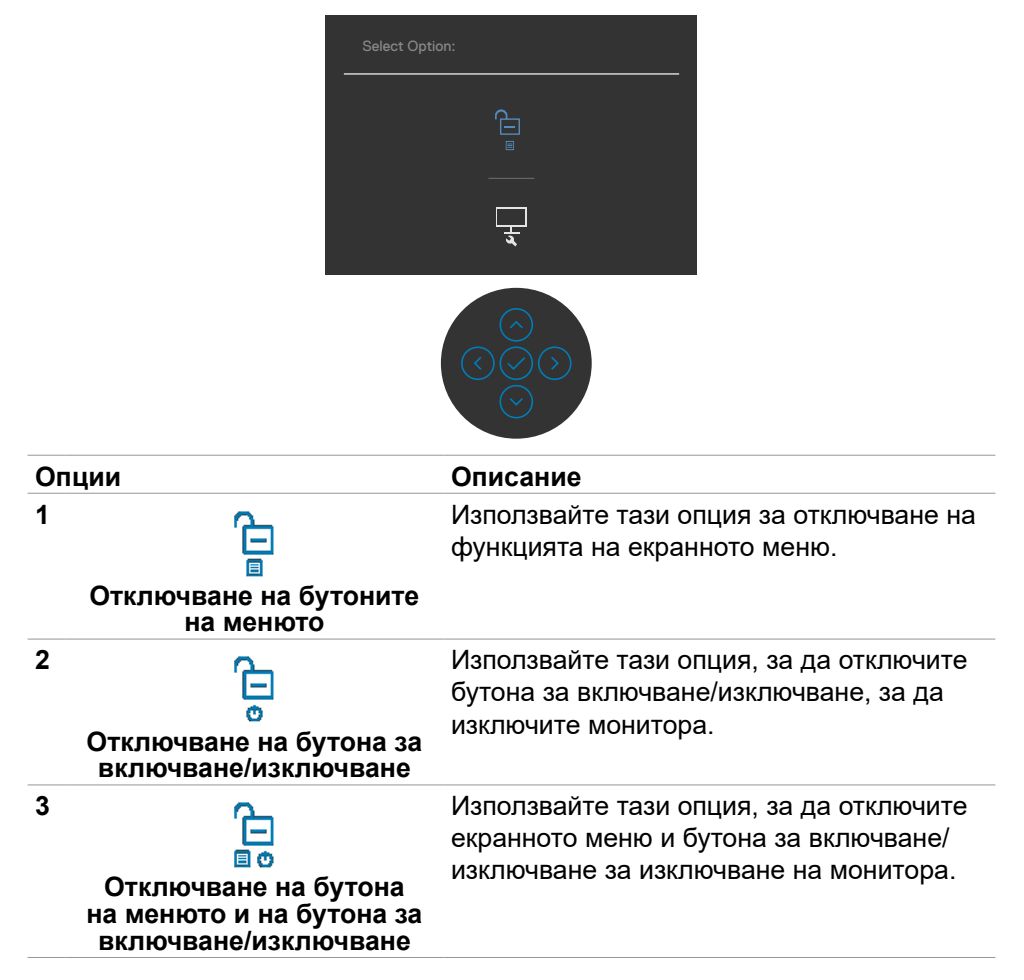

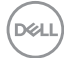

#### **Бутон на предния панел**

Използвайте бутона на предната страна на монитора, за да конфигурирате настройките на изображението.

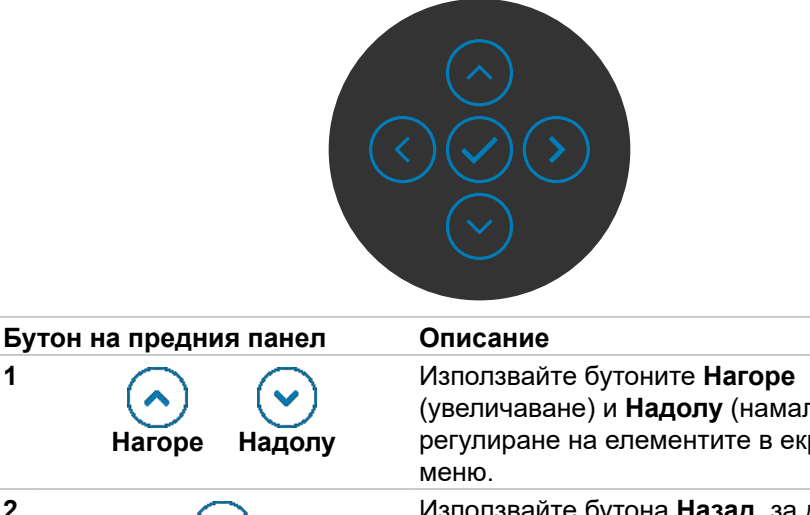

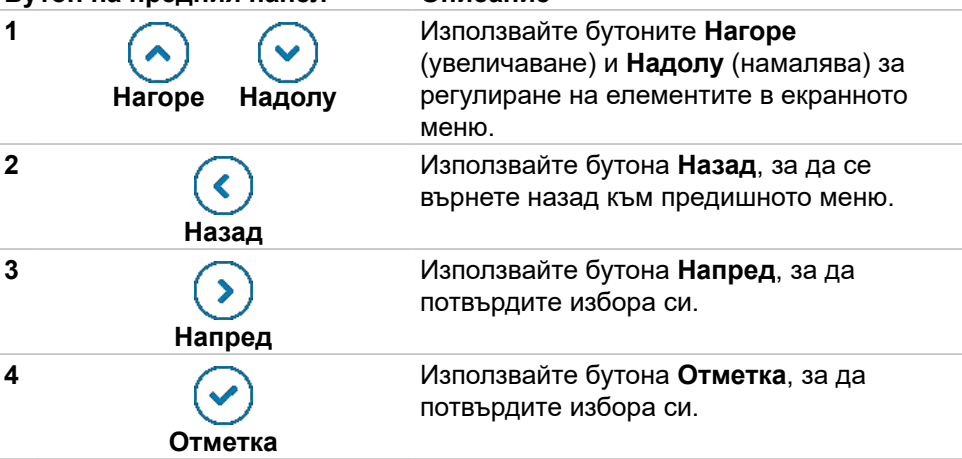

**D**&LI

# <span id="page-47-1"></span>**Използване на Екранното меню**

## <span id="page-47-0"></span>**Достъп до системата на менюто**

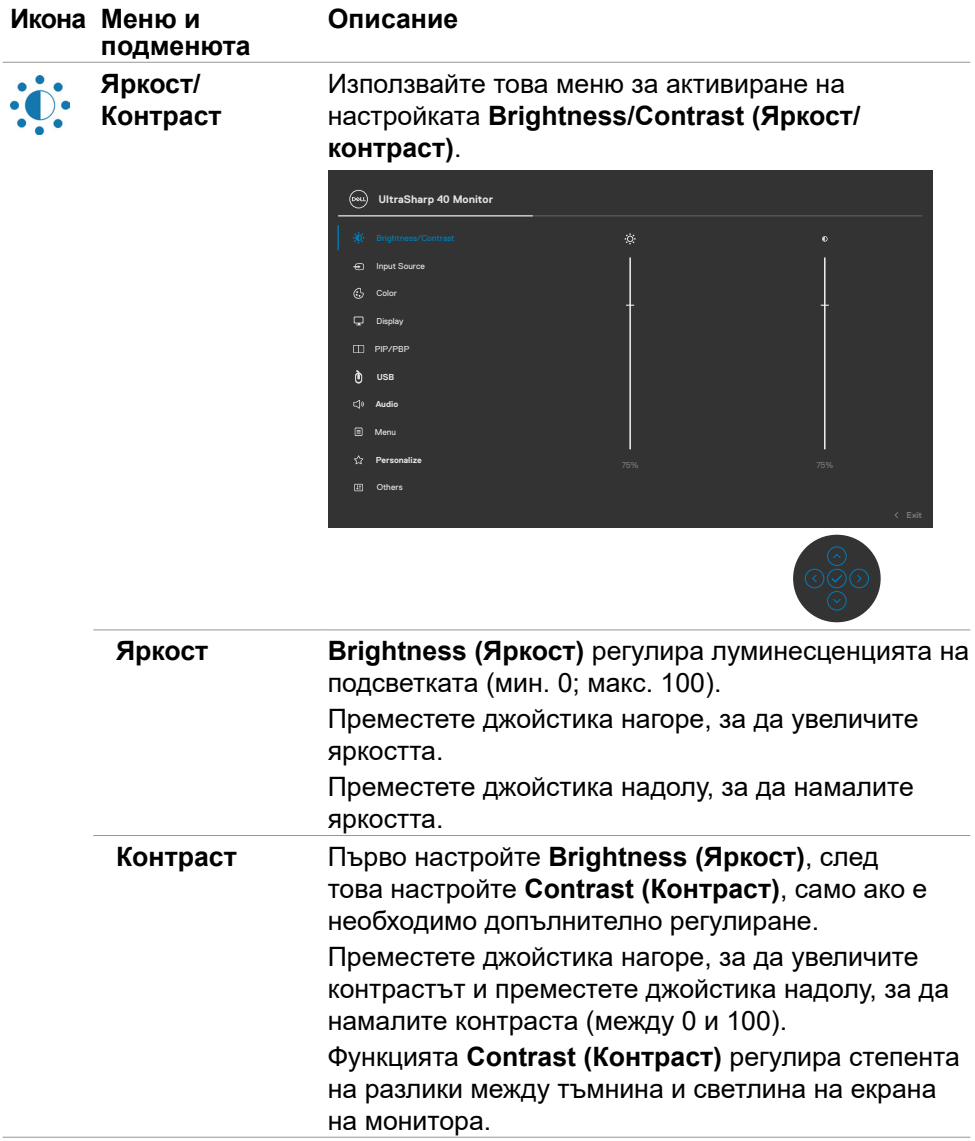

(dell

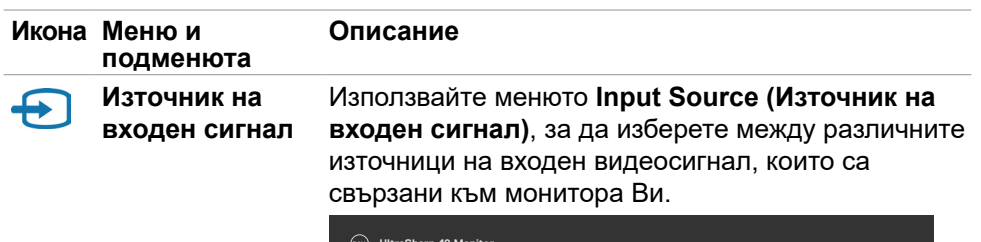

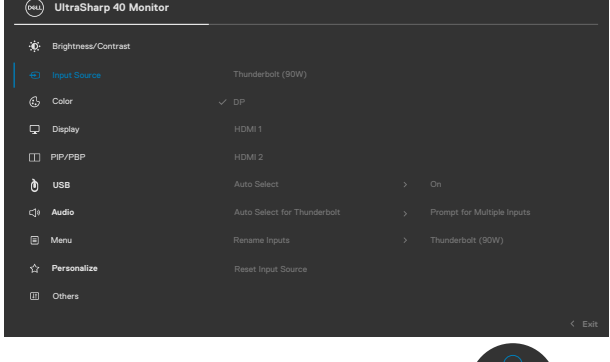

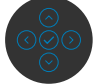

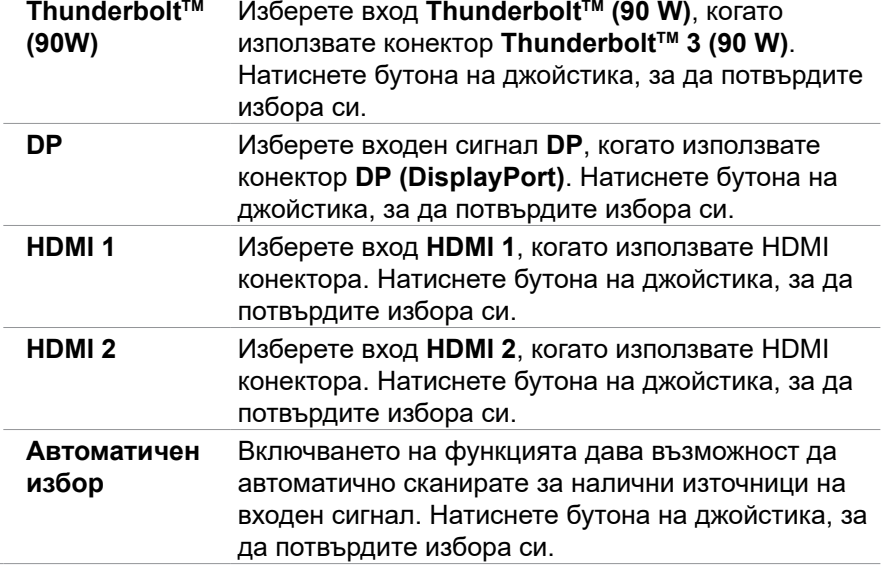

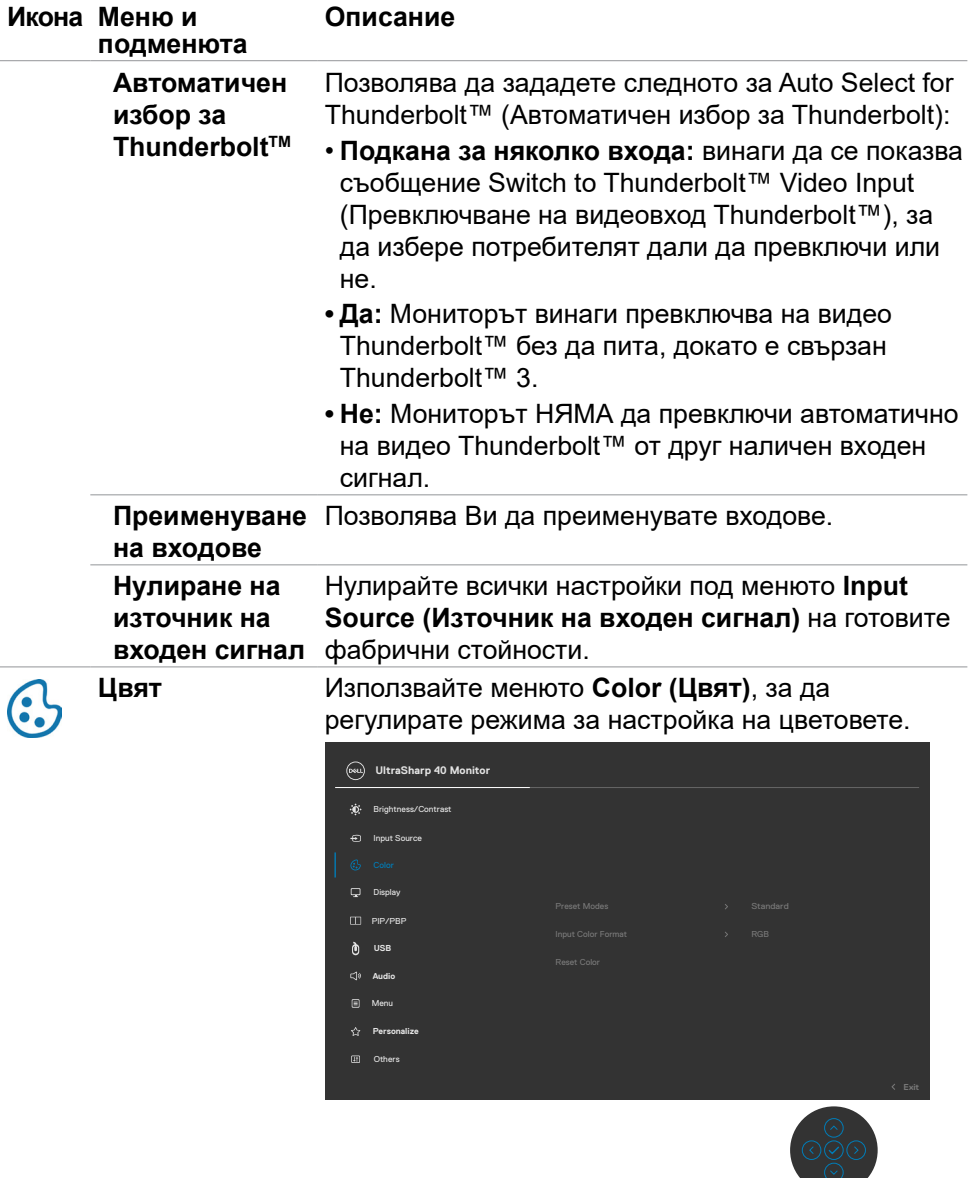

 $(\overline{DCL}$ 

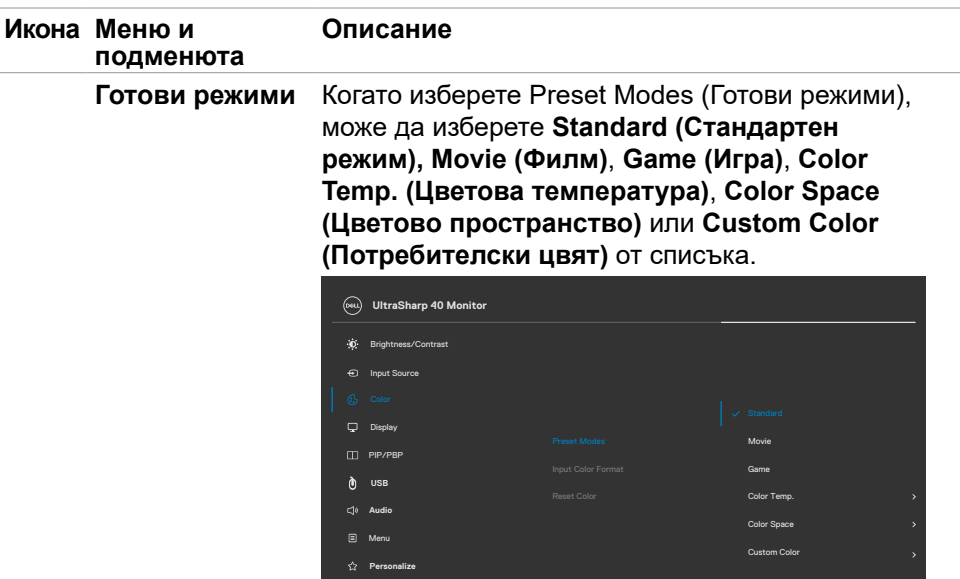

Others

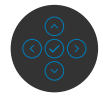

- **• Standard (Стандартен режим):** Цветова настройка по подразбиране. Този монитор използва панел с ниско ниво на синята светлина и е сертифициран от TUV за намаляване на изходната синя светлина и създаване на по-успокояващо и по-стимулиращо изображение при четене на съдържание на екрана.
- **• Movie (Филм):** Идеално решение за филми.
- **• Game (Игра):** Идеално режение за приложения за игри.
- **• Color Temp. (Цветова температура):** Екранът изглежда по-топъл с червен/жълт оттенък с плъзгач, настроен на 5,000K или по-студен цвят със син оттенък с плъзгач, настроен на 10,000K.
- **• Color Space (Цветово пространство):**  Позволява на потребителите да изберат цветово пространство: sRGB и DCI-P3 , настройката по подразбиране е sRGB.

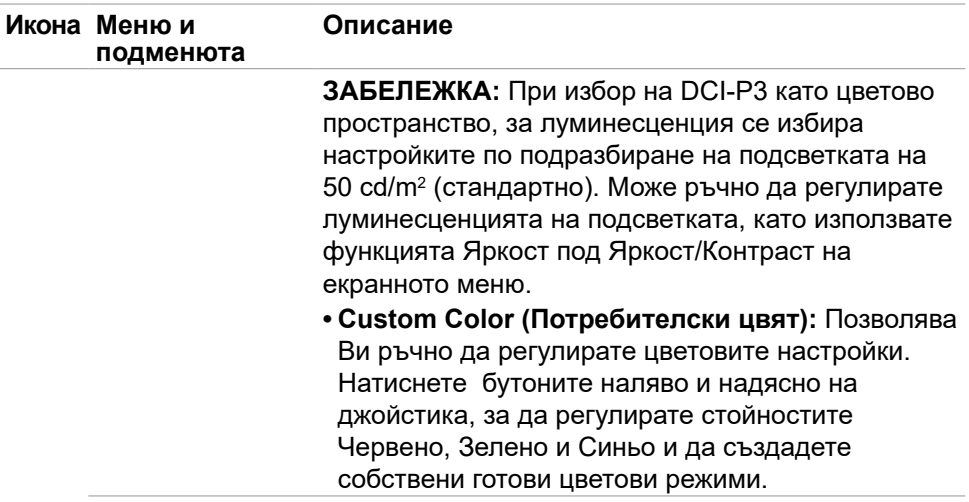

 $(\overline{DCL}$ 

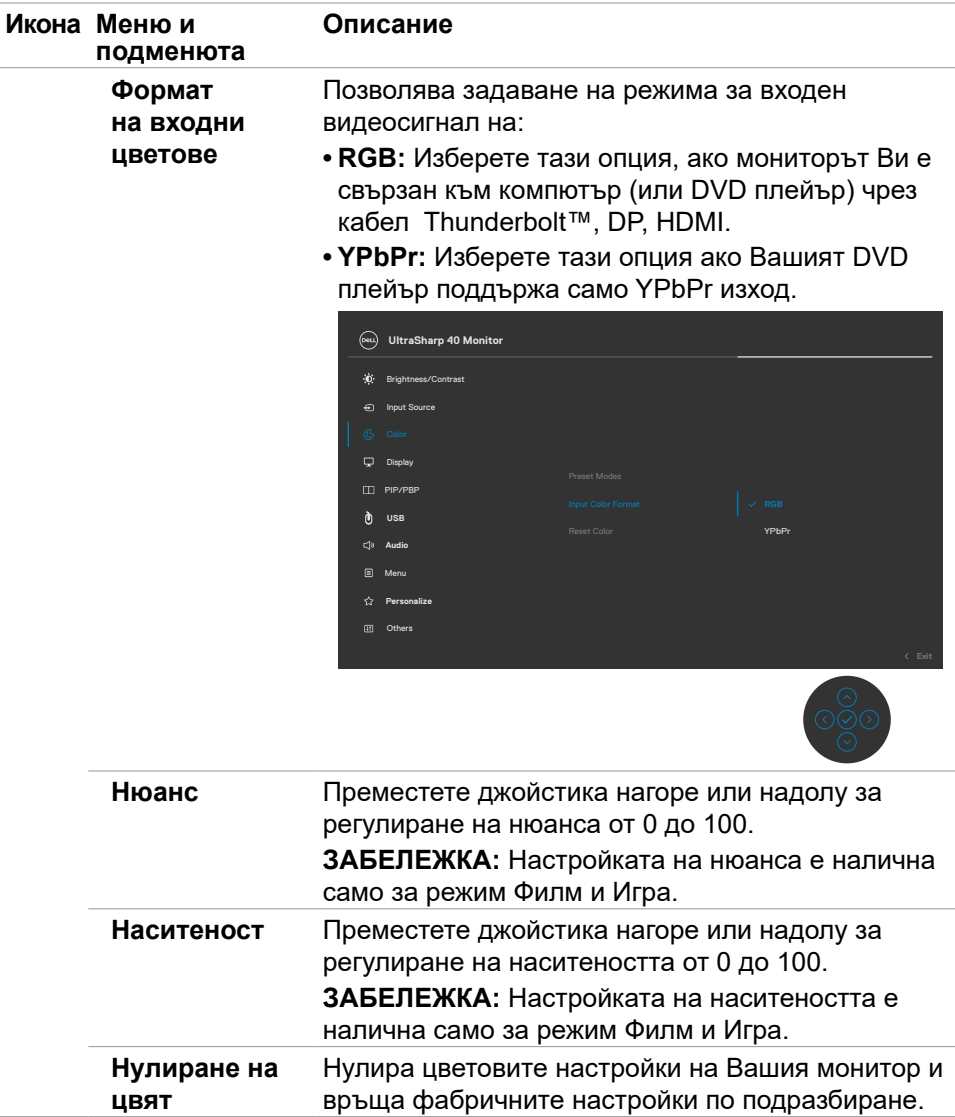

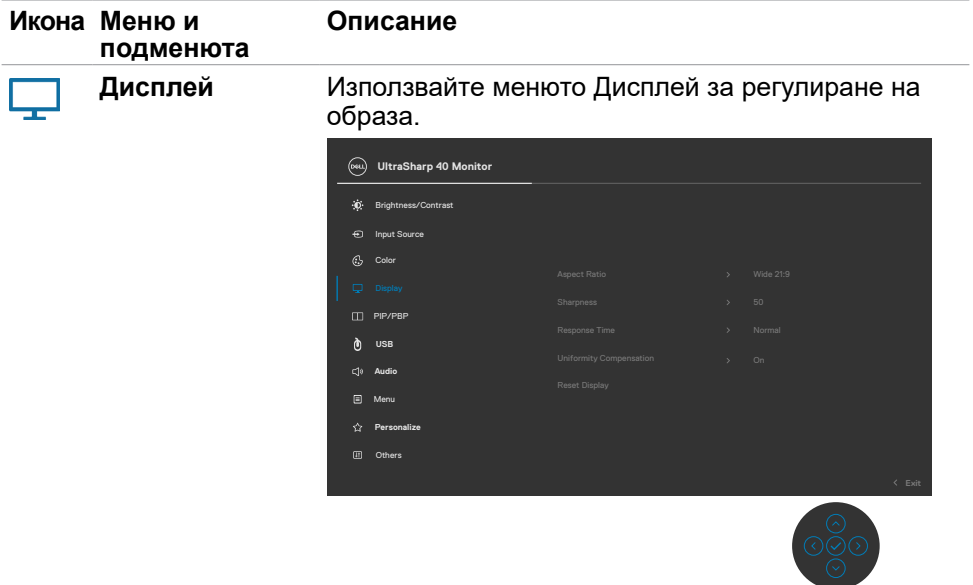

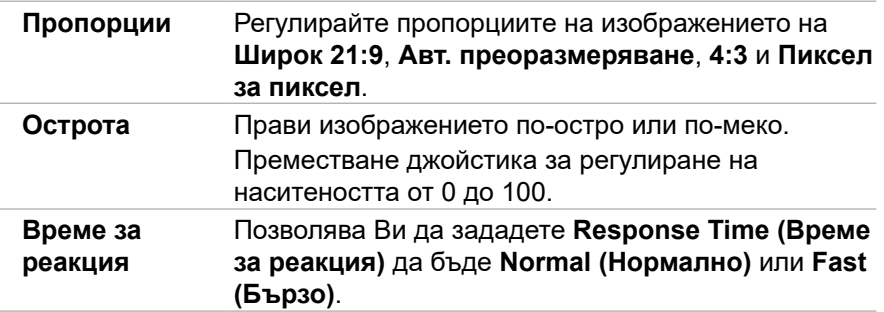

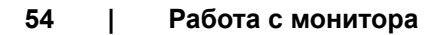

 $($ DELL

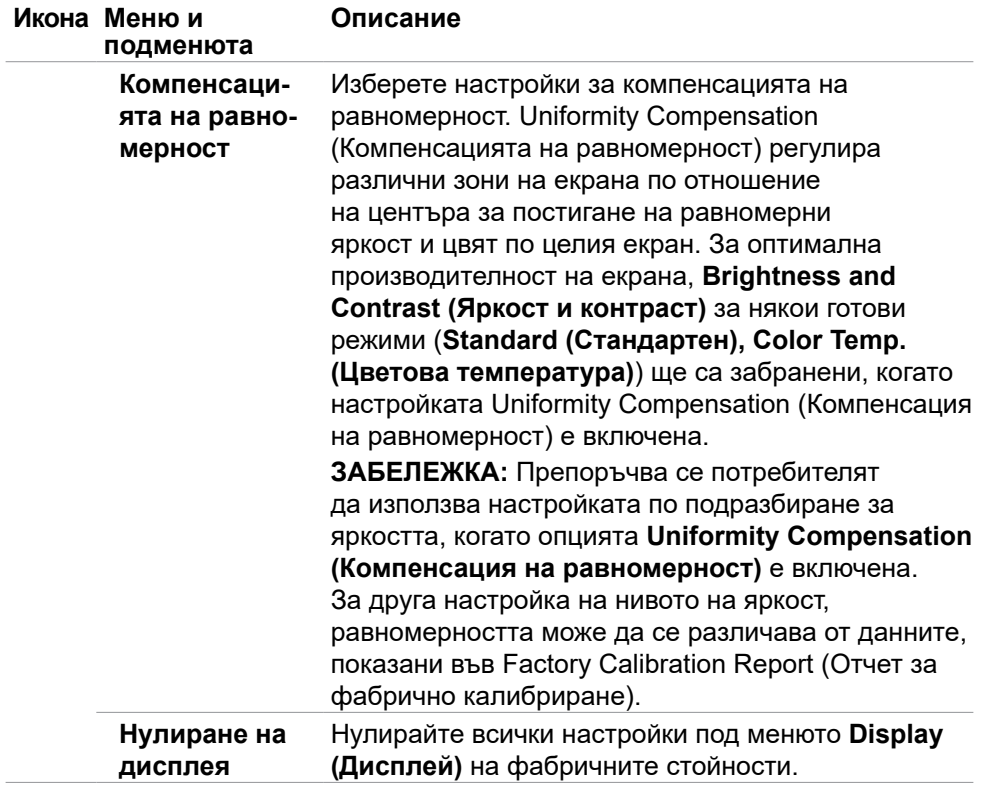

 $(\sim$ LL

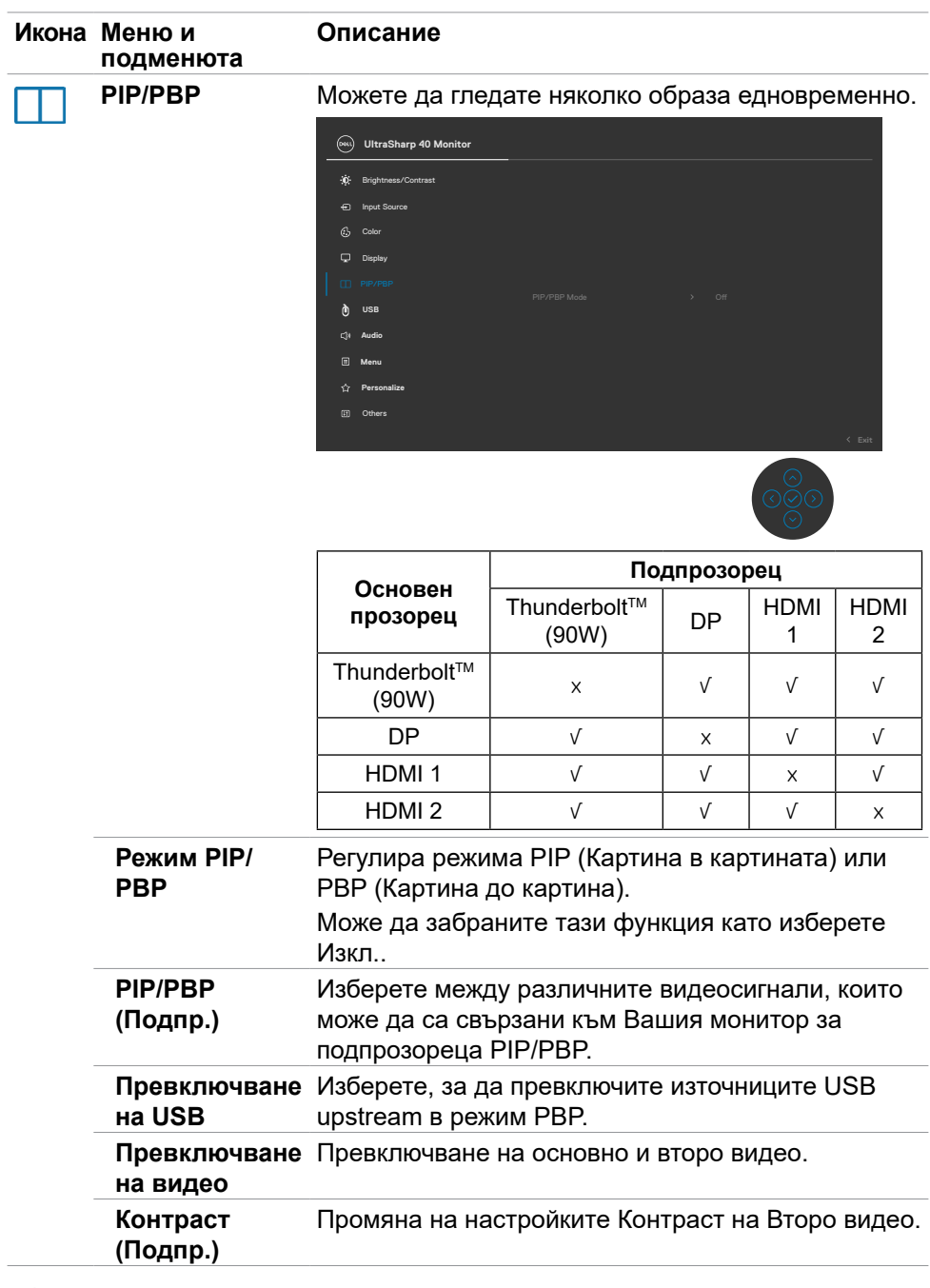

**56 | Работа с монитора**

 $(\overline{DCL}$ 

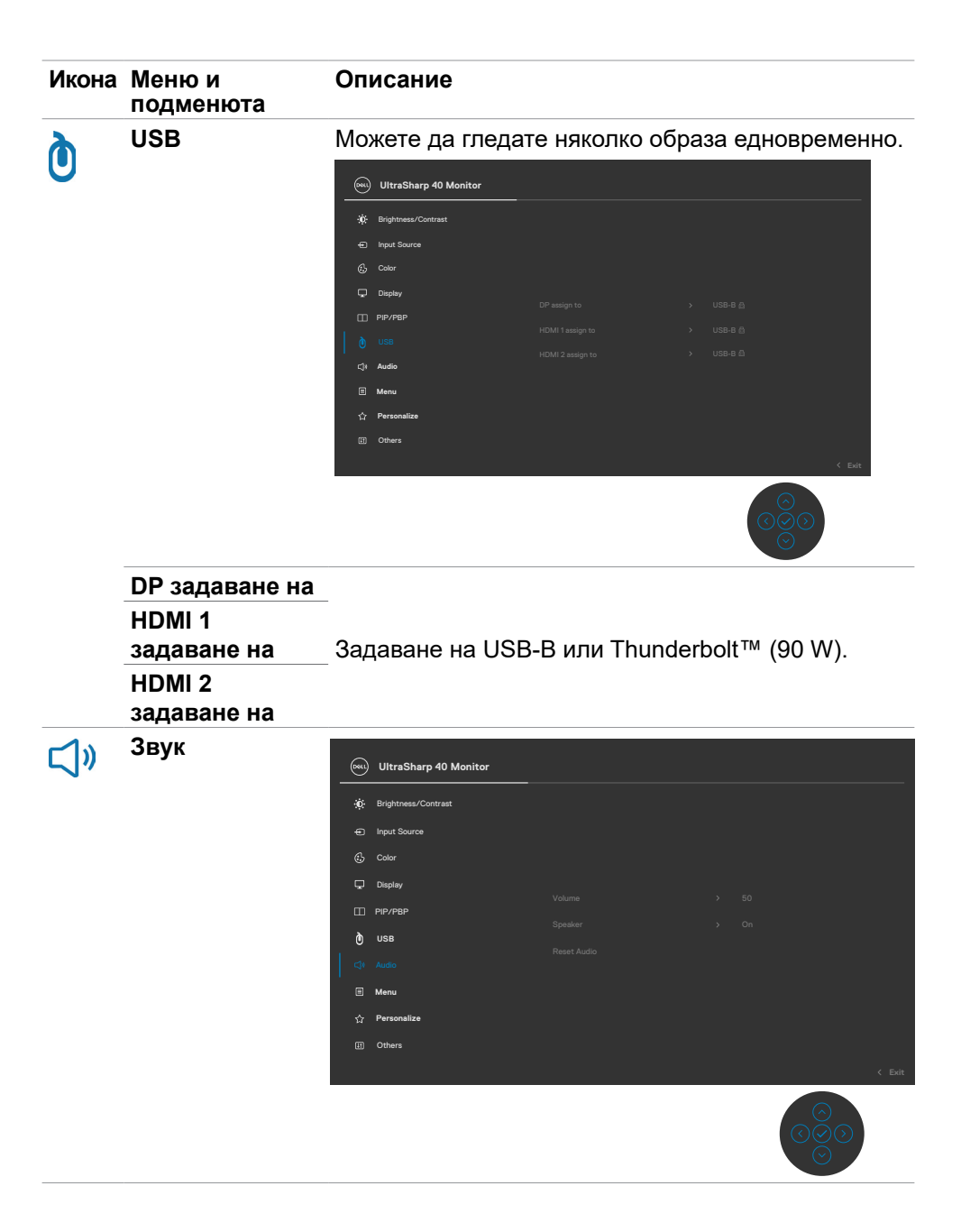

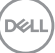

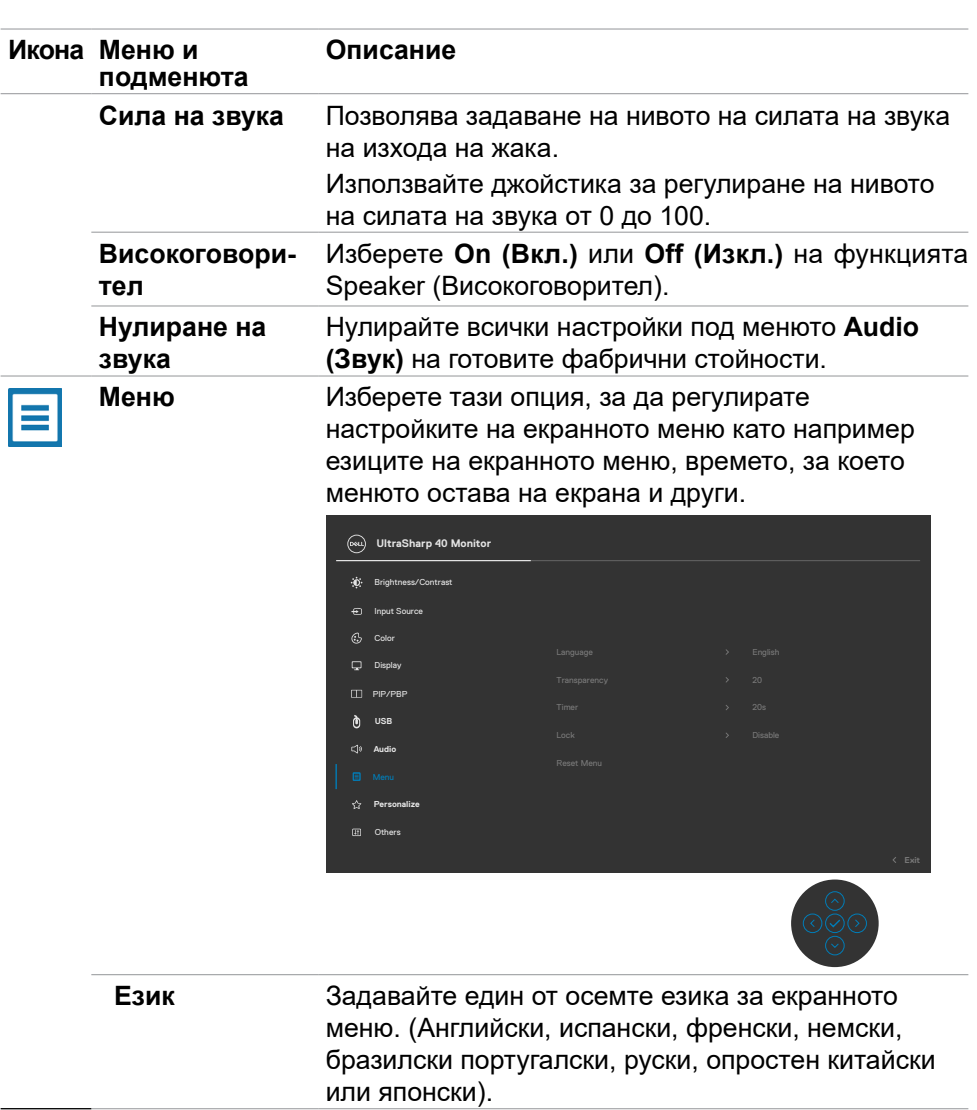

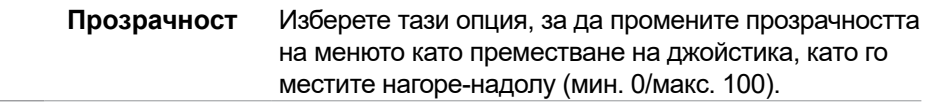

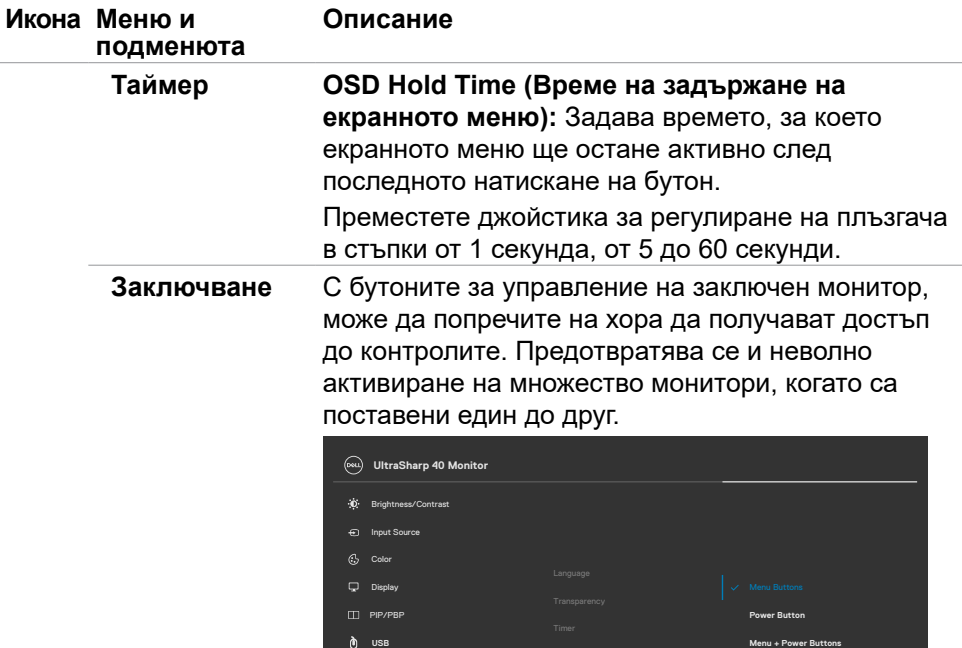

**Audio**

**Personalize** Others

- **• Menu Buttons (Бутони на менюто):** През екранното меню, за да заключите Menu buttons (Бутони на менюто).
- **• Power Button (Бутон за включване/ изключване):** През екранното меню, за да заключите Power button (Бутон за включване/ изключване).
- **• Menu + Power Buttons (Бутони на менюто + бутон за включване/изключване):** През екранното меню, за да заключите Menu and Power buttons (Бутони на менюто + бутон за включване/ изключване)**.**
- **• Disable (Забрани):** Преместете джойстика наляво и надясно за 4 сек.

**DEAL** 

**Disable**

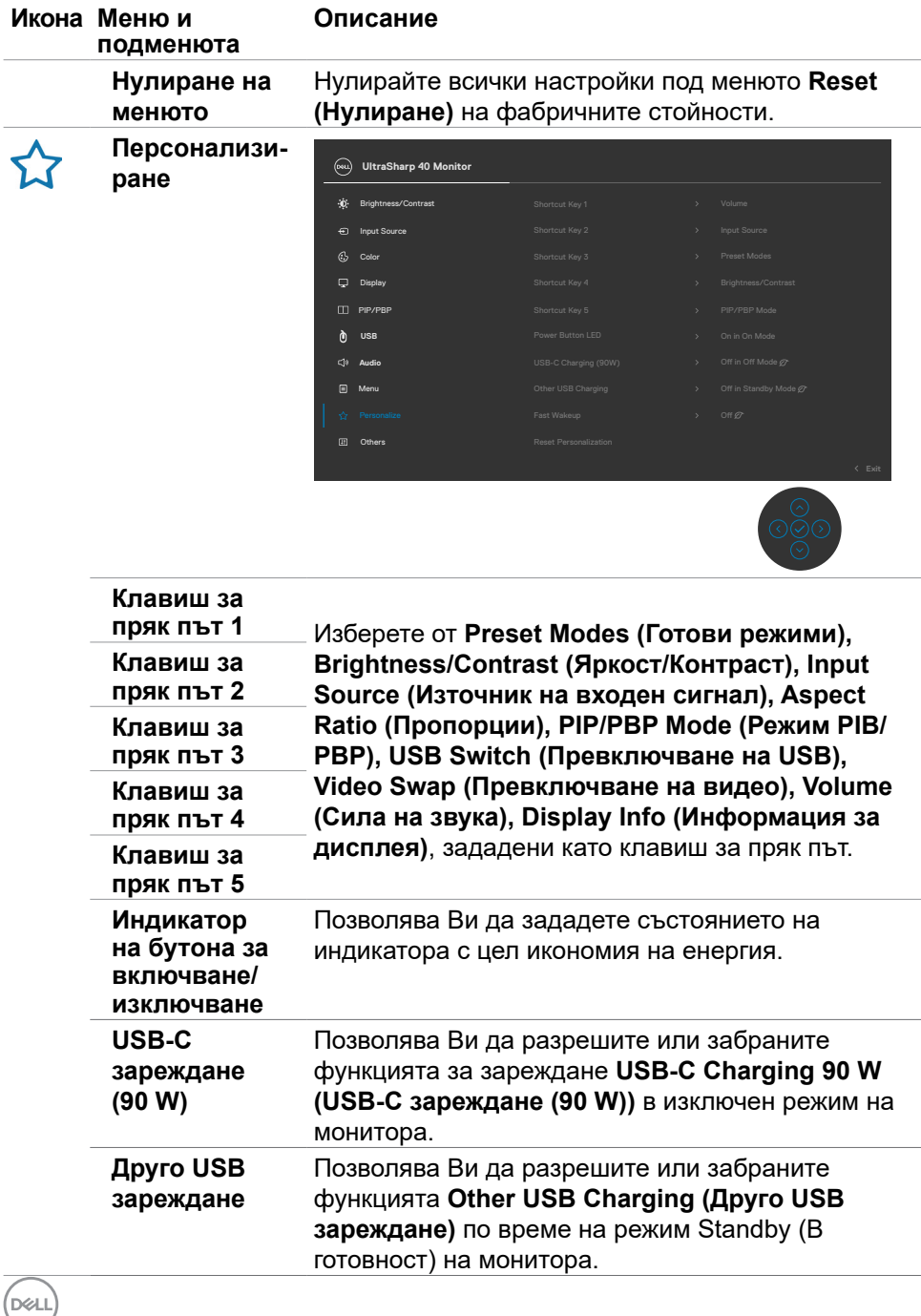

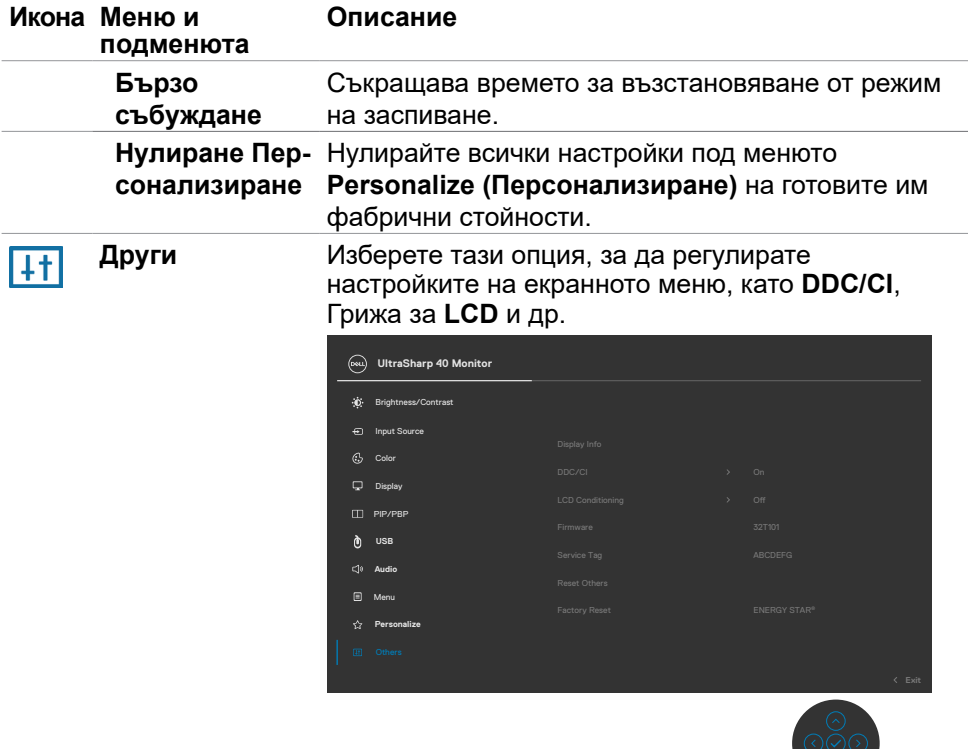

 $\bigcirc$ 

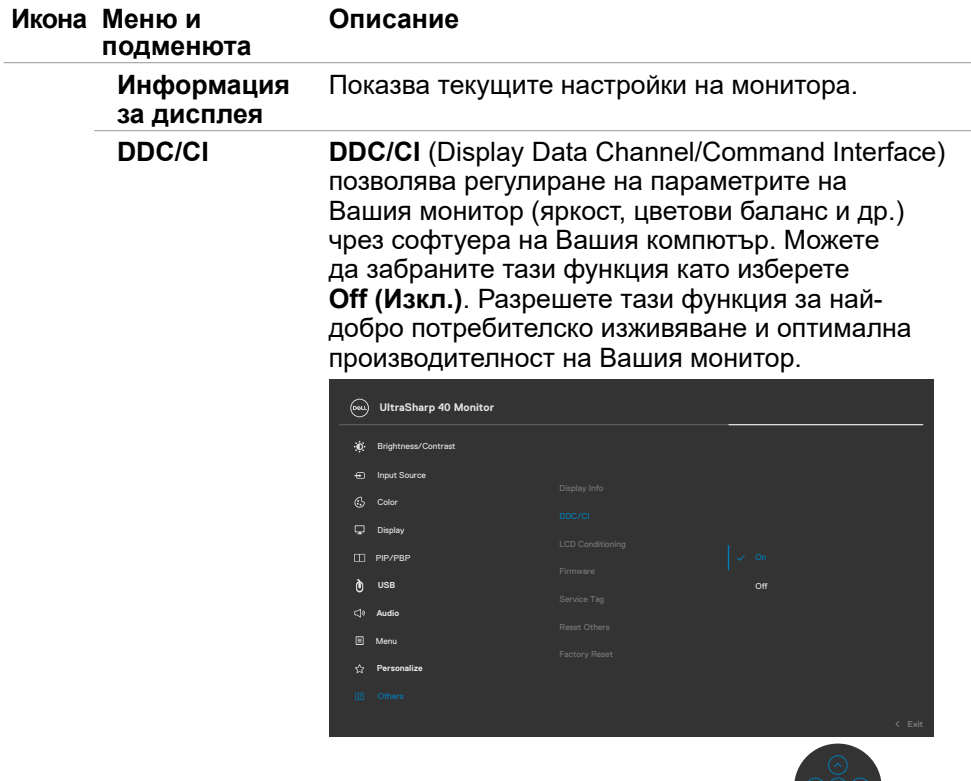

 $\int$ DELL

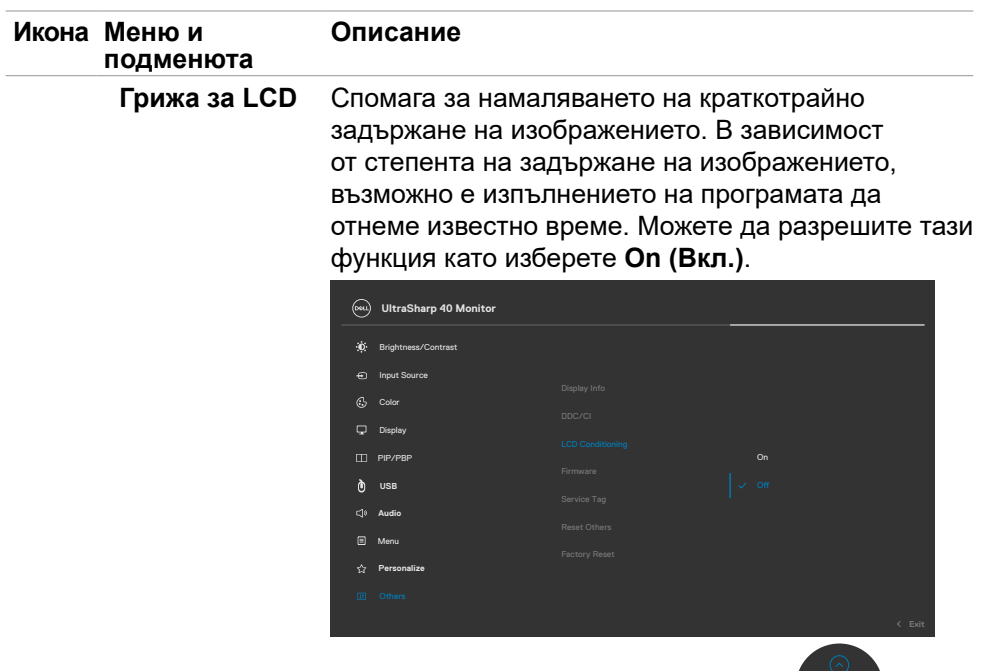

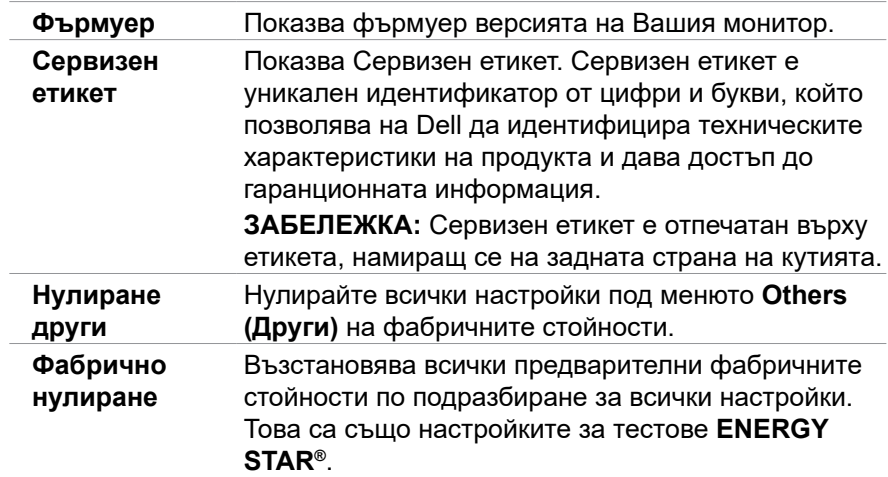

 $($ DELL

#### **Предупреждения на екранното меню**

Когато мониторът не поддържа определен режим на разделителната способност, ще видите следното съобщение:

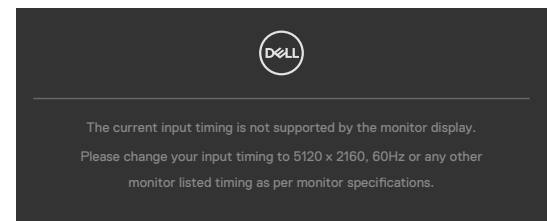

Това означава, че мониторът не може да се синхронизира със сигнала, който получава от компютъра. Вижте **[Технически характеристики на монитора](#page-11-0)** относно диапазоните на хоризонтална и вертикална честота, поддържани от този монитор. Препоръчителният режим е 5120 x 2160.

Ще видите следното съобщение преди да бъде забранена функцията DDC/CI:

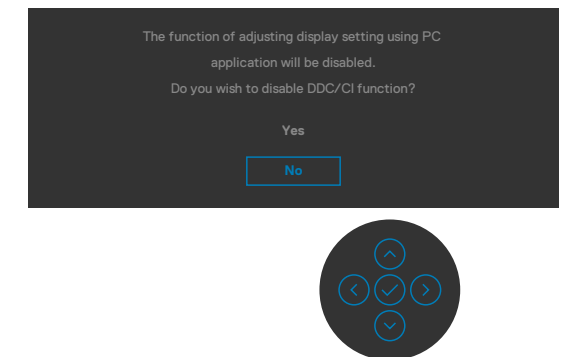

Когато мониторът влезе в режима **В готовност**, ще се появи следното съобщение:

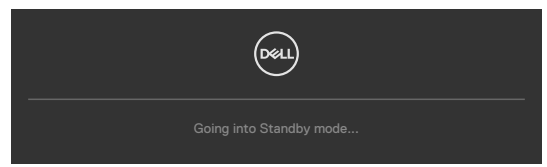

Активирайте компютъра и събудете монитора, за да получите достъп до **[Екранно меню](#page-47-1)**.

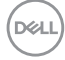

Ако натиснете произволен бутон, различен от бутона за включване и изключване, следните съобщения се появяват в зависимост от избрания входен сигнал:

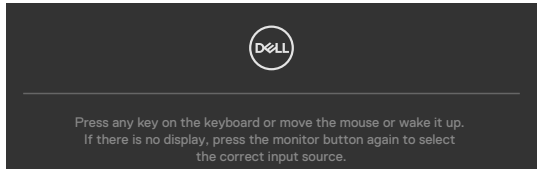

Появява се съобщение, докато към монитора е свързан кабелът, който поддържа режим DP alternate, при следните условия:

- • Когато **Авт. избор за Thunderbolt** е **Подкана за няколко входа**.
- Когато DP кабелът е свързан към монитора.

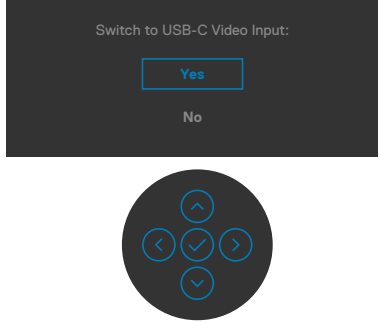

Изберете елементи от екранното меню **Фабрично нулиране** във функцията Други, ще се появи следното съобщение:

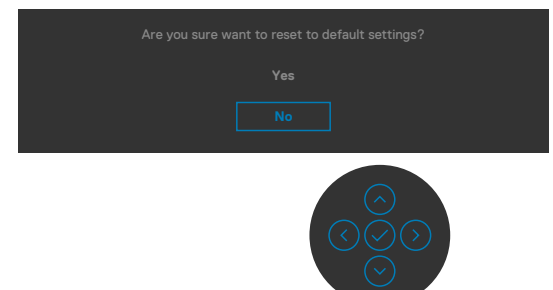

Когато изберете **Yes (Да)** за нулиране на настройките по подразбиране, ще се появи следното съобщение:

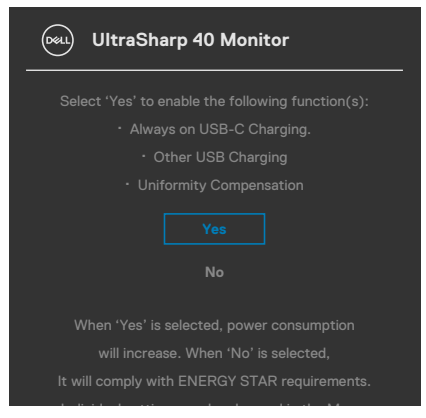

Изберете елементи от екранното меню **Вкл. в Режим на готовност**във функцията Персонализиране, ще се появи следното съобщение:

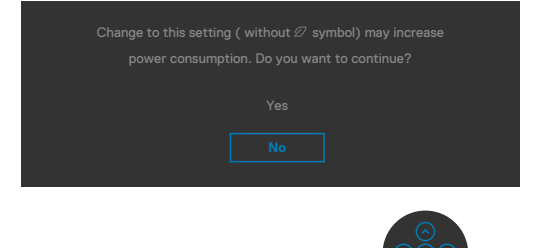

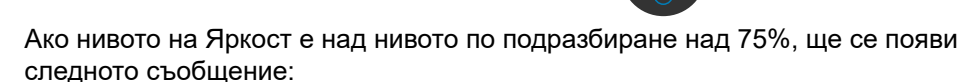

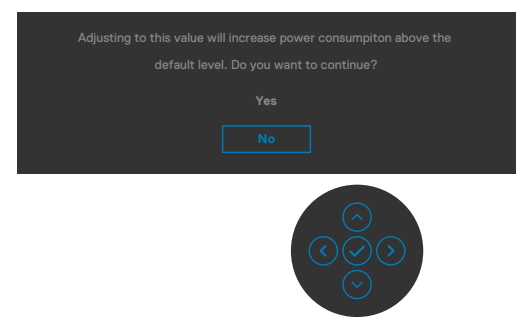

Когато потребителят избира Да, съобщението за захранването се показва само веднъж.

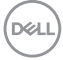

- Когато потребителят избере Не, предупредителното съобщение за захранването ще изскочи отново.
- Предупредителното съобщение за захранването ще се появи отново само когато потребителят извърши Нулиране на фабричните настройки от екранното меню.

Ако е избран вход Thunderbolt™ (90 W), DP, HDMI и съответният кабел не е включен, ще се появи плаващ диалогов прозорец, както е показано по-долу.

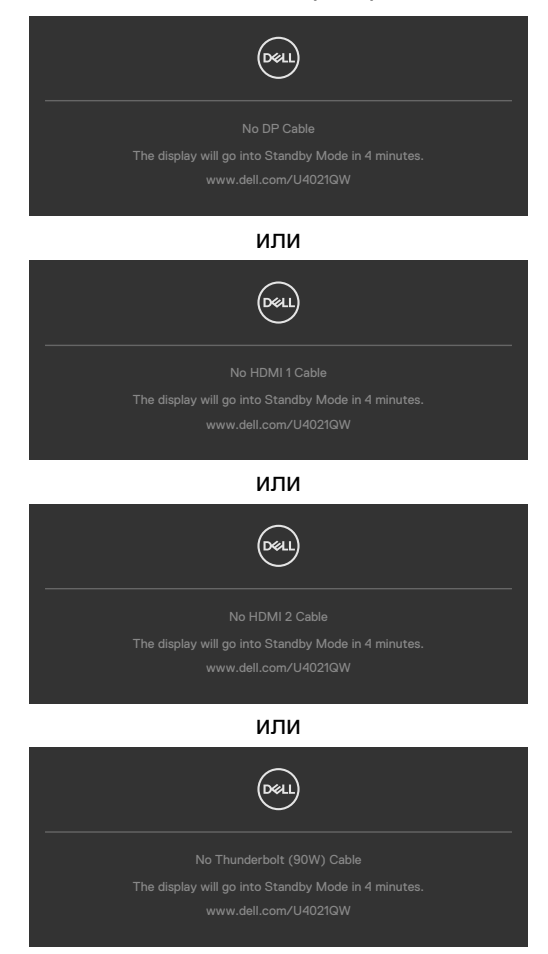

Вижте **[Отстраняване на неизправности](#page-73-0)** за повече информация.

DEL

#### **Настройка на максималната разделителна способност**

За да зададете максималната разделителна способност на монитора:

- В Windows 7, Windows 8 или Windows 8.1:
	- **1.** Само за Windows 8 или Windows 8.1, изберете плочката Работен плот, за да превключите на класически работен плот. Пропуснете тази стъпка за Windows Vista и Windows 7.
	- **2.** Щракнете с десния бутон върху **Разделителна способност на екрана**.
	- **3.** Щракнете върху падащия списък на **Разделителна способност на екрана** и изберете **5120 x 2160**.
	- **4.** Щракнете върху **ОК**.

В Windows 10:

- **1.** Щракнете с десния бутон върху работния плот и щракнете върху **Настройки на дисплея**.
- **2.** Щракнете върху **Разширени настройки**.
- **3.** Щракнете върху падащия списък на **Разделителна способност** и изберете **5120 x 2160.**
- **4.** Щракнете върху **Приложи**.

Ако не виждате **5120 x 2160** като опция, възможно е да трябва да актуализирате графичния си драйвер. В зависимост от Вашия компютър, изпълнете една от следните процедури:

Ако имате настолен или преносим компютър Dell:

• Отидете на **<http://www.dell.com/support>**, въведете сервизния си номер и изтеглете най-новия драйвер за Вашата видеокарта.

Ако използвате компютър, различен от Dell (преносим или настолен):

- • Отидете на уеб сайта на видеокарта и да изтеглете най-новите драйвери за картата.
- • Отидете на уеб сайта на производителя на видеокартата и да изтеглете най-новите драйвери за картата.

### **Настройка на Превключване на KVM USB**

За задаване на Превключване на KVM USB като пряк път за монитора:

- **1.** Натиснете бутона на джойстика, за да стартирате главно меню на екранното меню.
- **2.** Преместете джойстика за избор на **Personalize (Персонализиране)**.

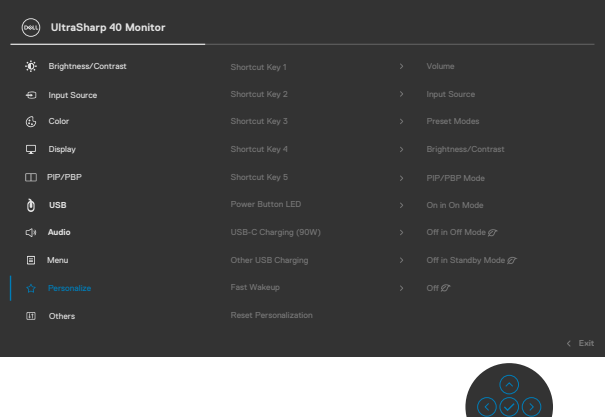

- **3.** Преместете джойстика надясно, за да активирате маркираната опция.
- **4.** Преместете джойстика надясно, за да активирате опцията **Shortcut Key 1 (Клавиш за пряк път 1)**.
- **5.** Преместете джойстика нагоре или надолу за избор на **USB Select Switch (Превключване за избор на USB )**.

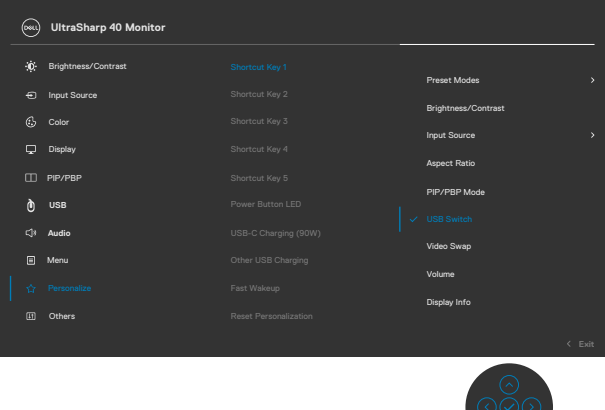

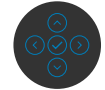

**6.** Натиснете джойстика, за да потвърдите избора си.

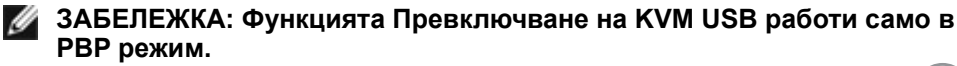

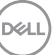

По-долу са илюстрации на няколко сценария на свързване и настройките на меню USB избор, както е показано в съответните цветови рамки.

**1.** Когато свързвате **HDMI 1** + **USB-B** to computer 1 and **DP** + **Thunderbolt™ (90W)** to computer 2:

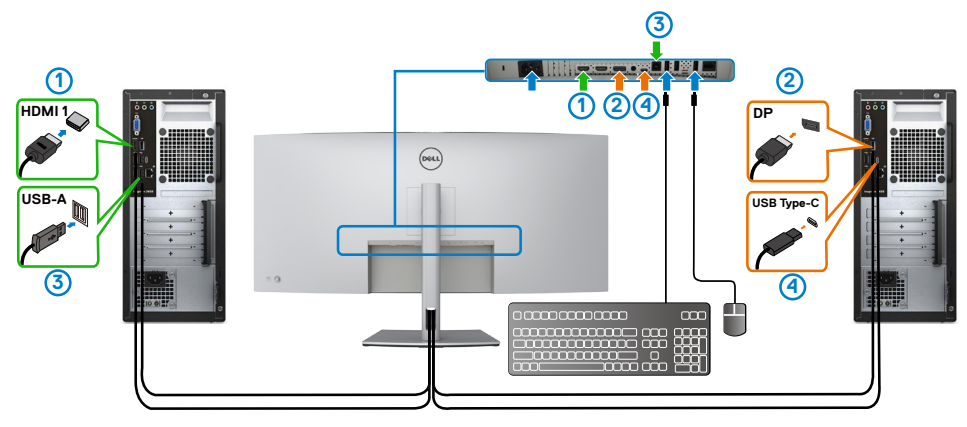

**ЗАБЕЛЕЖКА: Връзката Thunderbolt™ (90 W) в момента поддържа само пренос на данни.**

Уверете се, че USB избор за **HDMI 1** е **USB-B** и DP е **ThunderboltTM (90 W)**.

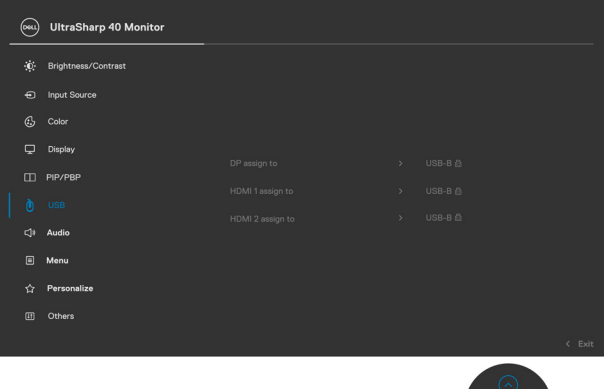

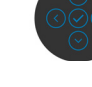

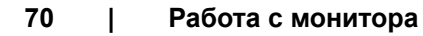

DELI

**2.** Когато свързвате **HDMI 1** + **USB-B** към компютър 1 и **ThunderboltTM (90 W)** към компютър 2.

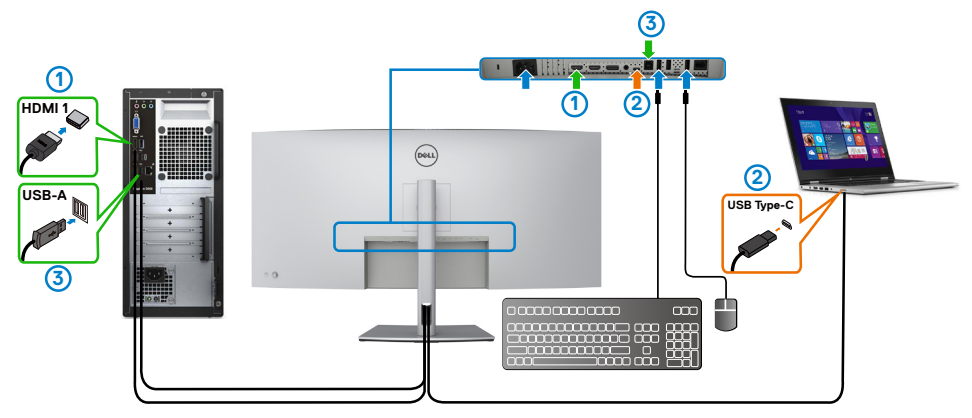

**<u>И</u> ЗАБЕЛЕЖКА: Връзката Thunderbolt™ (90 W) в момента поддържа само видео и пренос на данни.**

Уверете се, че USB избор **HDMI 1** е **USB-B**.

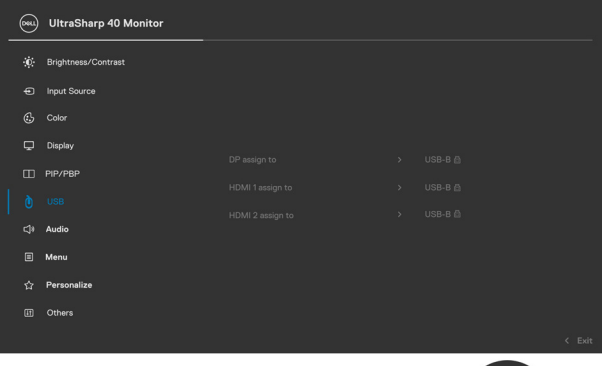

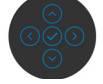

**<u>И</u> ЗАБЕЛЕЖКА: Тъй като портът Thunderbolt™ 3 (90 W) поддържа Алтернативен режим DisplayPort, няма нужда да задавате USB**  избор за Thunderbolt<sup>™</sup> (90W).

**И ЗАБЕЛЕЖКА: При свързване на различни източник на входен сигнал, които не са показани по-горе, следвайте същия метод, за да конфигурирате правилни настройки за USB избор за сдвояване на портовете.**

**D**&LI

#### **Настройка на Auto KVM (Авт. KVM)**

Може да следвате инструкциите по-долу за настройка на Авт. KVM за Вашия монитор:

**1.** Уверете се, че **PBP Mode (PBP режим)** е **Off (Изкл.)**.

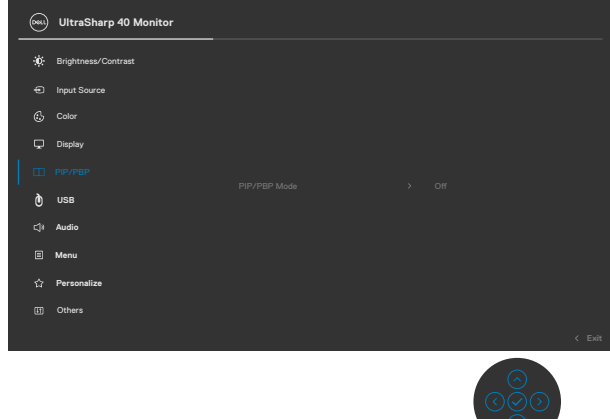

**2.** Уверете се, че **Auto Select (Автоматичен избор)** е **On (Вкл.)** и **Авт.**  избор за Thunderbolt<sup>™</sup> е Да.

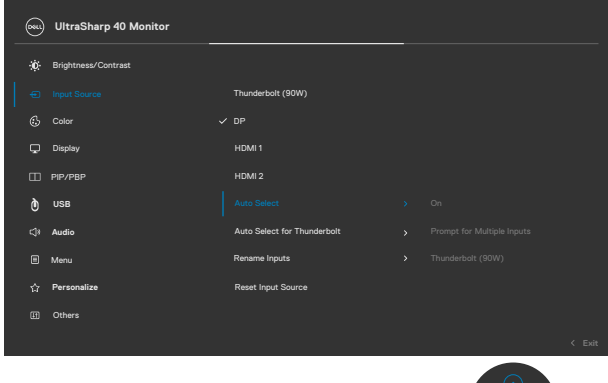

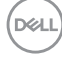
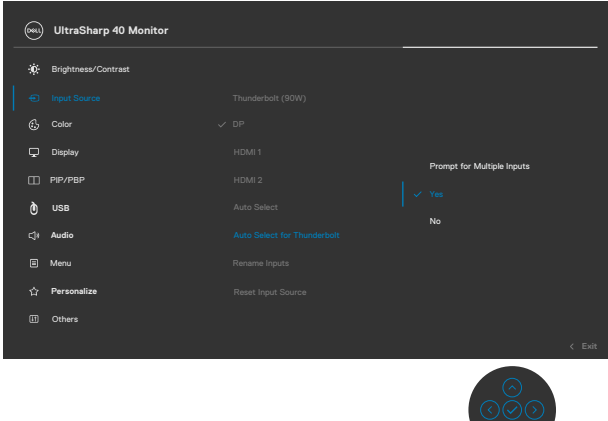

**3.** Уверете се, че USB портовете и видеовходовете са сдвоени по съответния начин.

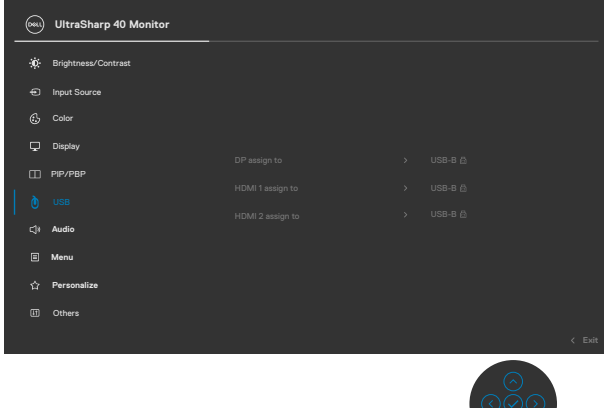

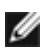

**<u>И</u> ЗАБЕЛЕЖКА: За връзка Thunderbolt™ (90 W) не е необходима допълнителна настройка.**

**DEL** 

# **Отстраняване на неизправности**

**ПРЕДУПРЕЖДЕНИЕ: Преди да започнете процедурите в този раздел, следвайте [Инструкции за безопасност](#page-4-0).**

## **Самодиагностика**

Вашият мониторът осигурява функция за самодиагностика, която Ви позволява да проверите дали мониторът функционира правилно. Ако мониторът и компютърът са свързани правилно, но екранът на монитора остава тъмен, пуснете самодиагностиката за монитора, като изпълните следните стъпки:

- **1.** Изключете компютъра и монитора.
- **2.** Извадете видеокабела от гърба на компютъра. За да се уверите че самодиагностиката функционира както трябва, извадете всички цифрови и аналогови кабели от гърба на компютъра.
- **3.** Включете монитора.

На екрана трябва да се появи плаващият диалогов прозорец (на черен фон), ако мониторът не може да открие видеосигнал и работи както трябва. Докато сте в режим на самодиагностика, LED индикаторът на захранването остава бял. Също така, в зависимост от избрания входен сигнал, един от диалоговите прозорци, показани по-долу, продължително ще превърта екрана.

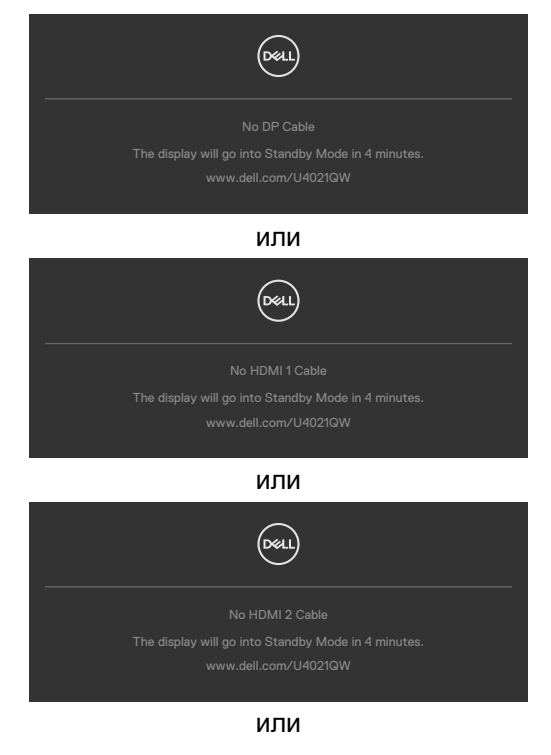

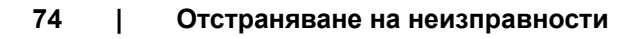

**D**&LI

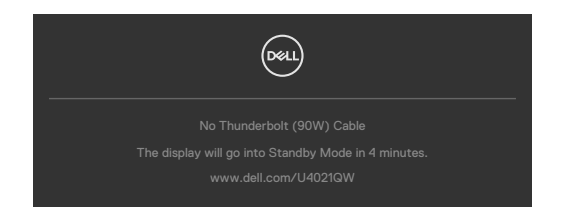

- **4.** Тази кутийка също се появява по време на нормална операция на системата ако видеокабелът е изключен или повреден.
- **5.** Изключете монитора и свържете видеокабела; след това включете и компютъра, и монитора.

Ако мониторът Ви остава празен, след като използвате предишната процедура, проверете видеоконтролера и компютър си, защото мониторът функционира както трябва.

## <span id="page-74-0"></span>**Вградена диагностика**

Мониторът Ви има вграден инструмент за диагностика, който Ви помага да определите дали дадена аномалия на екрана Ви представлява свойствен проблем с монитора, или с Вашия компютър и видеокарта.

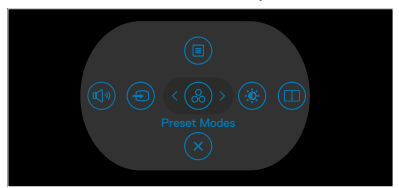

### **За да изпълните вградена диагностика:**

- **1.** Уверете се, че екранът е чист (няма прахови частици по повърхността на екрана).
- **2.** Натиснете и задръжте Нагоре, Надолу, Наляво или Надясно за четири секунди, докато на екрана се появи меню.
- **3.** С управлението с джойстик, маркирайте опцията Диагностика  $\overline{\mathbb{R}}$  и натиснете бутона на джойстика за начало на диагностиката. Показва се сив екран.
- **4.** Наблюдавайте дали екранът има дефекти или аномалии.
- **5.** Превключете джойстика още веднъж, докато се покаже червен екран.
- **6.** Наблюдавайте дали екранът има дефекти или аномалии.
- **7.** Повторете стъпки 5 и 6, докато екрана покаже зелено, синьо, черно и бял цвят. Обърнете внимание на всякакви аномалии или дефекти.

Тестът приключва, когато се появи екран с текст. За да излезете, превключете управлението на джойстика отново.

Ако не откриете аномалии в работата на екрана с помощта на вградения диагностичен инструмент, мониторът функционира правилно. Проверете видеокартата и компютъра.

# **Често срещани проблеми**

Следната таблица съдържа обща информация за често срещани проблеми на монитора, с които може да се сблъскате, и възможните решения.

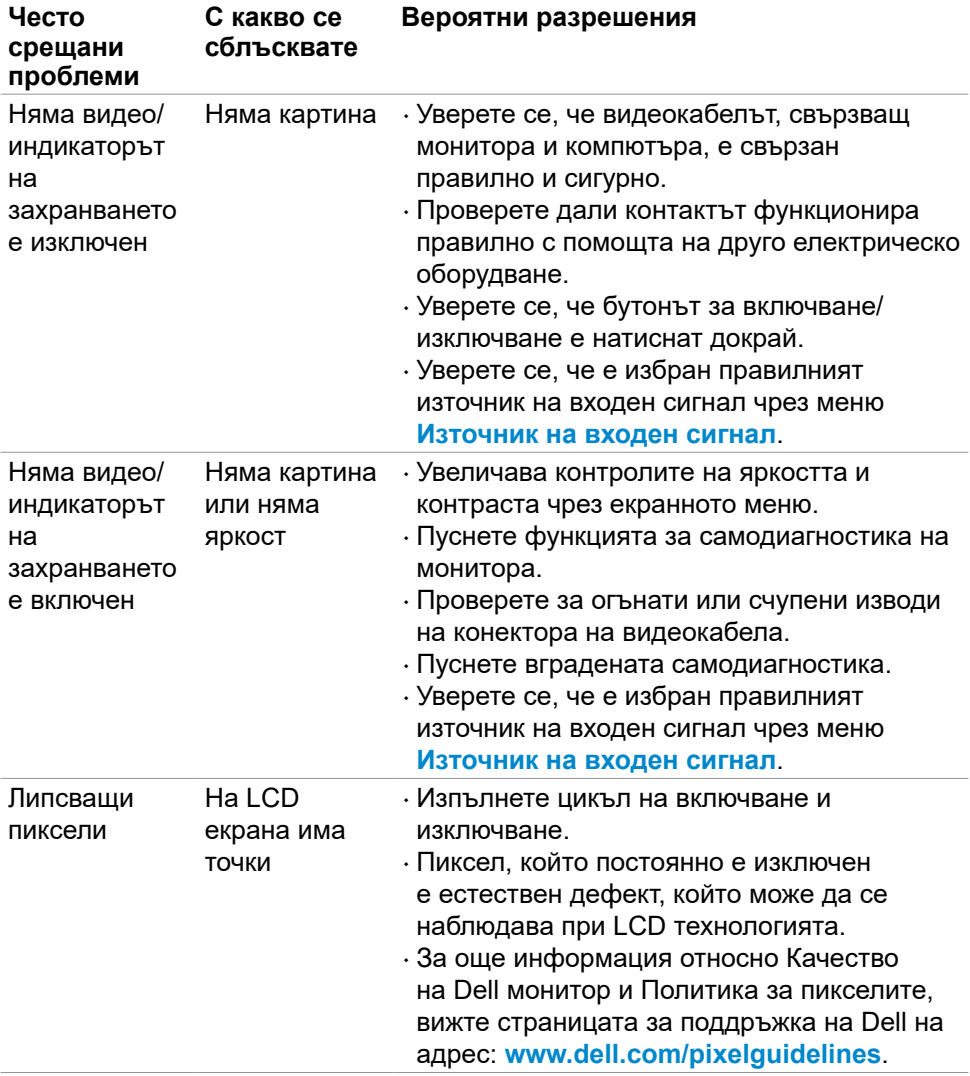

DELL

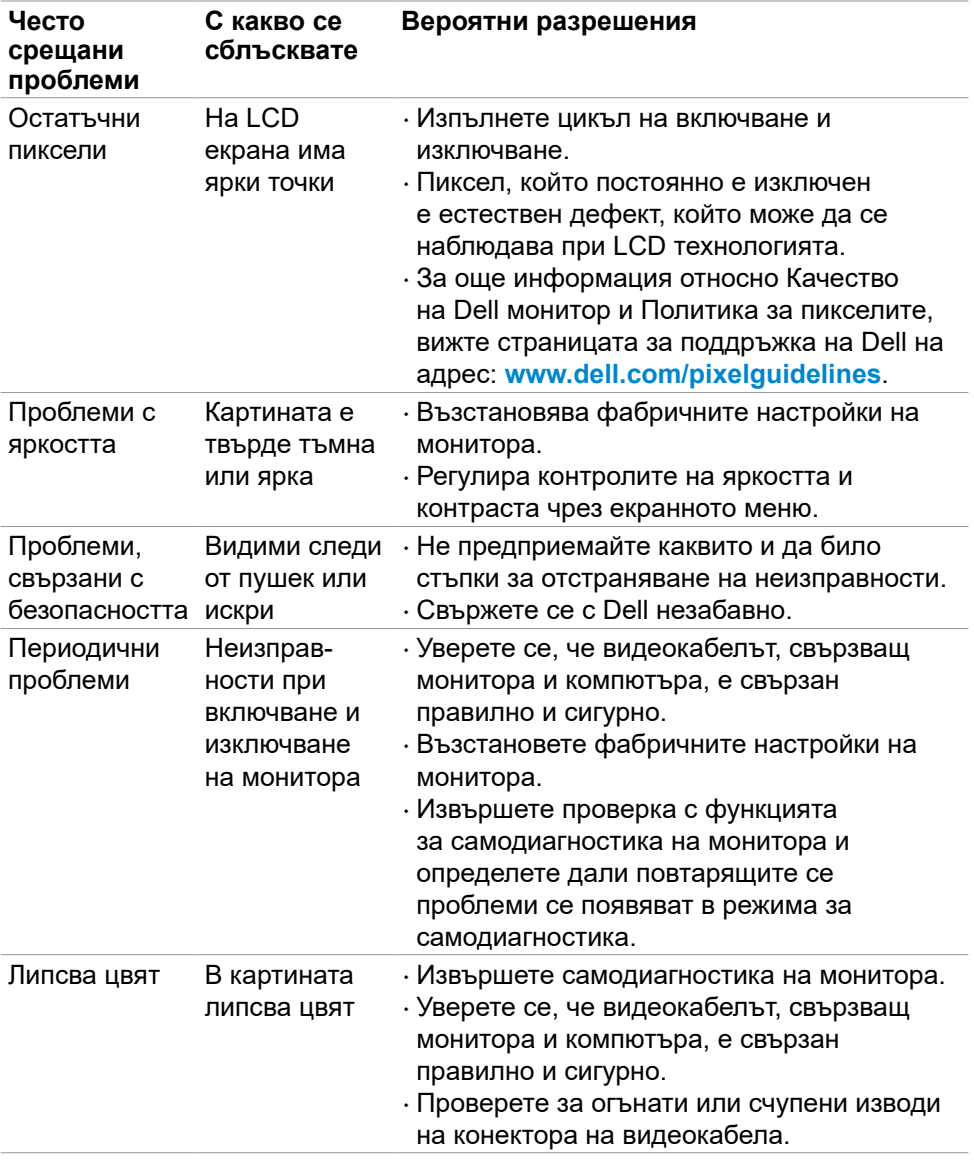

 $($ DELL

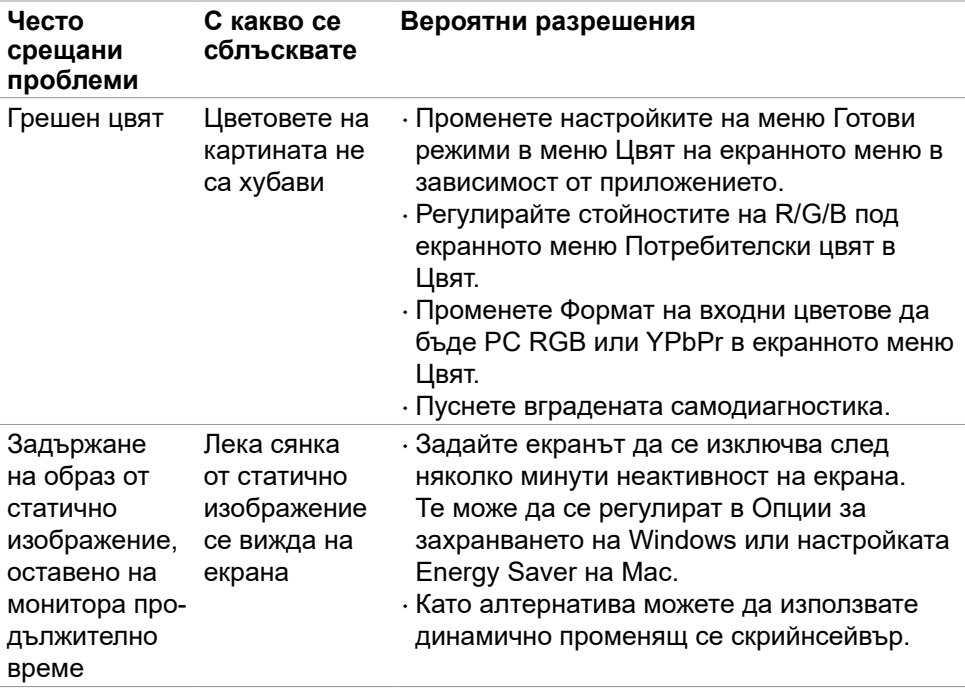

 $(2)$ 

# **Проблеми, специфични за продукта**

**<u>И</u> ЗАБЕЛЕЖКА: Thunderbolt™ не се поддържа от Windows 7.** 

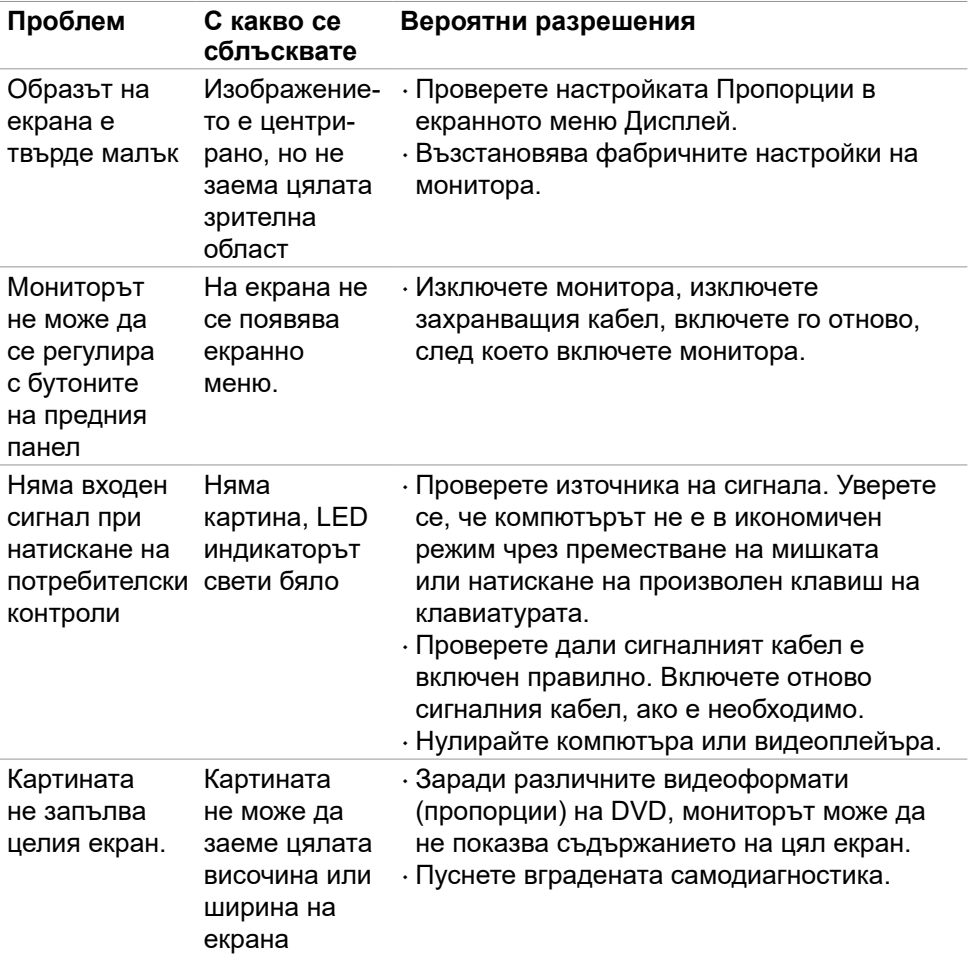

DELL

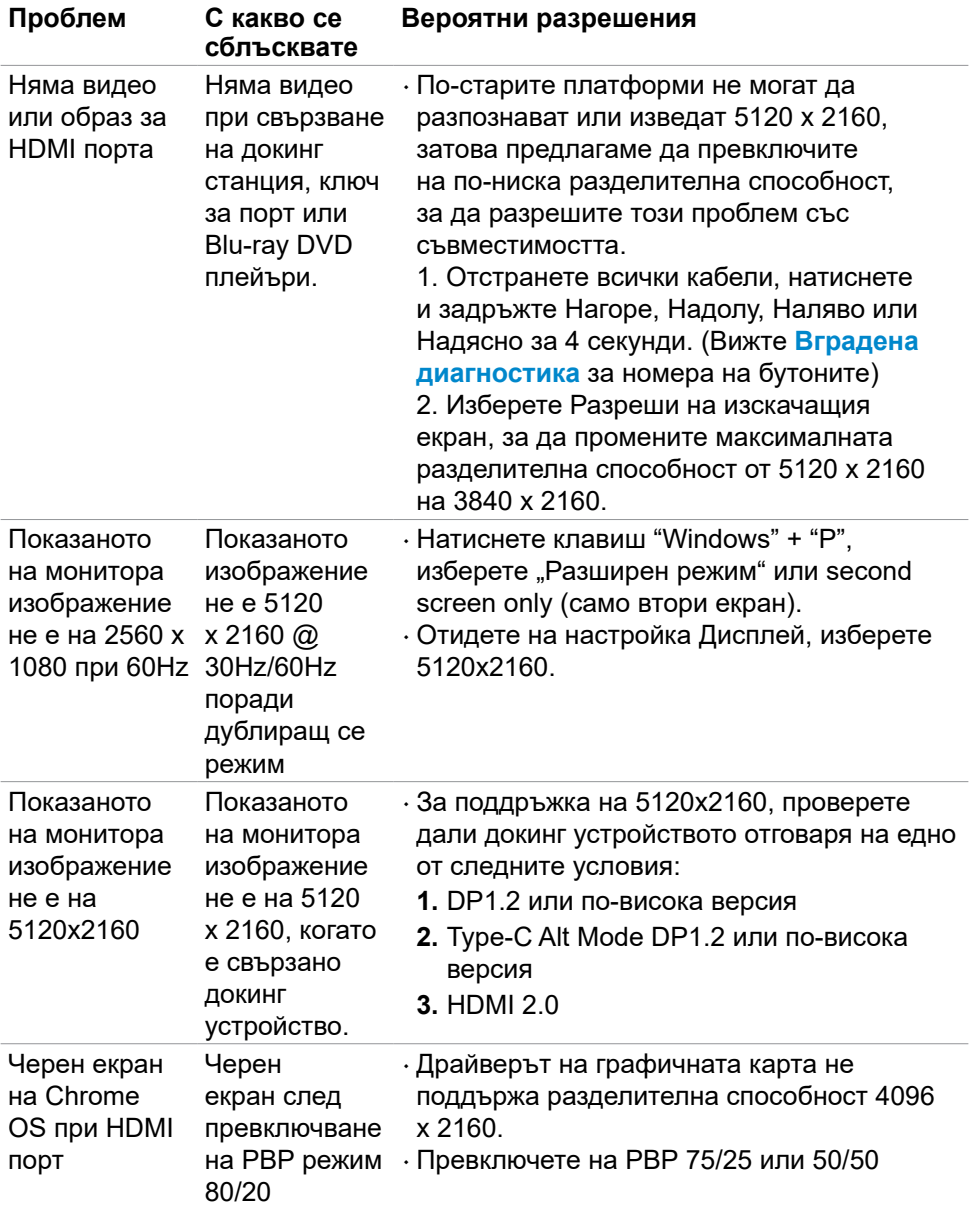

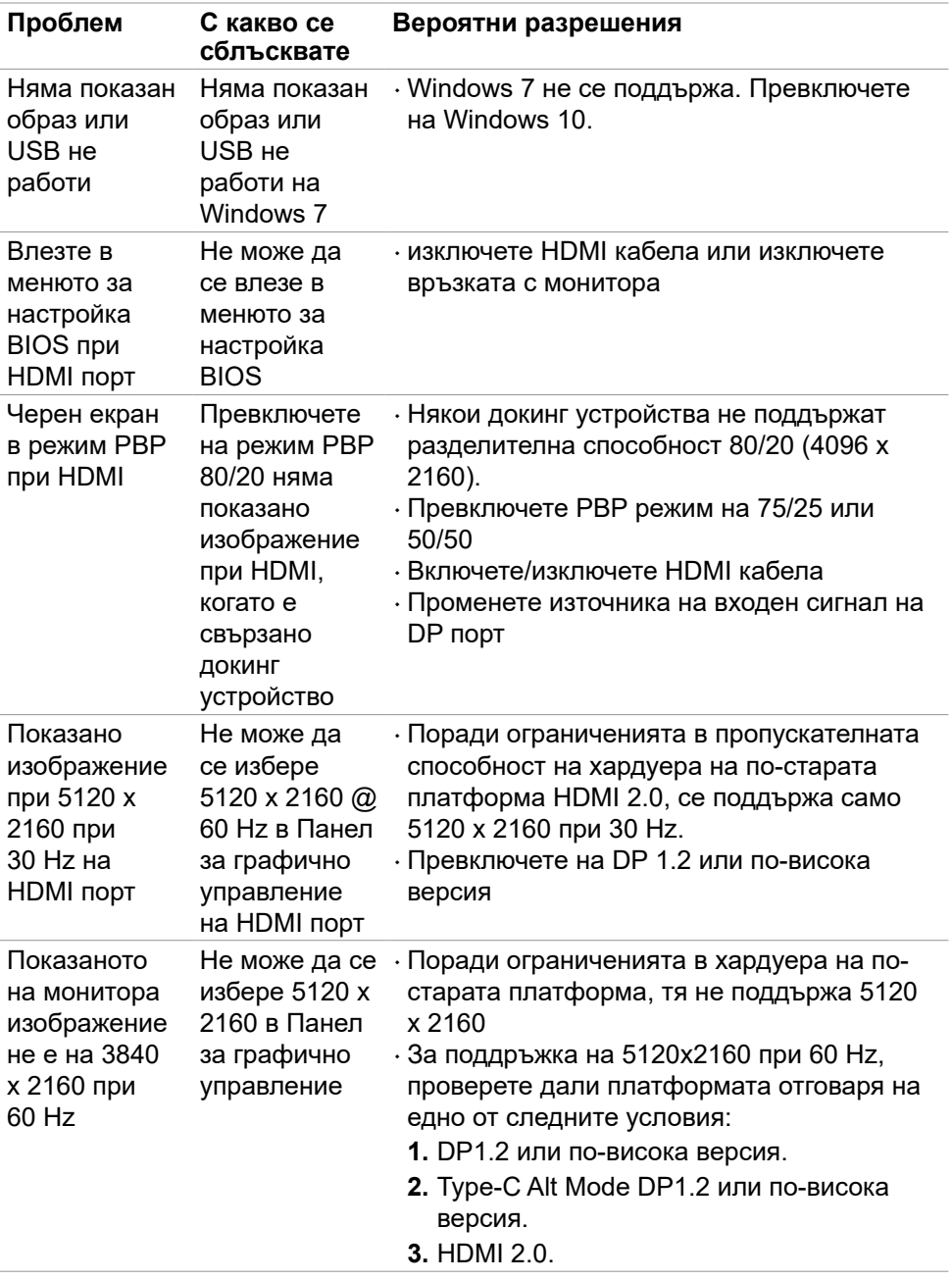

(DELL

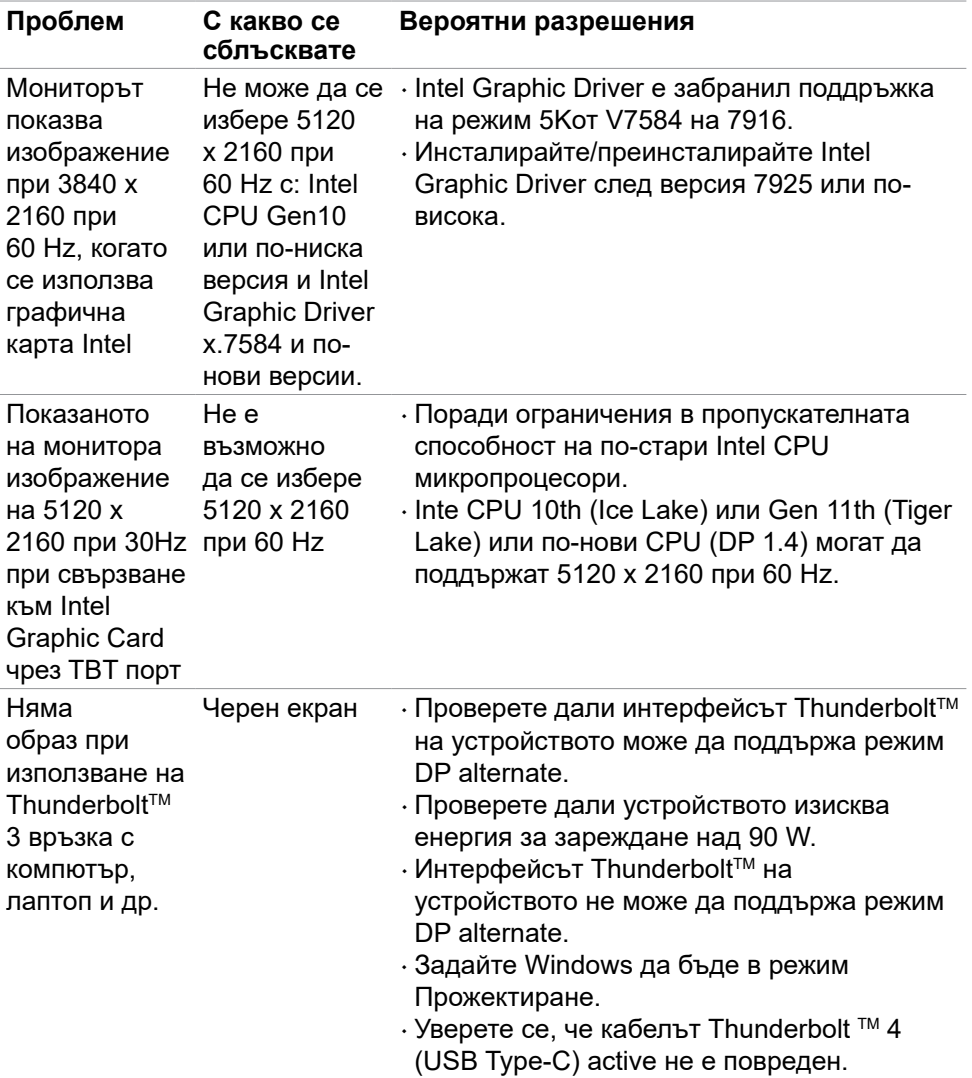

 $(PELL)$ 

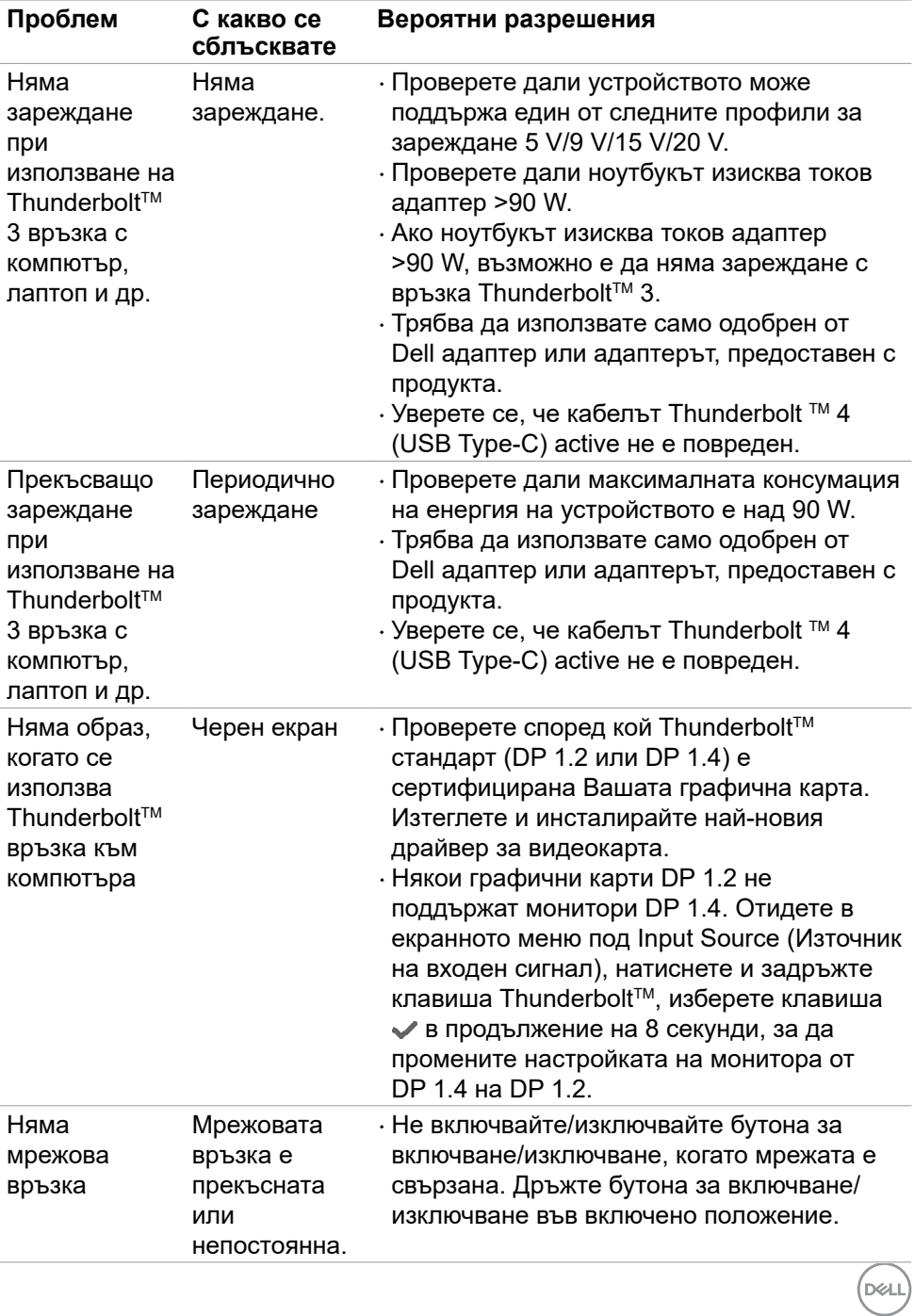

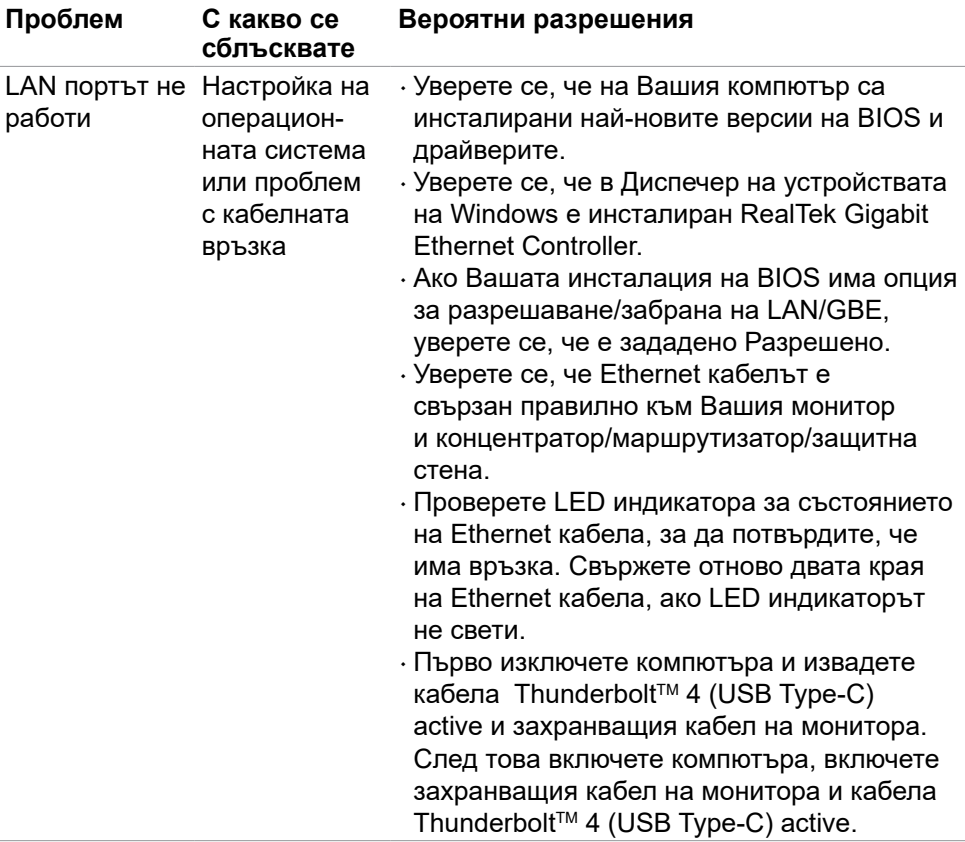

 $(PELL)$ 

## **Проблеми, специфични за универсална серийна шина (USB)**

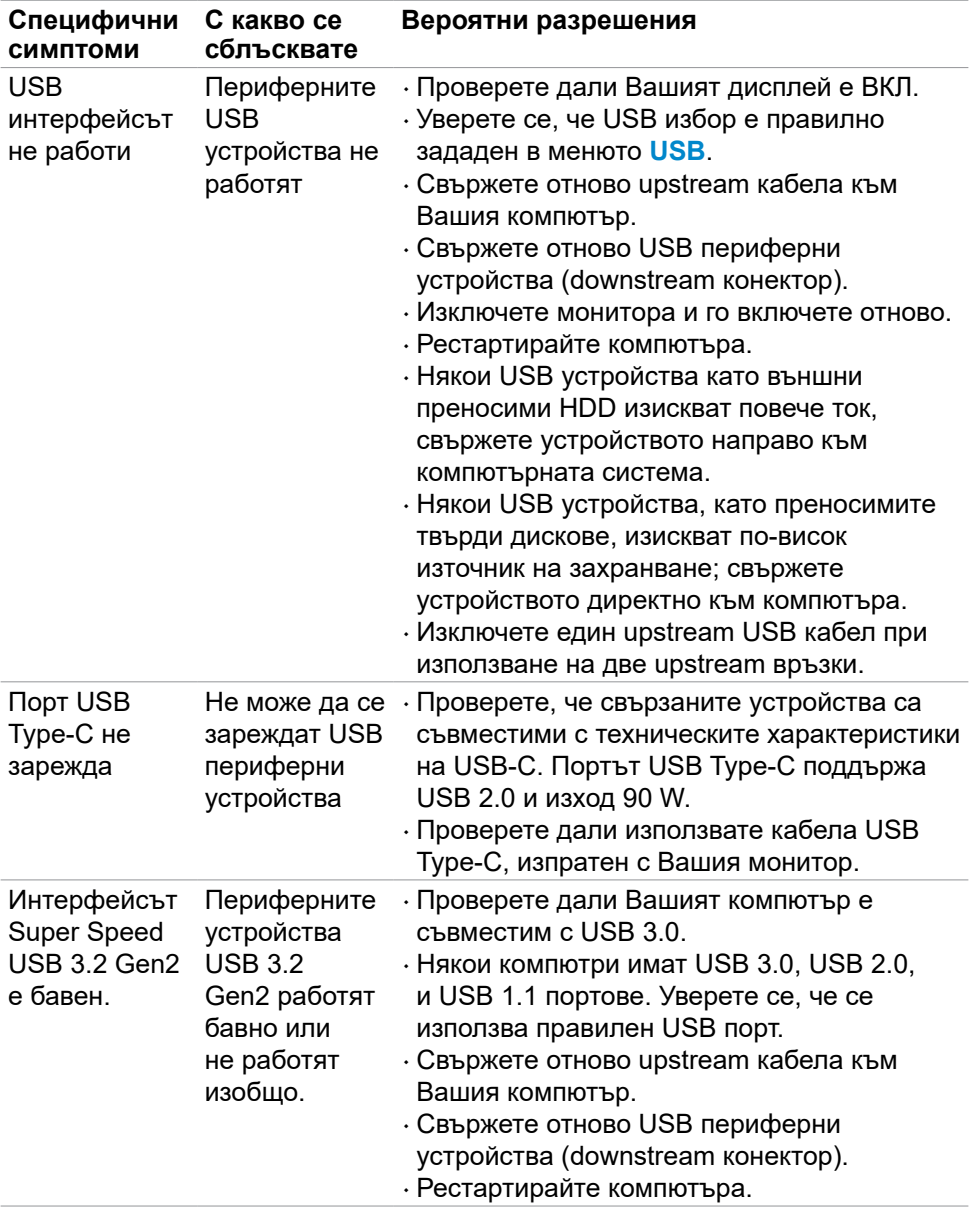

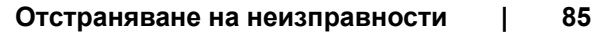

DELL

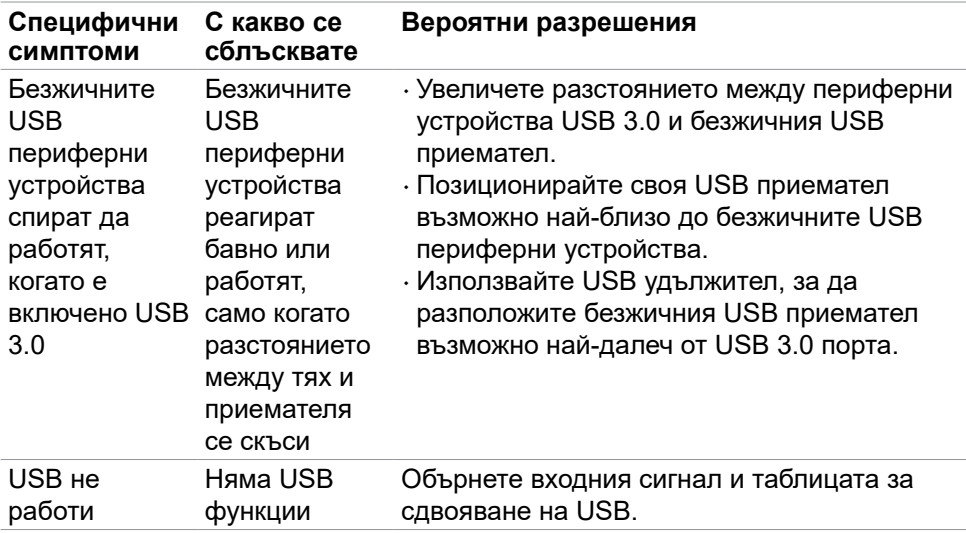

 $(PELL)$ 

# **Приложение**

## **Обявления на ФКК (само за САЩ) и друга регулаторна информация**

За обявления на ФКК и друга нормативна информация, вижте уеб сайта за съвместимост с нормативната уредба на адрес **[www.dell.com/regulatory\\_](http://www.dell.com/regulatory_compliance) [compliance](http://www.dell.com/regulatory_compliance)**.

# **Свързване с Dell**

За клиенти в САЩ позвънете на 800-WWW-DELL (800-999-3355).

**ЗАБЕЛЕЖКА: Ако нямате активна интернет връзка, можете да намерите информация за контакт във Вашата фактура, разписката за опаковане, касовата бележка или продуктовия каталог на Dell.**

Dell предлага няколко опции за онлайн и телефонна поддръжка и обслужване. Наличността варира според държавата и продукта, а някои услуги може да не са налични за Вашия район.

### **Получаване на онлайн съдържание за поддръжка на монитора:** Вижте **[www.dell.com/support/monitors](http://www.dell.com/support/monitors)**.

### **За да се свържете с Dell относно проблеми, свързани с продажби, техническа поддръжка или обслужване на клиента:**

- **1.** Отидете на **[www.dell.com/support](http://www.dell.com/support)**.
- **2.** Проверете държавата или региона си в падащия списък Избор на държава/регион в долния десен ъгъл на страницата.
- **3.** Щракнете върху Връзка с нас до падащото меню с държавите.
- **4.** Изберете подходяща услуга или връзка за поддръжка въз основа на нуждите Ви.
- **5.** Изберете удобен за Вас метод за свързване с Dell.

### **Базата данни с продукти на ЕС за енергийни етикети и информационен лист за продуктите.**

**U4021QW: https://eprel.ec.europa.eu/qr/390236**

**D**&LI